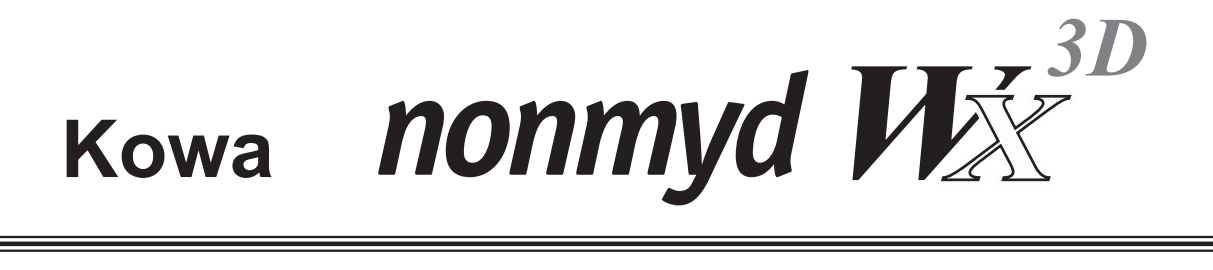

# **INSTRUCTION MANUAL**

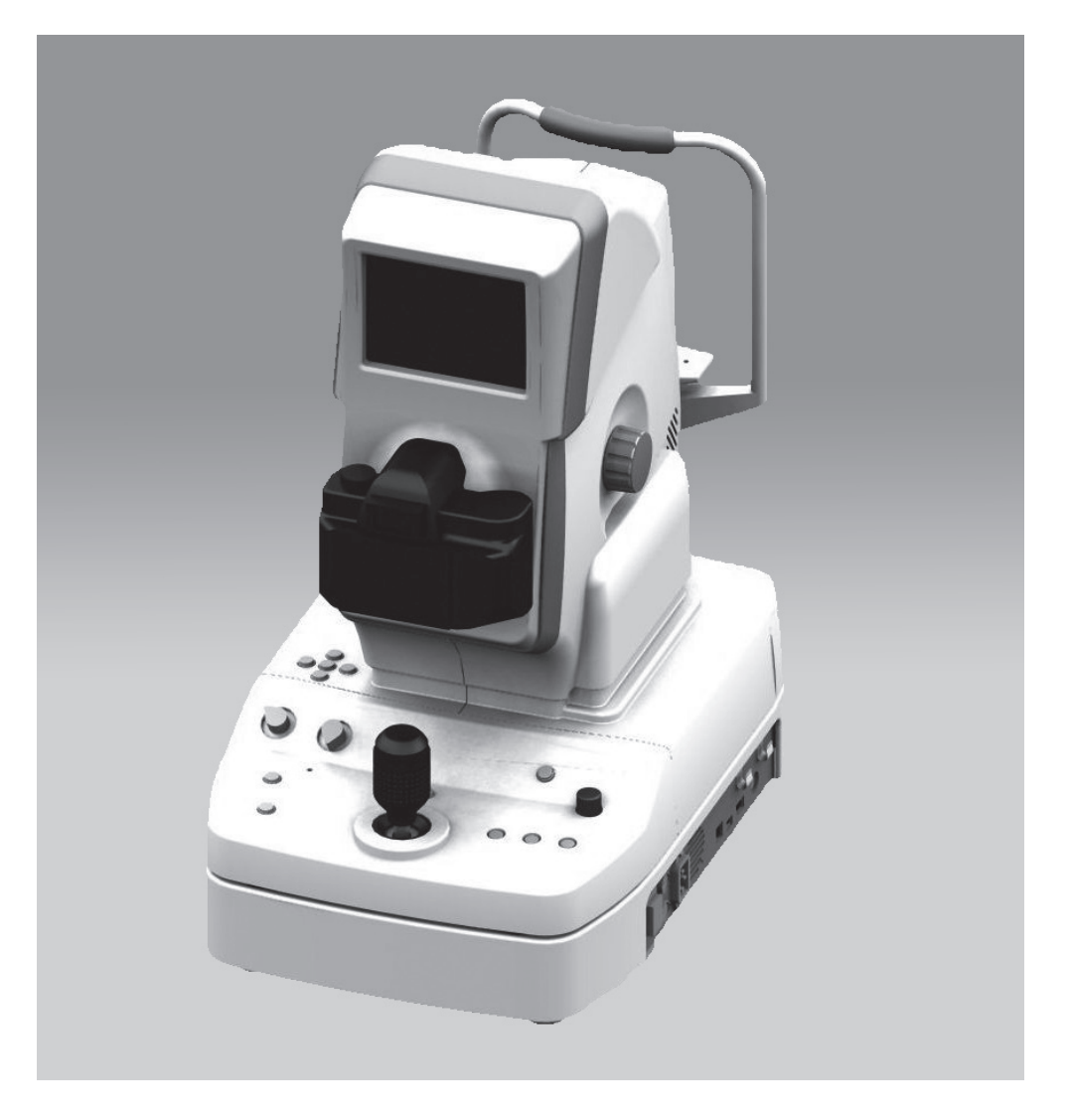

KOWA nonmyd WX EU

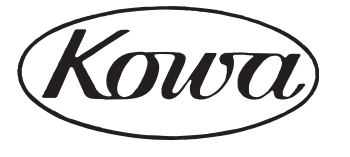

 **Introduction**

nonmyd  $W\!\!\!\!\stackrel{3I}{\chi}$ 

Accept our congratulations on your purchase of KOWA nonmyd WX.

KOWA nonmyd WX is a Non-mydriatic retinal camera for mono and stereo retinal photography.

This manual provides a description of the operation procedures of KOWA nonmyd WX and important precautions to be observed during its use.

Please read this manual carefully to assure that the instrument can demonstrate its full capabilities and work safely. After you have finished reading, keep this manual in an easily accessible location near the instrument for future reference.

## **Operational considerations for safety**

This manual describes important precautions to be observed when you use this system to assure that the system is used safely without causing any damage to the human body or property of the purchaser and other persons. The designations and pictorial symbols used in this manual have the following meanings.

These should be fully comprehended before reading the text of this manual.

#### **Meanings of designations**

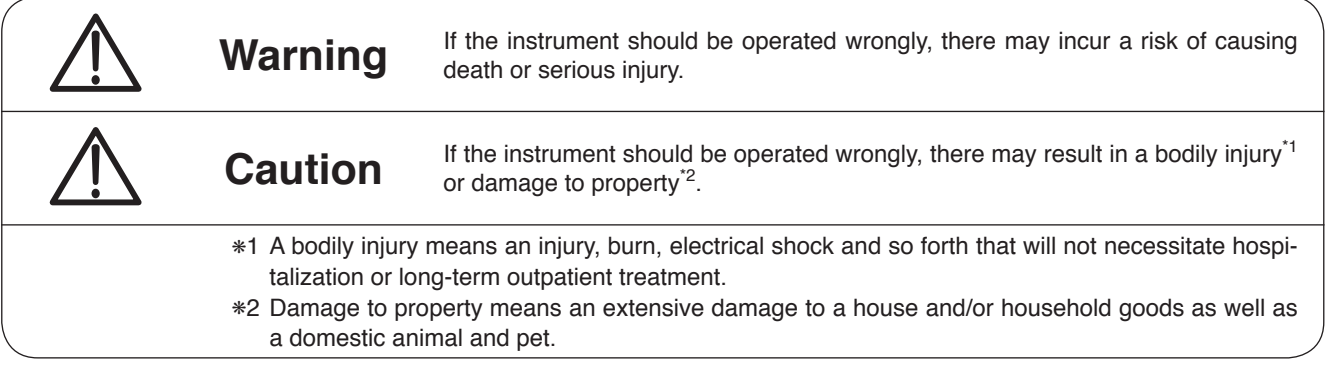

#### **Meanings of symbols**

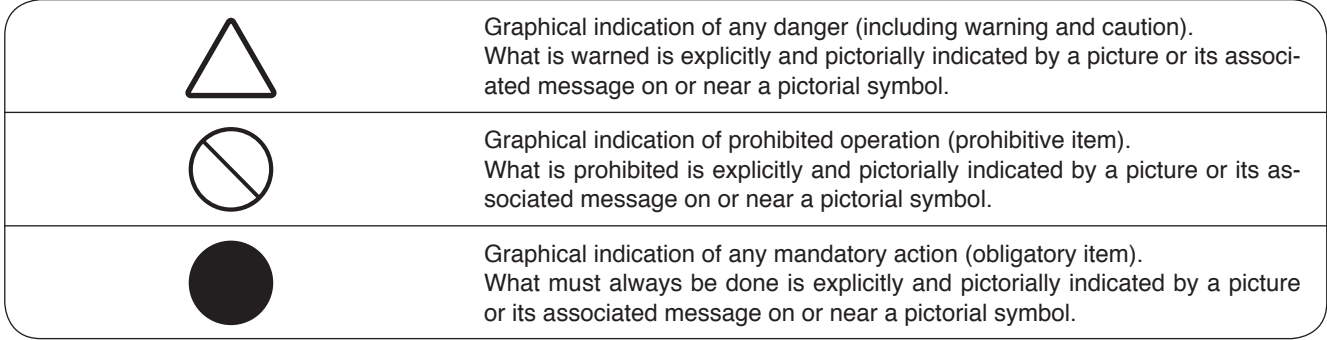

#### **Disclaimer**

Kowa is not responsible for:

- Any damage caused by fire, earthquake, third party's action, any other accident or user's intentional or unintentional error, abuse or use under abnormal conditions.
- Any damage resulting from use of the product or its malfunction (e.g. operating loss, shutdown, change/loss of stored data and so forth).
- Any damage resulting from disobedience of what is described in this manual.
- Any damage resulting from, for instance, malfunctioning of instrument caused by a combination of connected devices.

I

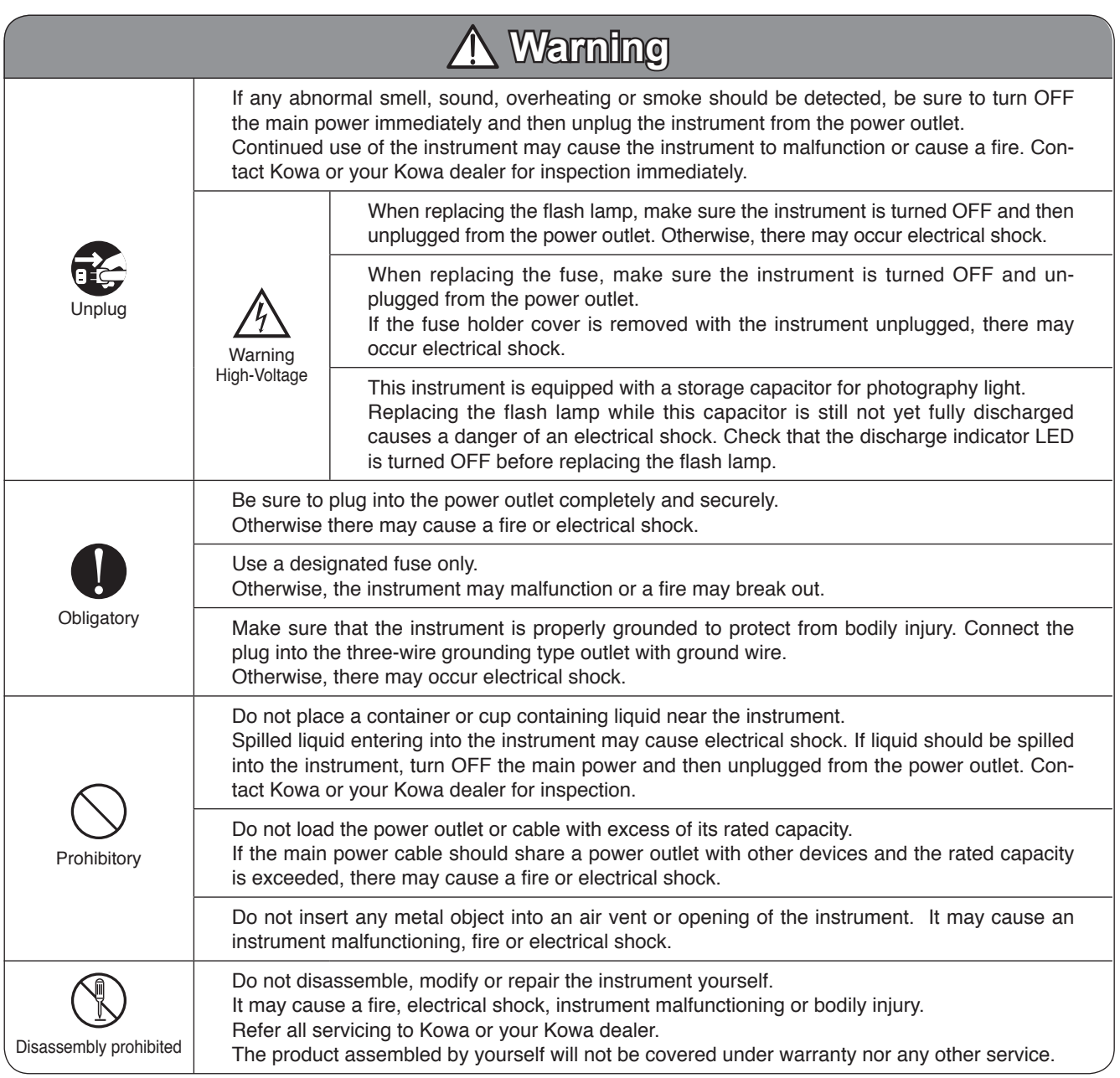

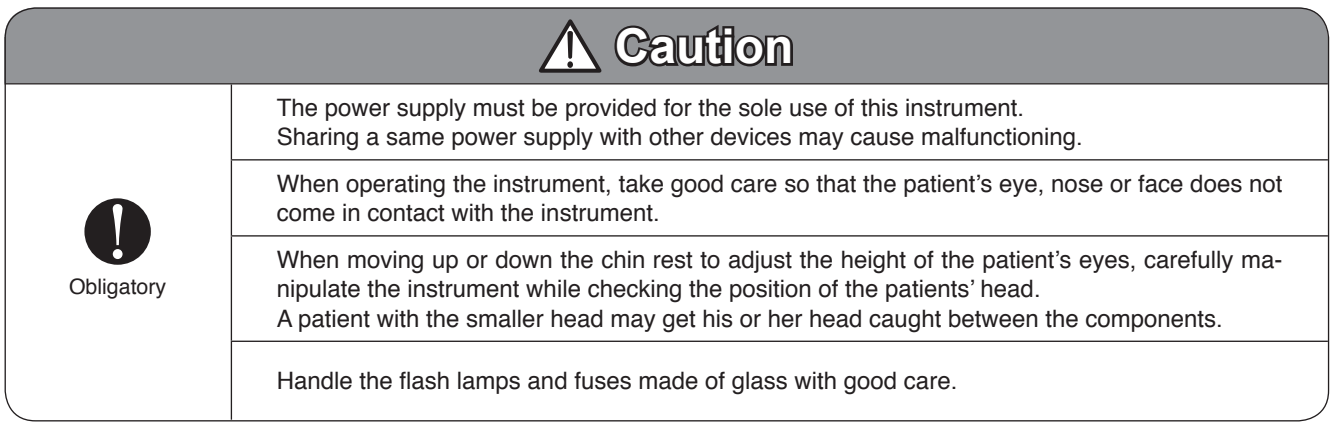

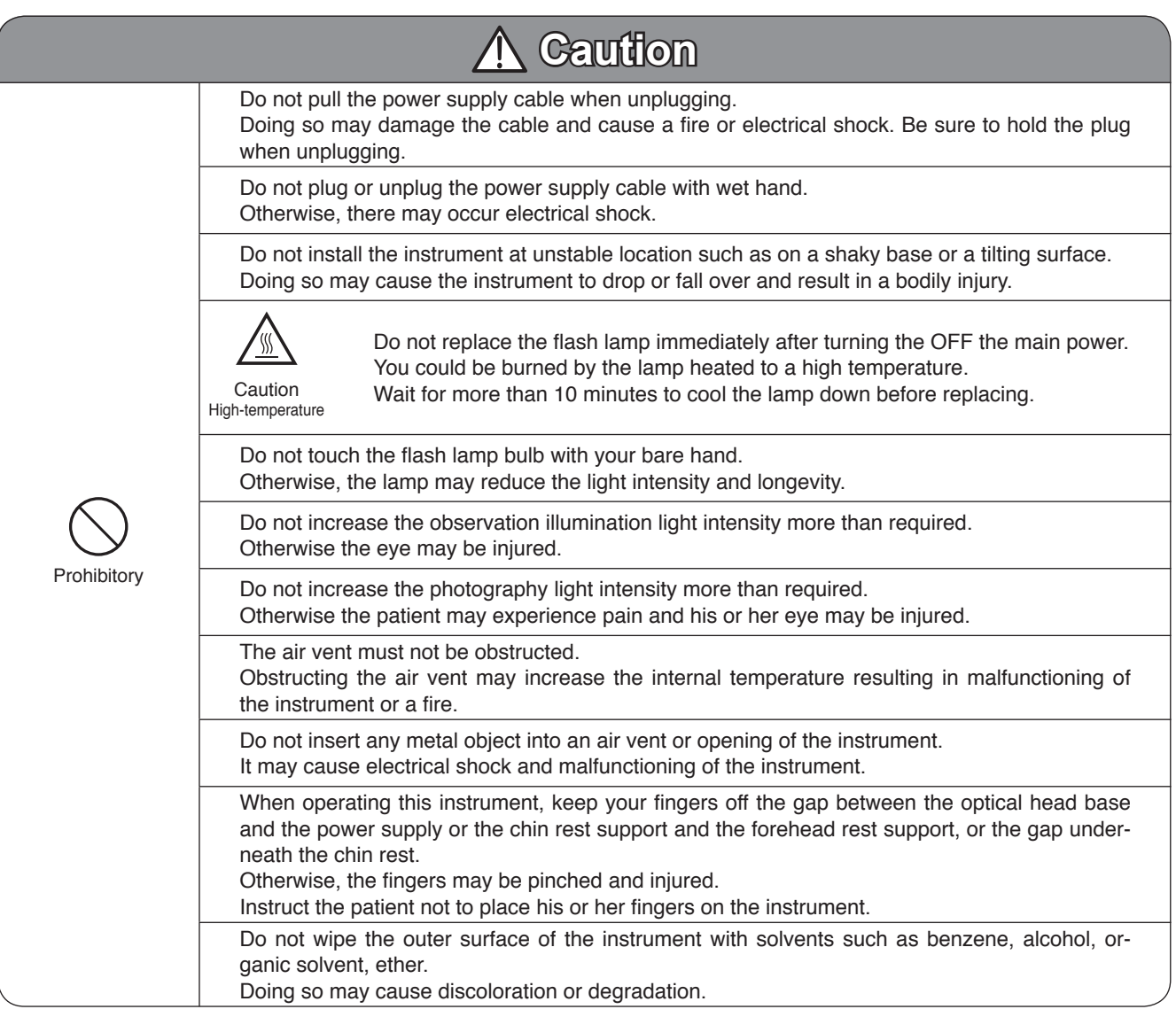

## **Keep your finger off the spaces shown with an arrow. Otherwise you may be injured.**

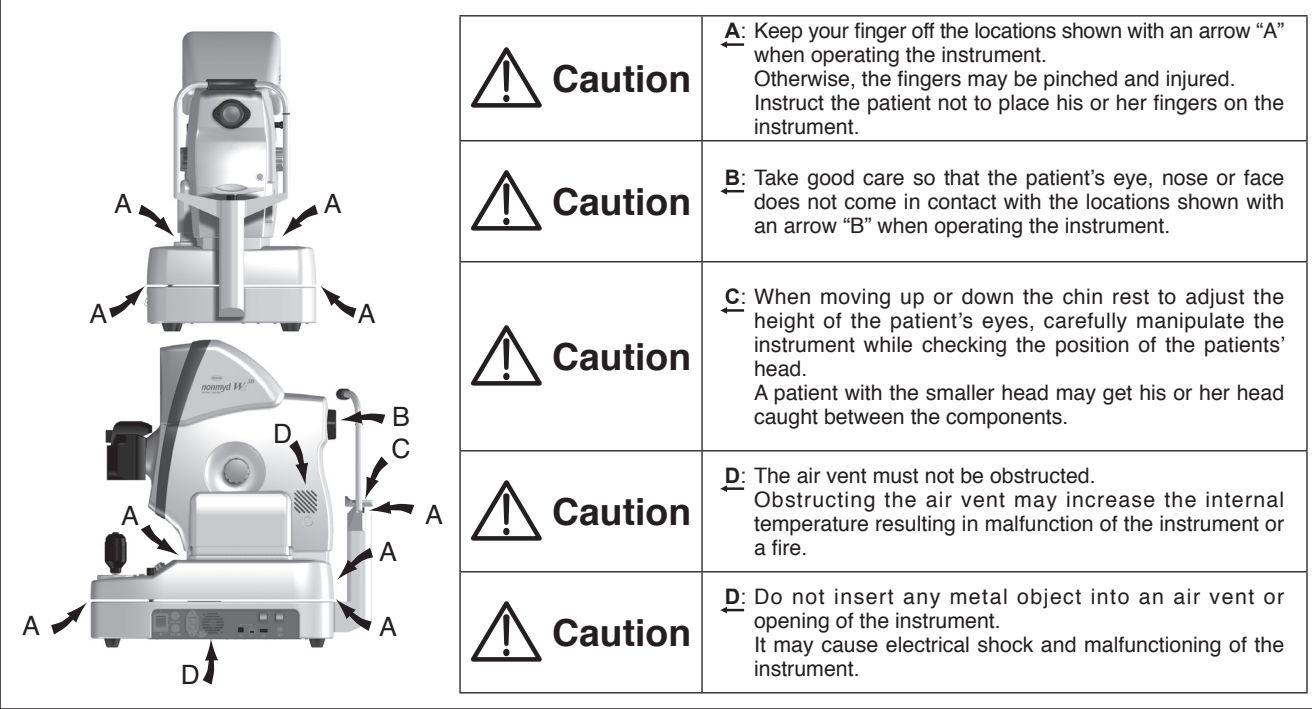

# **Meanings of symbols**

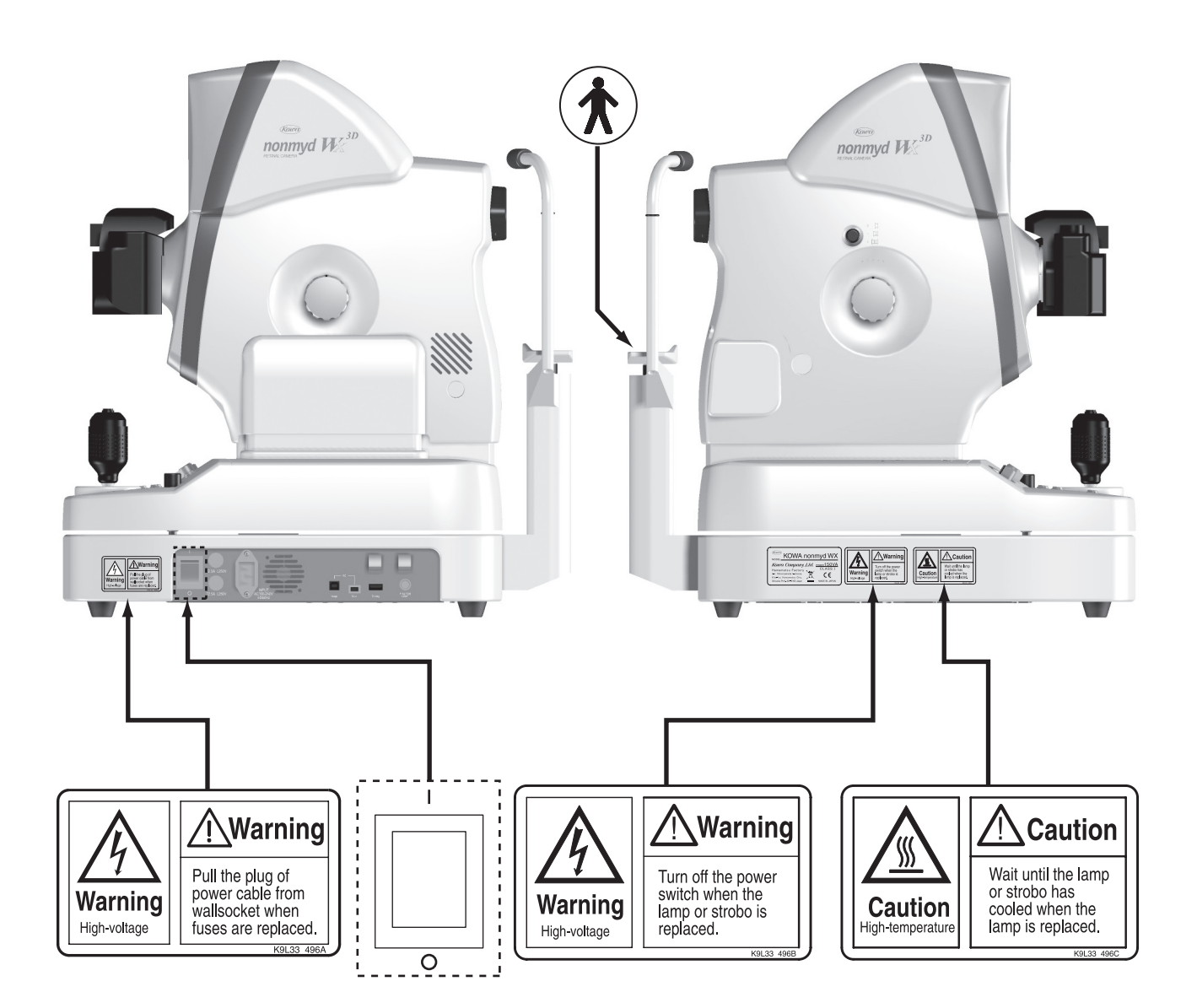

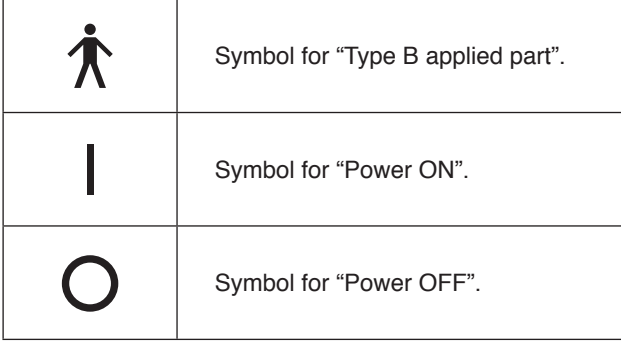

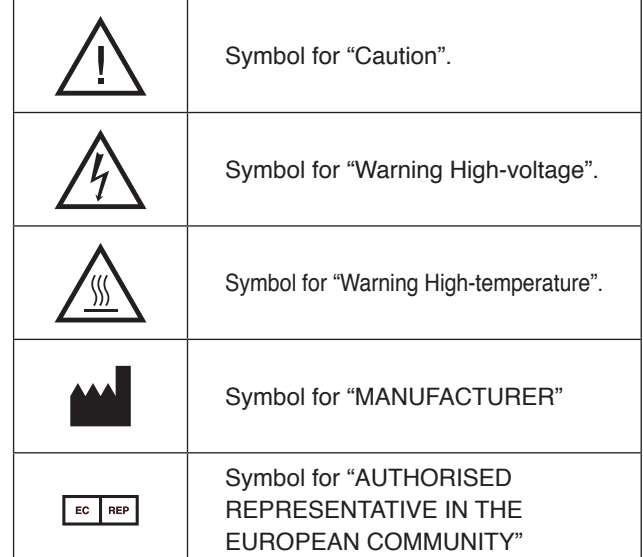

nmyd  $\boldsymbol{W\!\!\!\!\!\!X}^{3L}$ 

#### **1. Operating environment**

- 1) Instrument should be operated only by qualified and trained personnel.
- 2) Handle the instrument with care, and do not apply strong shock to the instrument.
- 3) Avoid high temperature and humidity, direct sunlight, and dust when installing and storing the instrument. Strictly observe the following environmental conditions.

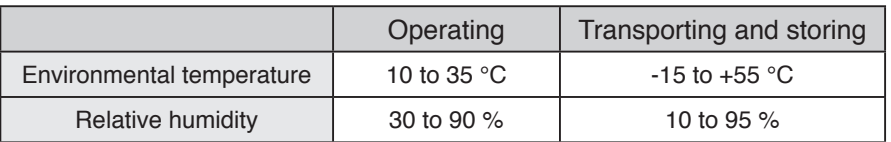

- 4) Avoid condensation when using, transporting or storing the instrument.
- 5) Use the designated digital camera only since other camera may adversely affect the safety or performance of this instrument.
- 6) Install the instrument in a room where the lighting is 5 lux or less which you may barely manage to read a newspaper.

#### **2. Precautions on electric system**

- 1) When the instrument has not been used for a long period of time, inspect the items below. Inspect if the objective lens is free from soils. Inspect if intensity of the lamps appropriately adjustable.
- 2) Install the system in a location where there is little risk of the plug being pulled out while operating. If the plug should be pulled out accidentally, be sure to turn OFF the main power before plugging the system back in.
- 3) Kowa is not liable for malfunctions and/or damages resulting from maintenance and/or repairs performed by the third party other than an agent authorized by Kowa.
- 4) Kowa is not liable for malfunctions and/or damages resulting from maintenance and/or repairs using parts other than repair parts specified by Kowa.
- 5) The input voltage should always be maintained within  $\pm$  10% of the rated voltage.
- 6) Do not turn ON the flash lamp and adjust photography light intensity at the same time.
- 7) Wait for approx. 10 seconds to stabilize the power unit after turning the power ON before using the switches on the operation panel.
- 8) Do not turn the main power ON and OFF in succession. Allow an interval of at least 10 seconds before turning the main power ON and OFF.
- 9) Be sure to turn OFF the main power before connecting an external device.
- 10) Do not touch the patient and connectors at the same time as it may adversely affect the safety.
- 11) Disinfect using alcohol the parts accessible by the patient.
- 12) The power supply must be provided for the sole use of this instrument.

#### **3. Precautions when using a digital camera with this instrument**

- 1) Carefully handle the objective lens as soiled or scratched part of the objective lens may be imaged as white spots.
- 2) Always cover this instrument and the digital camera when not in use in order to protect them.
- 3) Do not apply strong shock or force to the objective lens.
- 4) Set a dial or knob with clicking positions to its designated position. The dislocated diopter compensation knob may result in a photograph with a missing part or underexposure.
- 5) Securely install the digital camera. The digital camera installed insecurely may cause distortion of an image or misalignment of focus.

The digital camera installed insecurely may fall off and become unusable.

6) Never disassemble or adjust this instrument or the digital camera by yourself as it uses precision parts which requires special tool for doing so.

#### **4. Disposal precautions**

- 1) LCD monitor of this instrument has a fluorescent lamp that contains mercury. When disposing this instrument, applicable federal, state, and local regulations must be observed.
- 2) When disposing, this instrument and/or its consumables is categorized as industrial waste; therefore, the disposal must be handled by licensed industrial waste disposal contractor.

#### **1. Precautions on use of medical electrical system**

- 1) All components of this medical electrical system may be installed within a limited patient environment (a radius of 1.5 m around a patient) when all components are installed in accordance with the installation instructions using "Multi-tap with Isolation Transformer", which is one of the system components.
- 2) As prerequisite for installing to this system, other components (a PC, printer, video capture printer, video monitor, or other devices) which do not comply with IEC60601-1 must be powered from Multi-tap with Isolation Transformer. The electric power to these components supplied from an electric source other than Multi-tap with Isolation Transformer (e.g., wall outlets) may cause increased enclosure leakage current or potential difference between protective grounds resulting in the injury to the patient or operator. Use Multi-tap with Isolation Transformer only for supplying the power to the components other than the system components.
- 3) Any medical electrical equipment that connected to this system to compose a medical system must comply with IEC60601-1.
- 4) Any non-medical electrical equipment that is connected to this system to compose a medical system must comply with safety standards of IEC or ISO provisions applicable to such a non-medical electrical equipment.
- 5) Do not use any additional multi-tap or extension power cable other than those Kowa specified to this system.
- 6) Power supply to this system or "Multi-tap with Isolation Transformer" must be provided individually. (Do not route the power supply through other multi-tap to the system or "Multi-tap with Isolation Transformer".)
- 7) The power cable for an electrical equipment that compose a medical system must have durability that meets IEC60245/IEC60227 or higher standards.
- 8) Assure that the power supply is turned OFF when connecting other device to the system.
- 9) Do not turn ON the power supply until all devices are completely connected.
- 10) Do not place or install the devices and the system components on the unstable or inclined table.

#### **2. Precautions for use of "Multi-tap with Isolation Transformer"**

- 1) Do not place "Multi-tap with Isolation Transformer" directly on the floor. Water droplets during room cleaning may enter the multi-tap resulting in the component failure.
- 2) The power supply cable to "Multi-tap with Isolation Transformer" must be connected to a power receptacle with a protective ground terminal equipotential to the protective ground of this instrument.
- 3) When using a multi-tap power receptacle with a protective ground terminal, read the instruction for use attached to the receptacle to familiarize yourself with the correct use before use.

#### **3. Daily maintenance and cleaning**

- 1) System components
- Wipe the soiled outer surface with firmly squeezed dampened soft cloth. Use mild detergent to remove excessive soils. Do not use chemicals or solvents such as thinner and benzene. (As the LCD monitor screen cover easily gets scratched, lightly wipe it with soft cloth such as gauze.)
- Refer to the instruction for use provided with each device for details of device maintenance and cleaning.
- 2) Power cables, connecting cables, and connectors
- Visually inspect that all cables have no flaw or damage.
- Visually verify that earth leads of all components and protective ground terminals are securely connected.
- Disconnect the power cables from the power supply receptacles when you do not use the system for a long period of time.
- 3) Others
- When you add a PC to the system for a filing purpose, captured images are stored in the HDD of the PC. Back up the data stored in the HDD regularly since HDDs may have a mechanical or electrical failure.

#### ● **Combination of medical electrical equipment and non-medical electrical equipment**

IEC 60601-1-1 "Safety requirements for medical electrical systems" describes the components combination grouped into various clinical settings. The brief overview of IEC 60601-1-1 is shown below.

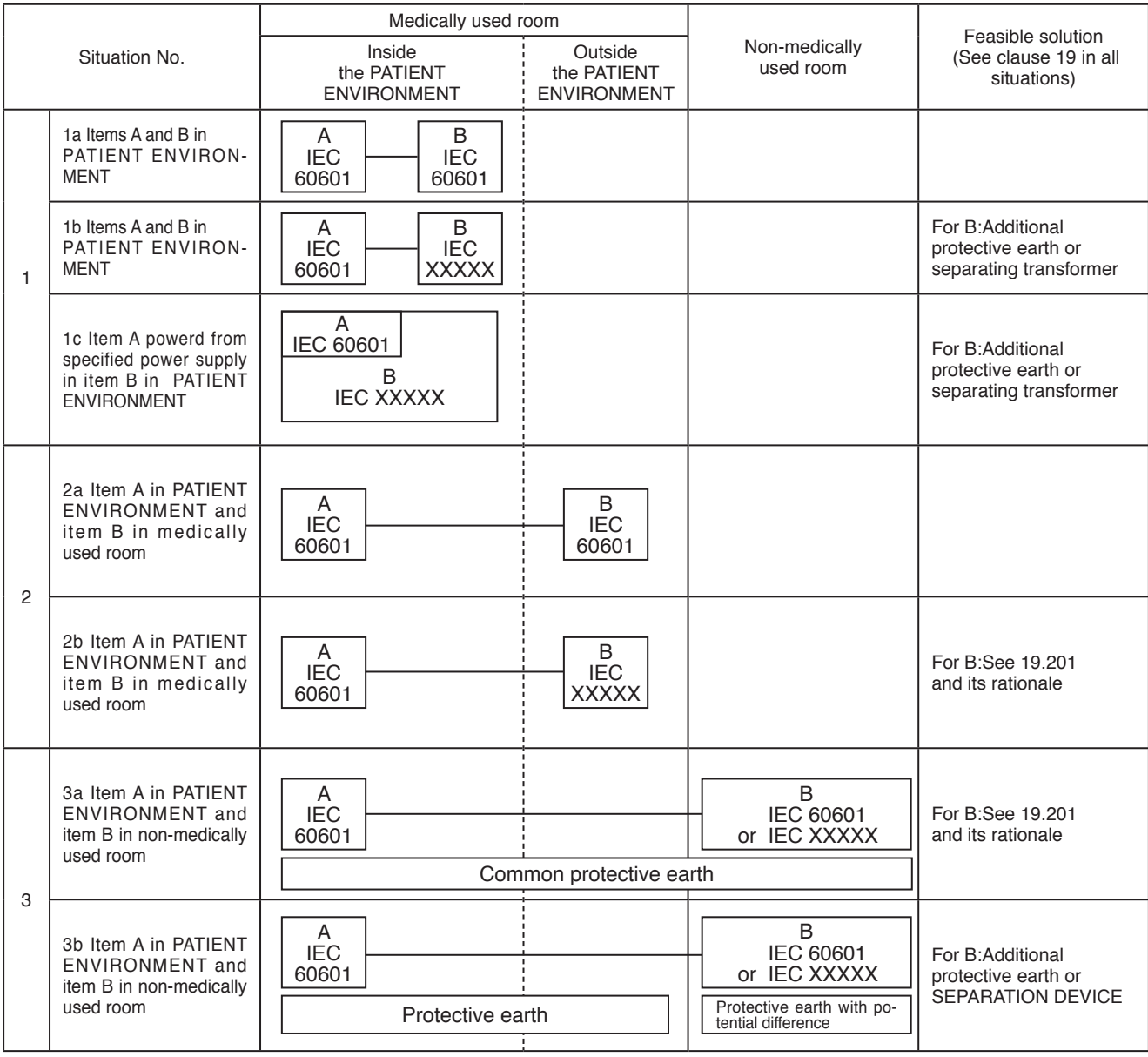

#### **KEY TO TABLE**

- Additional protective earth: If necessary, provide additional protective earthing , which is permanently connected(See also 58.201).
	- NOTE Equipment modification may be required.
- Separating transformer : If necessary, limit the ENCLOSURE LEAKAGE CURRENT, by using an additional separating transformer according to annex EEE.
- NOTE1 No equipment modification is required.
- NOTE2 A separating transformer is a transformer with one or more input winding(s) separated from the output winding(s) by at least basic insulation [IEC 60989]
- SEPARATION DEVICE : If necessary, apply SEPARATION DEVICE.<br>• IEC 60601 : MEDICAL ELECTRICAL EQUIPMENT in co
- IEC 60601 : MEDICAL ELECTRICAL EQUIPMENT in compliance with IEC 60601.<br>• IEC XXXXX : : Non medical equipment in compliance with relevant IEC safety standa
- : Non medical equipment in compliance with relevant IEC safety standards.

#### **1. Only qualified personnel should operate this instrument.**

#### **2. The following items shall be considered when installing the instrument.**

- 1) Install at a location away from water or accidental splashing.
- 2) Install at a location which will not be adversely affected by atmospheric pressure, temperature, humidity, ventilation, sunlight, dust, air containing salt, sulfur and other substances, and the like.
- 3) Take care to guard against tilt, vibration and strong impacts, for instance, during transportation.
- 4) Instrument must not be installed at locations where chemicals are stored or gasses are generated.
- 5) Be careful with the radio frequencies, voltages and allowable amperes (power consumption) of the power supply.
- 6) Properly connect ground wires.

#### **3. The following items shall be considered before using the instrument.**

- 1) Make sure that instrument activates properly after checking switch contact, polarity, dial setting and meters and so forth.
- 2) Make sure that the instrument is properly grounded.
- 3) Make sure that all cords are properly connected and secured.
- 4) Use of other instruments and appliances on the same power circuit is liable to cause errors and incorrect flash output resulting in incorrect diagnosis or hazards.
- 5) External circuits and connectors that may come in direct contact with the patient must be checked frequently for signs of wear.

#### **4. The following items shall be considered when using the instrument.**

- 1) Be sure to minimize the time and quantity required for diagnosis and treatment.
- 2) Always assure that the instrument and patient are in good condition.
- 3) When an abnormality is found on the instrument, take proper measures, for instance, to stop the operation of the instrument while assuring the patient's safety.
- 4) Do not allow the patient to touch any of the instrument controls.

#### **5. The following items shall be considered after using the instrument.**

- 1) Turn OFF the instrument after setting control switches, dials and so forth to their initial status following with a specified procedure.
- 2) Do not pull cords for removal because an excessive force is exerted on them.
- 3) The following shall be considered regarding storage location.
	- Store the instrument at locations free from splashes of water.
	- Store at a location which will not be adversely affected by atmospheric pressure, temperature, humidity, ventilation, sunlight, dust, air containing salt, sulfur and other substances, and the like.
	- Take care to guard against tilt, vibration and strong impacts, for instance, during transportation.
	- Instrument must not be stored at locations where chemicals are stored or gasses are generated.
- 4) Clean and rearrange accessories, cords, and the like.
- 5) The instrument must be cleaned prior to use so that there will be no problem when using it again.

#### **6. In case of a problem or malfunction, stop the operation and contact Kowa or your Kowa dealer for repair.**

#### **7. Instrument shall not be modified.**

#### **8. Maintenance**

- 1) Periodically check the instrument and its components for any abnormality.
- 2) When using the instrument that has not been used for a while, it must be checked beforehand to assure that it is in normal condition and operates safely.

#### **9. Be careful of the possibility that incorrect operation may be caused by strong electromagnetic waves.**

This instrument is examined based on EN 60601-1-2:2001.

The purpose of this standard is to keep safety against the dangerous obstacle in typical medical facilities. When this instrument is influenced by other instrument, or when it affects other instrument or when there is such fear, please devise to move this instrument and other apparatus or to make the distance between those instrument. Moreover, if there is an unknown point, please consult our company, or an agency beforehand.

# **Accessories**

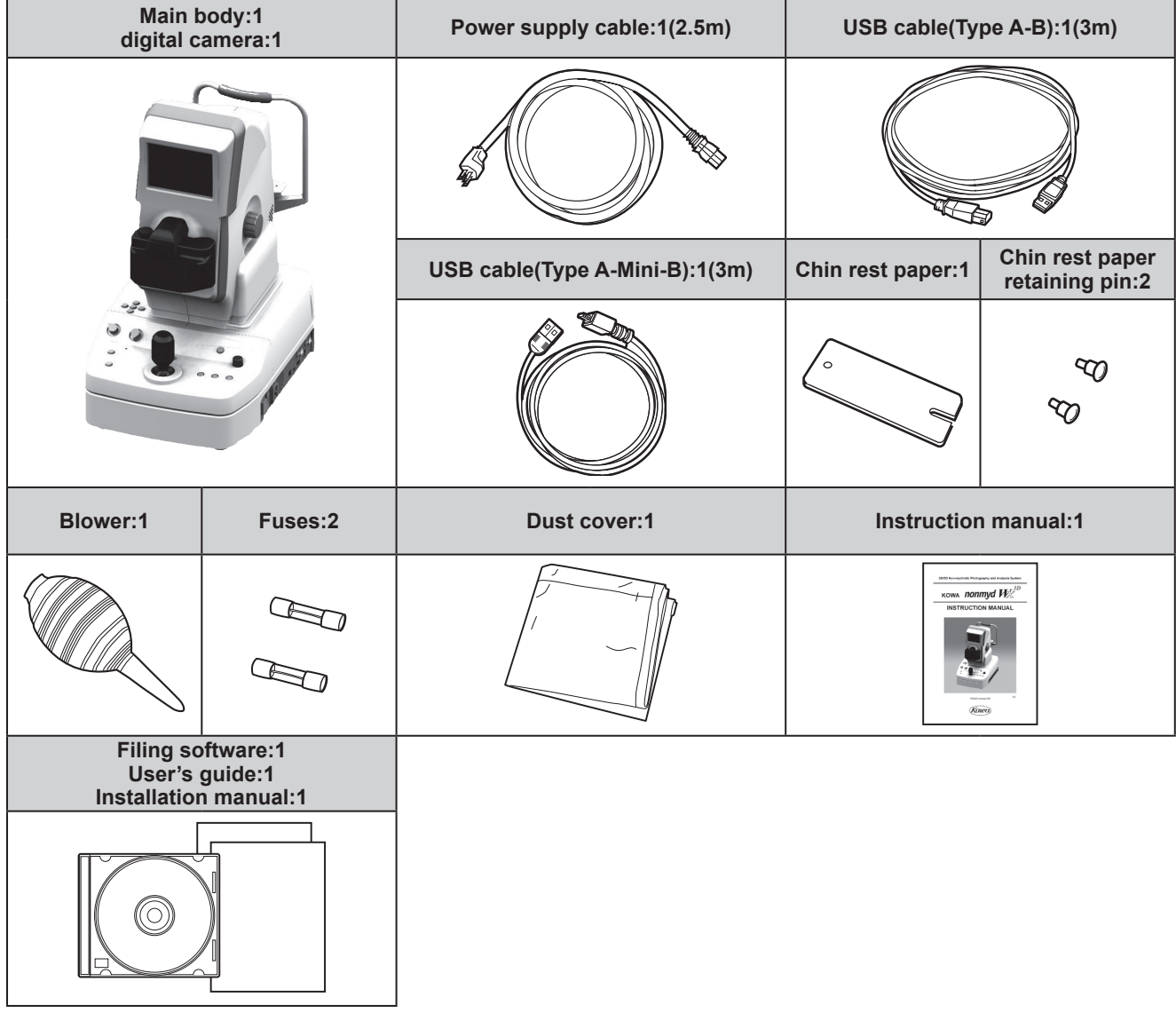

## **Optional accessories**

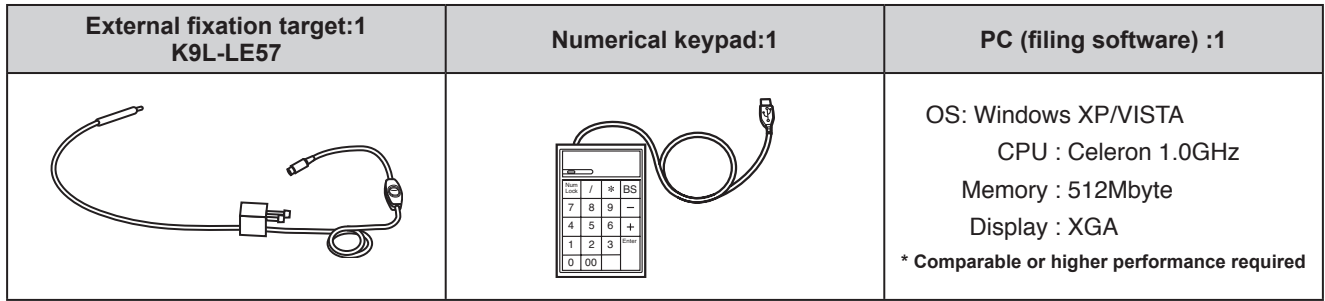

# **Contents**

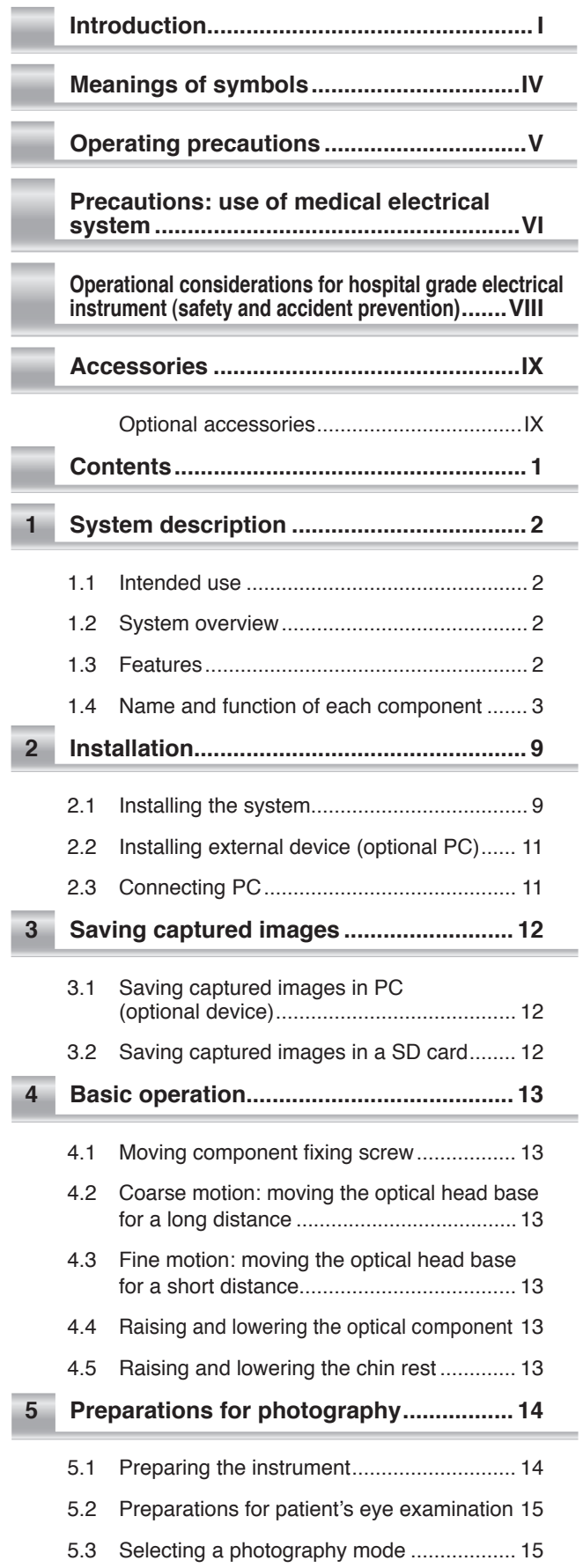

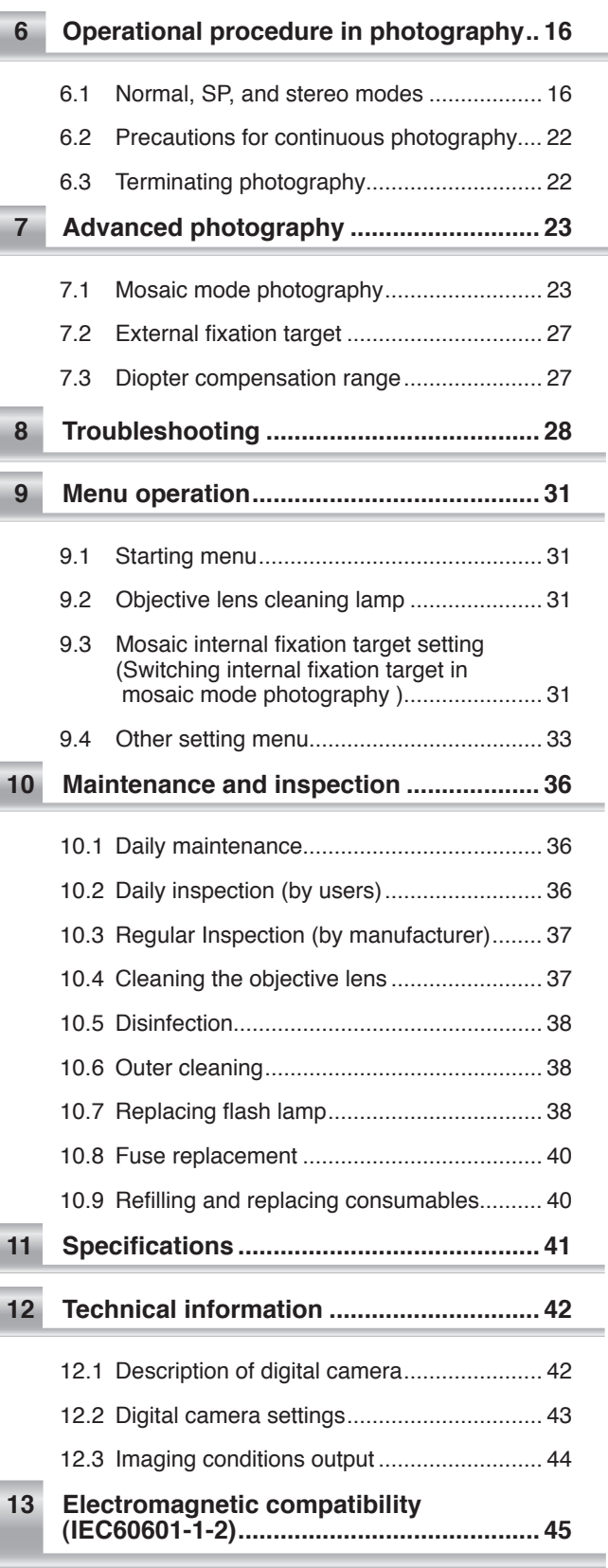

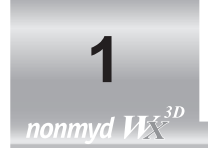

**1 System description**

## **1.1 Intended use**

KOWA nonmyd WX is intended for use with retinal image capturing without mydriatic. The retinal image can be stored to an image filing drive through serial interface.

## **1.2 System overview**

This system is an instrument that enables retinal examination and retinal image capturing using infrared rays without requiring the patients to take any mydriatics and uses the normal or stereo light path to capture, record and display images. Also the designated filing software installed in a PC allows you to save, register or print the captured images.

## **1.3 Features**

- 1) One-touch switching Normal, SP and stereo modes.
- 2) Field angles available are 45° with a round mask for normal mode and 34° (20° horizontal and 27° vertical directions) with a square mask for stereo mode.
- 3) Functions that support mosaic mode photography.
- 4) A high resolution digital camera is installed.
- 5) An intuitive operation panel allows you to diagnose effortlessly.
- 6) Anterior segment button enables one-touch switching between anterior segment alignment and retinal alignment screens easily.

#### **Modes and captured images**

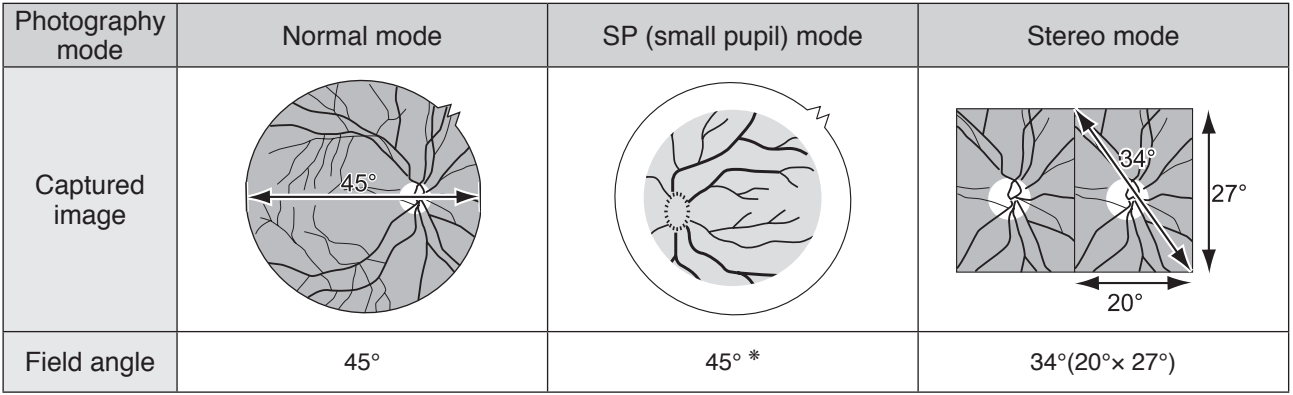

\* Some eyes may cause a fiare around their circumference.

## **1.4 Name and function of each component**

hommyd Hz 10

#### **Diopter compensation knob**

- $0$   $\Box$
- $\equiv$  $\Box$
- $+$   $\Box$

If cannot in-focus by turning the focusing knob, pull the diopter compensation knob to make (-) or (+) compensation until the focus point is found.

#### **Lamp cover**

Remove this cover to replace a flash lamp.

#### **Mosaic button**

Use this button to select either mosaic ON or OFF.

#### **Menu buttons**

Hold down the center button more than 2 seconds to access the menu mode for various settings of the instrument. You can also switch the internal fixation target position for the auto setting of internal fixation target position during mosaic mode photography.

#### **Instrument label**

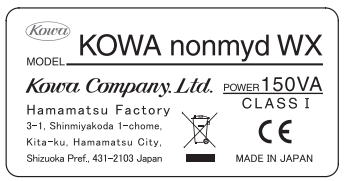

#### **Blue / Brown selection switch**

Use this switch for setting the intensity suitable for blue or brown eye.

**LCD monitor**

Black-and-white live image of the anterior segment and retinal appears for you to use for alignment and focusing.

#### **Digital camera**

Stores and displays captured images.

#### **Shutter button**

Pressing this button turns the flash on and takes a photo.

#### **Control lever**

Use this lever to move around the optical head base. Turning the control lever moves the optical head base vertically.

#### **Operation panel**

(See the next page for details)

#### **Operation panel**

#### **Retinal observation light intensity control knob**

Used for adjusting light intensity during retinal observation.

#### **Internal fixation target selection button**

Switch the internal fixation target position to posterior, optic disc, and center of macula by pressing this button to go through these selections in normal mode. (In stereo mode, pressing this button goes through optic disc, center of macula and then posterior.) The button turns OFF for posterior, illuminates for optic disc, and flushes for centers of macula. This button turns OFF during mosaic mode photography and the internal fixation target selection function becomes disabled.

#### **Exposure compensation knob**

Used for adjusting the photography light intensity when photographing.

Pressing this button switches the image shown on the LCD monitor between anterior segment and retinal. The button illuminates when

**Anterior segment button**

#### **Moving component fixing screw**

Tighten the screw when you need to fix the moving component.

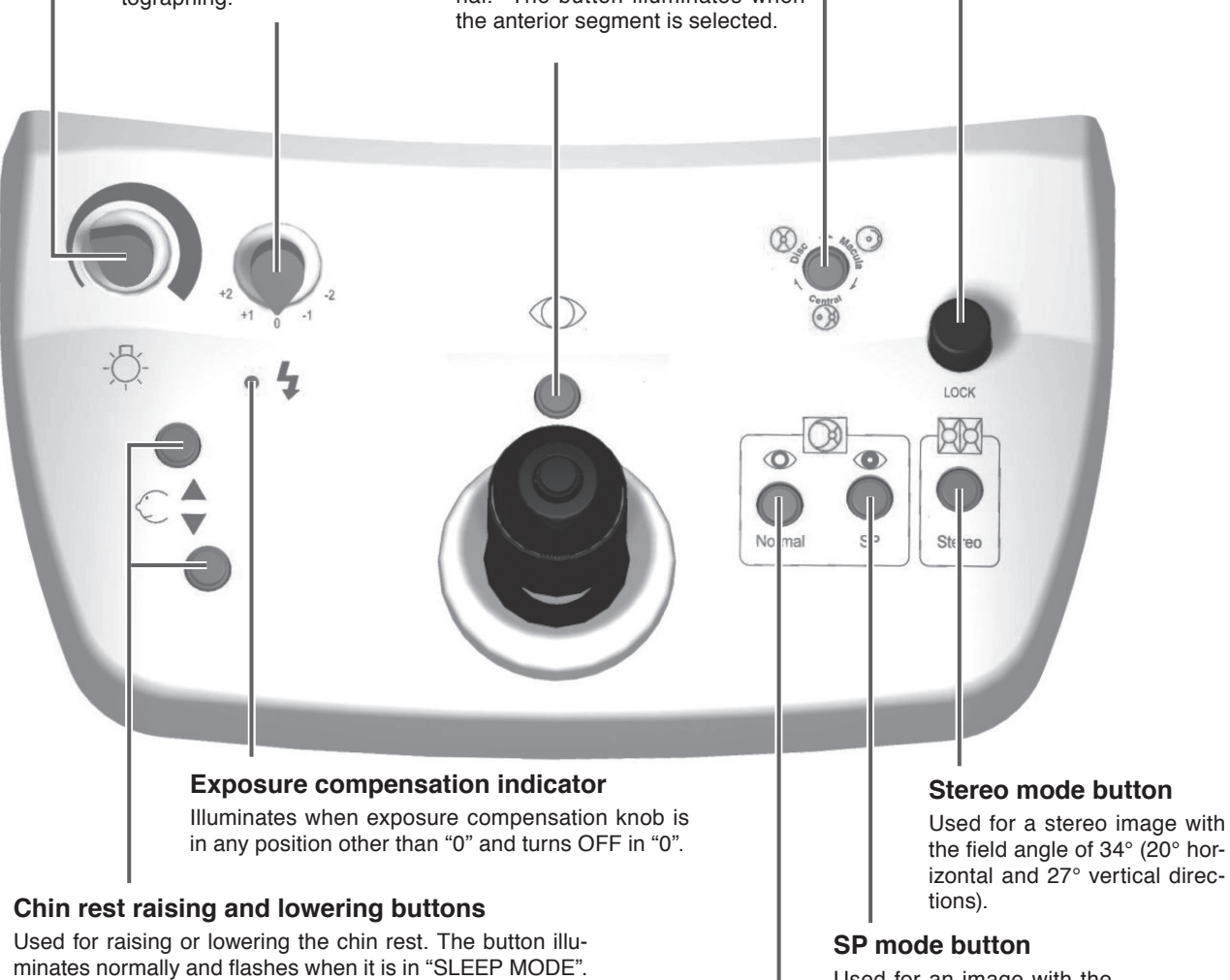

Used for an image with the field angle of 45° for a small pupil diameter.

#### **Normal mode button**

Used for an image with the field angle of 45° for a normal pupil diameter.

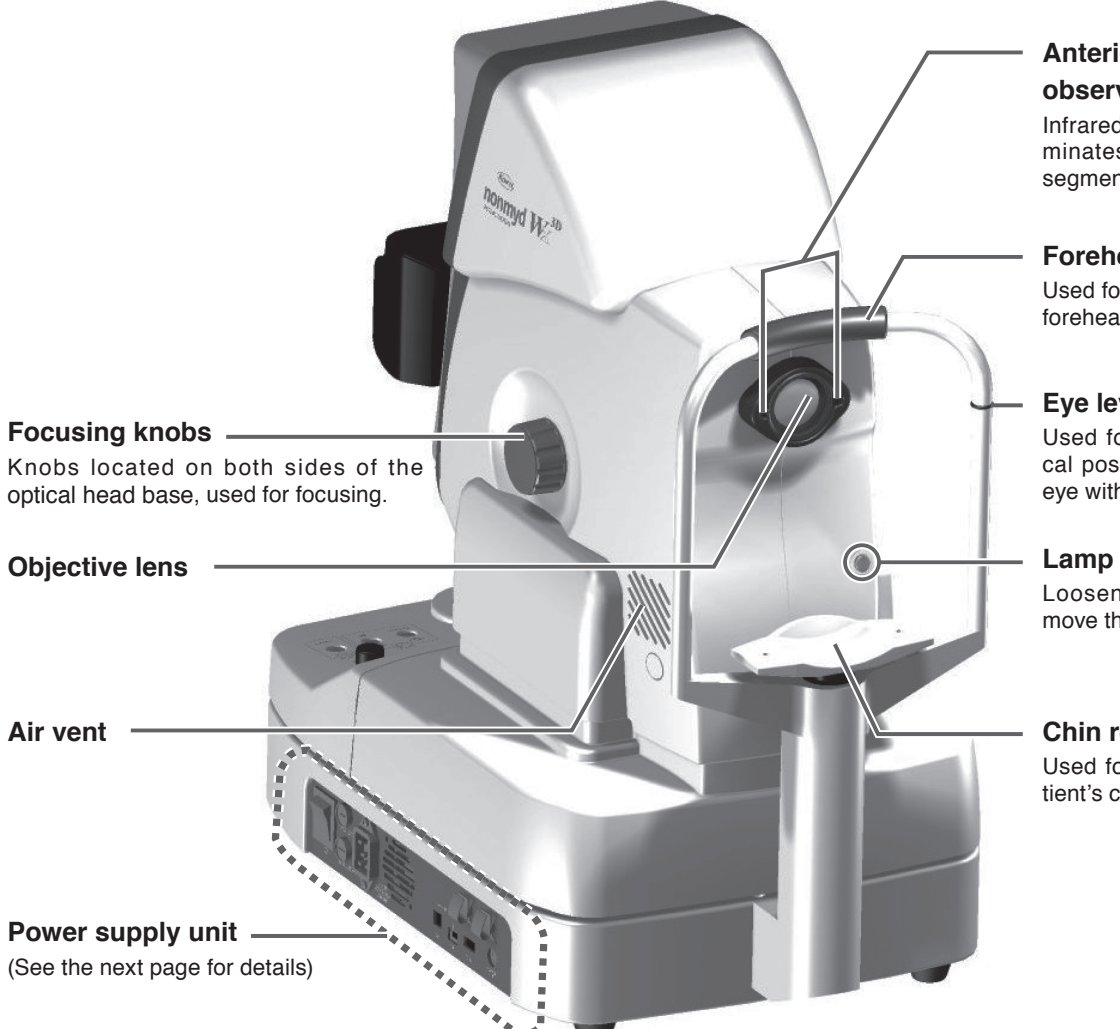

#### **Anterior segment observation lamp**

Infrared LED lamp that illuminates when the anterior segment is observed.

#### **Forehead rest**

Used for resting the patient's forehead against it.

#### **Eye level mark**

Used for aligning the vertical position of the patient's eye with this mark.

#### **Lamp cover screw**

Loosen this screws to remove the lamp cover.

#### **Chin rest**

Used for sustaining the patient's chin position.

#### **Power supply unit**

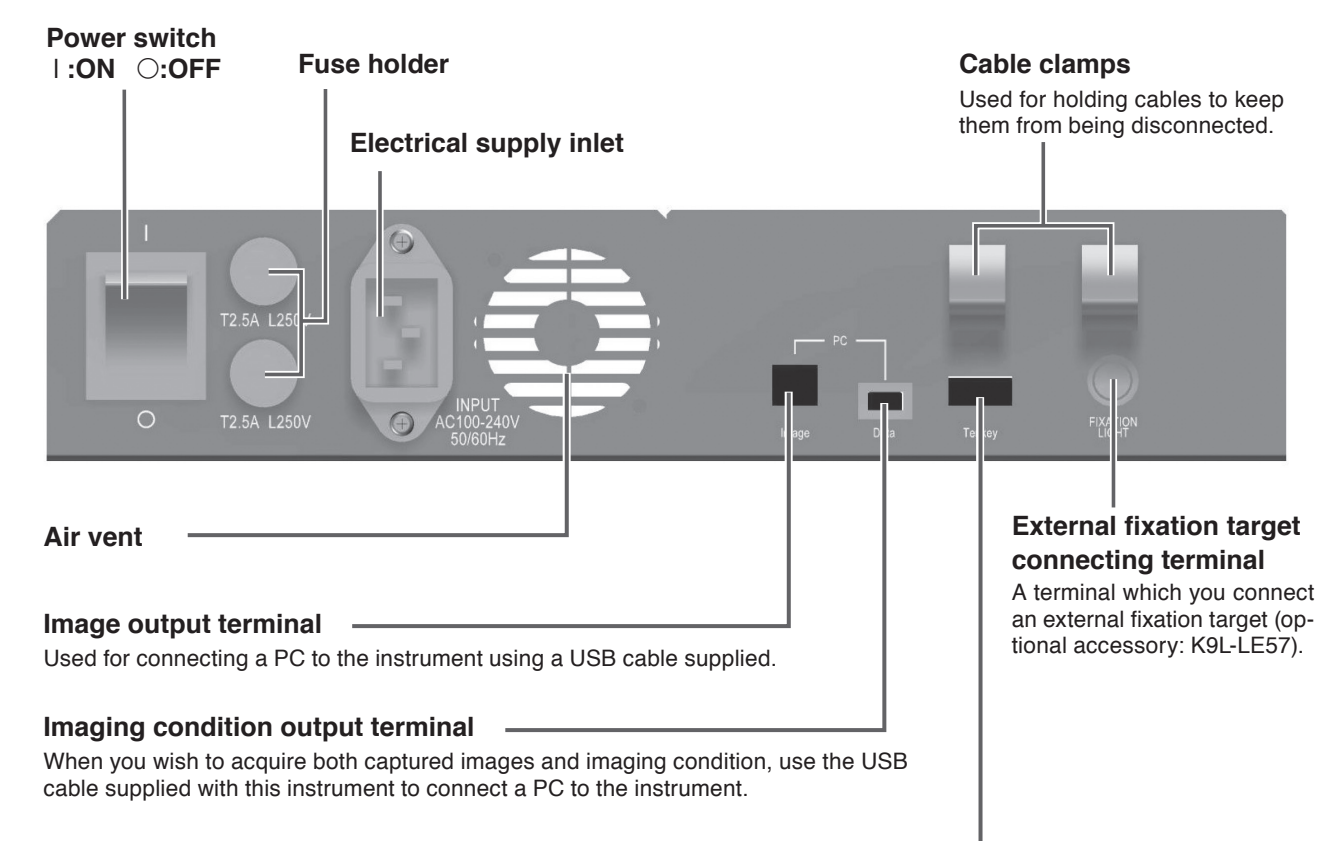

#### **Numerical keypad connecting terminal**

Connect a numerical keypad (optional accessory) using this terminal when you define an internal fixation target position of your choice for mosaic mode photography.

#### **Overall system schematic**

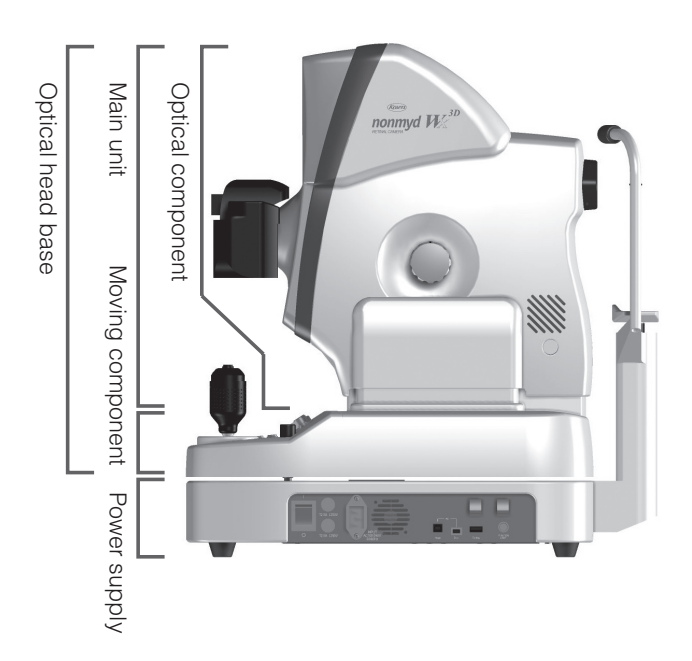

#### **Monitor screen indications**

#### **Anterior segment observation display**

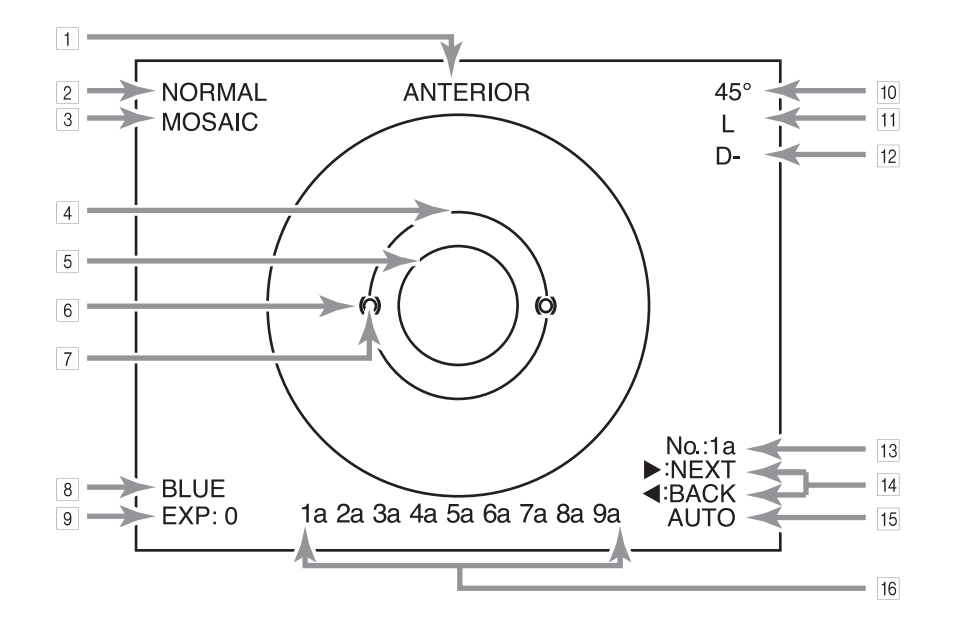

#### 1 **Anterior**

"ANTERIOR" indicates that the instrument is currently showing the anterior segment observation display. anterior segment observation : ANTERIOR retinal observation : none

#### 2 **Photography mode**

This indicates the current photography mode. Normal mode : NORMAL<br>SP mode : SMALL P : SMALL PUPIL<br>: STEREO Stereo mode

3 **Mosaic mode photography**

ON : MOSAIC<br>OFF : none : none

- 4 **Pupil diameter aid for normal or stereo mode** This aid appears when normal or stereo mode is selected.
- 5 **Pupil diameter aid for SP mode aids**

these aids appear when SP mode is selected.

6 **Anterior segment working dot position aids**

These aids appear during anterior segment observation for you to adjust the working dots.

#### 7 **Working dots**

The dots are shown optically for you to adjust the distance and position of a patient's eye.

8 **Blue eye**

This indicates the current Blue / Brown selection switch status.<br>BLUE

: Blue BROWN : none

#### 9 **Exposure compensation**

This indicates the current exposure compensation knob position.

 $+ 2/ + 1/0/ - 1/ - 2$ 

#### 0 **Field angle**

This indicates the field angle currently selected. Normal or SP mode : 45° Stereo mode : 20° x 27°

#### **11 Left or right eye**

This indicates which eye you are currently observing. Left eve : L Right eye : R

#### **B Diopter compensation**

This indicates the diopter compensation knob position. No corrective lens used (-12 m<sup>-1</sup>(D) to +13 m<sup>-1</sup>(D)): none

- + compensation  $(+10 \text{ m}^{-1}(\text{D}) \text{ to } +35 \text{ m}^{-1}(\text{D})) : \text{D+}$
- $-$  compensation (-32 m<sup>-1</sup>(D) to -10 m<sup>-1</sup>(D)): D-
- 13 Mosaic mode photography sequence or posi**tions**

This indicates the current photographing sequence numbers or photographing positions in mosaic mode photography.

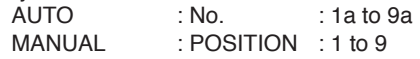

#### **Mosaic fixation target switches**

They appear when the internal fixation target is set to auto during mosaic mode photography.

- $\blacktriangleright$ NEXT : Pressing the right button of the menu buttons switches the current photographing position to the next position.
- tBACK : Pressing the left button of the menu buttons switches the current photographing position to the previous position.

#### **Retinal observation display**

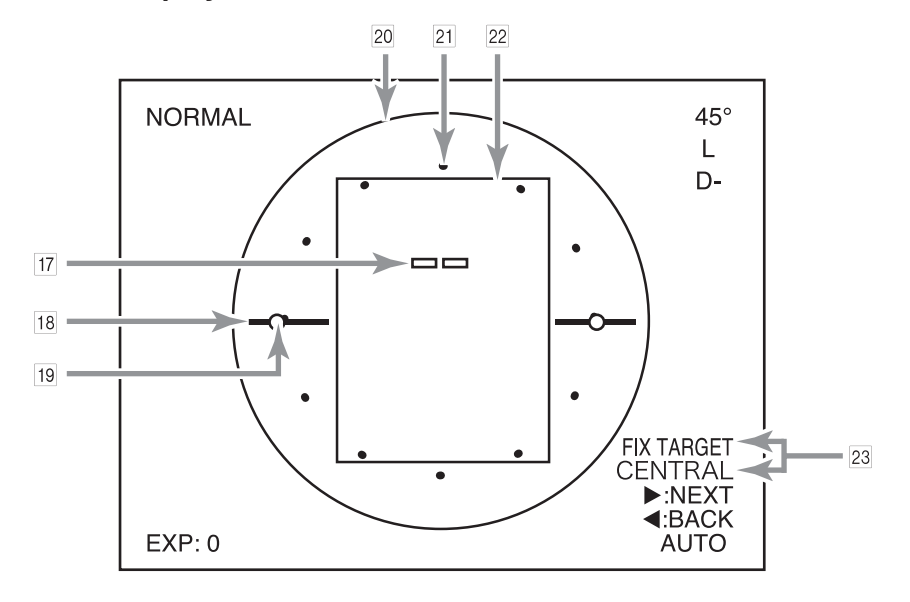

#### **15 Fixation target position**

This indicates the fixation target position currently turned on.

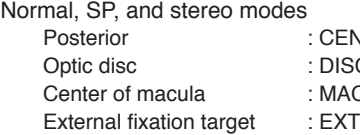

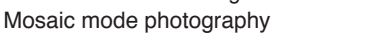

Internal fixation target : AUTO/MANUAL

(this indicates the currently selected

**CENTRAL** DISC <sub>p</sub> **MACULA** 

position selecting method)<br>
target FXT External fixation target

#### **16 Completed mosaic mode photography**

This indicates the completed photographing sequence numbers or photographing positions in mosaic mode photography.<br>AUTO

 $:1a$  to 9a MANUAL :1 to 9

#### **T7** Focus dots

These dots are shown optically for you to use as reference when focusing.

The dots appear when no diopter compensation is selected. No dot appears when  $a +$  compensation or – compensation is selected.

#### 18 **Retinal working dot position aids**

These aids appear during retinal observation for you to adjust the working dots.

No aid appears in mosaic mode photography.

#### **19 Working dots**

These dots are shown optically for you to adjust the distance and position of a patient's eye. No dot appears in mosaic mode photography.

#### 20 **Normal mode photographing range**

This indicates the photographing range in normal mode.

#### **21 SP mode photographable range**

This aid appears when SP mode is selected. It indicates an approximate range where a clear image is captured.

#### 22 Stereo mode photographing range

This aid appears when stereo mode is selected and indicates the photographing range in stereo mode.

23 Eye fixation direction and mosaic mode pho**tography position**

This indicates the guiding or alignment direction when the internal fixation target is used in mosaic mode photography. " FIX TARGET " indicates the direction to which you guide the patient's eye fixation.

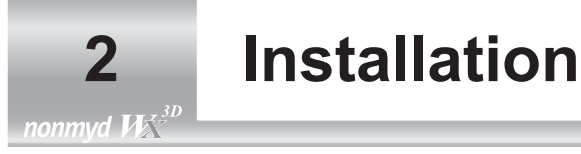

## **2.1 Installing the system**

- 1 Place the instrument on a powered optical table (optional accessory). observe the following precautions when moving the instrument.
	- Fasten the moving component fixing screw.
	- Put your hands under the power supply unit and lift the instrument as shown in the right figure.
	- Do not lift the instrument with holding any parts other than the above.
	- Check the place where you are going to set the instrument is flat with no obstacle that may catch your hand.
	- Be careful not to pinch your hand during installation.
- $(2)$  Make sure that the power switch is in OFF  $(^\circ\!\!\!$  ( $^\circ\!\!\!$ ) position.
- 3 Install the digital camera in the camera mount.

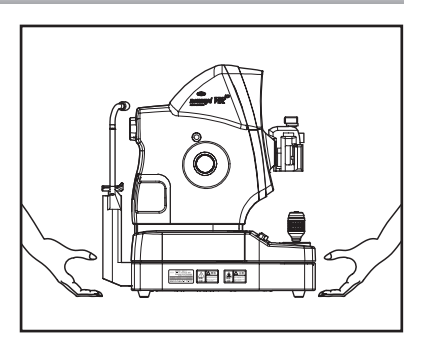

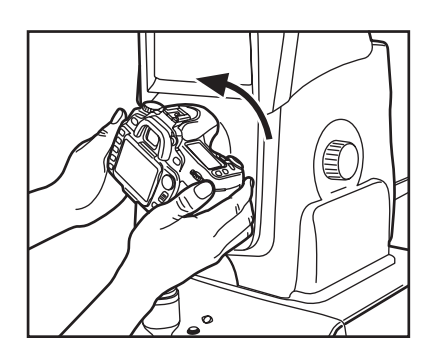

4 Connect the synchronous, power supply, trigger and USB cables to the digital camera.

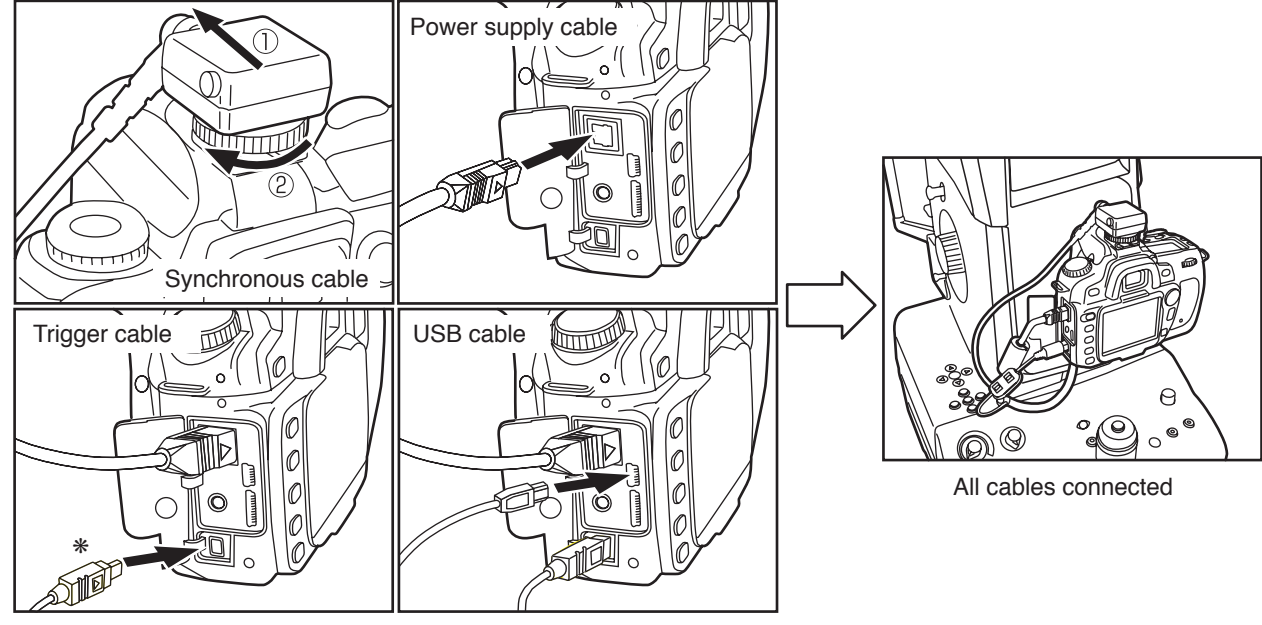

 $*$  Connect the cable with " $\triangleright$ " mark facing towards the LCD monitor of the digital camera.

5 Ensure that an eye piece cap is attached to the viewfinder of the digital camera.

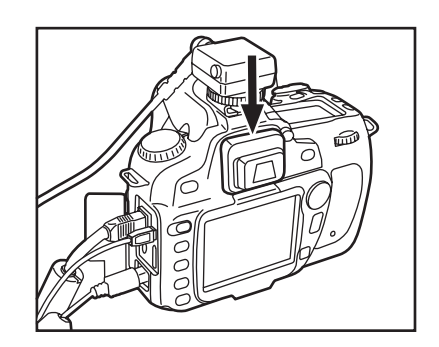

6 Make sure that the power switch is in OFF position. Connect the power supply cable to the power supply cable connector. Connect the power supply cable plug to a power outlet.

7 Place the chin rest paper on the chin rest and fix the paper with the chin rest paper retaining pin. Use a sheet of chin rest paper per patient. Remove the top sheet of chin rest paper for the next patient.

 $\lambda$  Key  $\blacksquare$ 

- $\Diamond$  Do not connect a digital camera other than that supplied with this instrument.  $\Diamond$  The digital camera is detachable: however, keep detaching/attaching the digital camera to the minimum in order to prevent debris or dust from entering into the instrument and the digital camera.
- $\Diamond$  The digital camera needs to be disconnected from the instrument when the instrument is to be relocated or the inside of the digital camera is to be cleaned. In such a case arises, contact Kowa or your Kowa dealer in advance for the correct procedures and precautions for detaching the digital camera.

## $\lambda$  Key

- $\Diamond$  The digital camera supplied with this instrument is set for the retinal camera photography. Do not change the setting.
- $\Diamond$  Do not detach the eye-piece cap from the digital camera.
- $\Diamond$  Do not disconnect the cables connected to the digital camera.

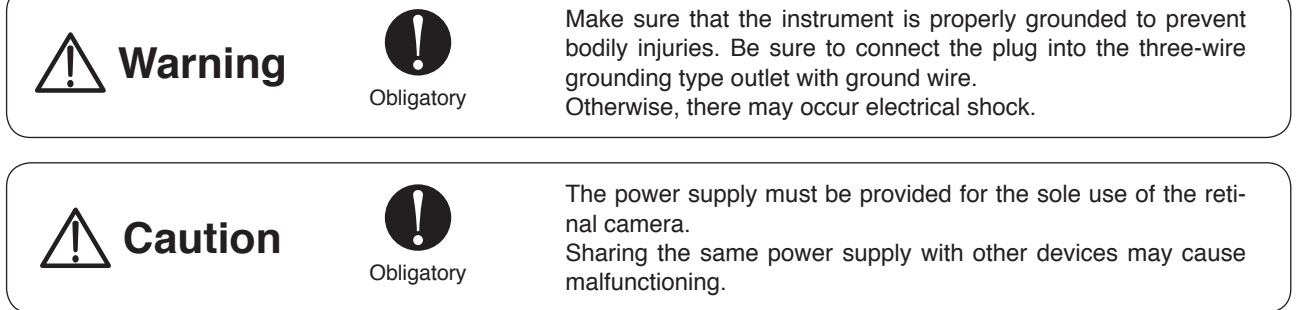

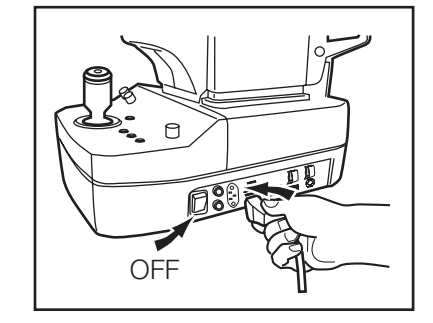

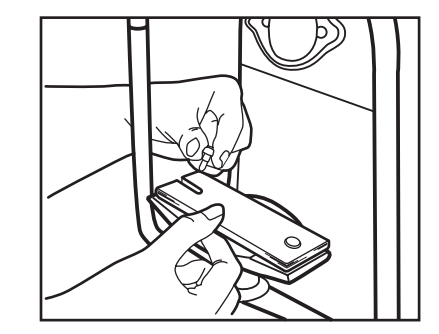

## **2.2 Installing external device (optional PC)**

Install a PC by following the PC's instruction manual and turn it on.

Install the application software supplied with the PC. For details of installation, refer to **"Installation manual (filing software)"**.

## $\left|\frac{1}{2}\right|$

- $\triangledown$  When you use a peripheral device and/or other device connected to the peripheral device, it must meet all applicable EN(IEC) standards.
- Data processing device must meet EN60601-1(IEC60601-1) or IEC60950. The system that combines such data processing device must meet EN60601-1-1(IEC60601-1-1). The system administrator who builds such system bears all responsibility to have the system comply with requirement of EN60601-1-1(IEC60601-1-1). Should you have any question, contact Kowa sales representative or dealership.

## **2.3 Connecting PC**

Connect the image output terminal (PC:Image) of this instrument to an USB terminal of the PC using the USB cable (Type A-B) provided with the instrument.

Connect the imaging condition output terminal (PC: Data) of this instrument to the USB port of the PC using the USB cable (Type A-Mini- B).

k For information on how to connect the instrument to the PC as well as the details of how to use the software, see the attached **"Installation manual (filing software)"** and **"User's guide (filing software)"**.

Save captured images using the methods described in 3.1 or 3.2 below.

## **3.1 Saving captured images in PC (optional device)**

Install the supplied filing software into the PC (optional device). Use a USB cable supplied to connect a PC to the instrument. Captured images will be stored in the PC after it is connected to the instrument.

#### **About the PC**

For details of the specification of the required PC, see the attached **"Installation manual (filing software)"** and **"User's guide (filing software)".** 

 $\lambda$  Key  $\equiv$ 

onmyd *VI*X

- $\Diamond$  Do not use any USB cable other than the supplied cable.
- $\Diamond$  Using other USB cable may inhibit normal operation.
- k For information on how to connect the PC to the instrument as well as details of how to use the software, see the attached **"Installation manual (filing software)"** and **"User's guide (filing software)"**.

## **3.2 Saving captured images in a SD card**

Insert a SD card into the digital camera. Captured images will be stored in the SD card.

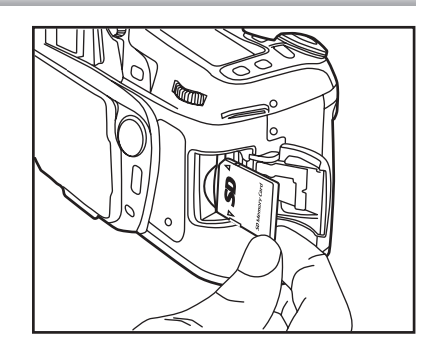

#### **Captured images saved in a SD card**

Captured images saved in a SD card may be displayed on the LCD monitor of the digital camera. The images may be printed out connecting the digital camera to a printer. Contact Kowa or your Kowa dealer for details.

## Key

 $\Diamond$  The photographed images are not saved in the SD card when the instrument is connected with the PC.

## **4 Basic operation**

## **4.1 Moving component fixing screw**

nonmyd V $\mathbb{K}^3$ 

Completely loosen the moving component fixing screw before starting any photography using this instrument.

Completely tighten the moving component fixing screw before moving this instrument to other installation site.

## **4.2 Coarse motion: moving the optical head base for a long distance**

In order to move the optical head base for a slight distance, move the control lever lengthwise or crosswise while holding the lever tightly in upright position.

## **4.3 Fine motion: moving the optical head base for a short distance**

In order to move the optical head base for a very short distance, hold the control lever gently and tilt it lengthwise or crosswise.

## **4.4 Raising and lowering the optical component**

In order to move the optical component up and down, turn the rubber ring of the control lever.

Turning the ring right moves the optical component up and turning left moves the optical component down.

## **4.5 Raising and lowering the chin rest**

In order to move the chin rest up, press chin rest raising button. In order to move the chin rest down, press chin rest lowering button.

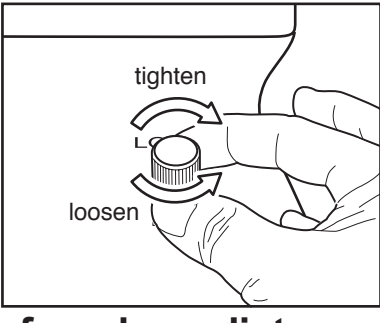

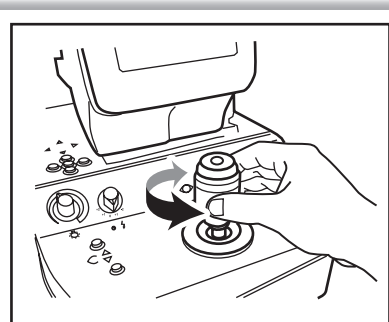

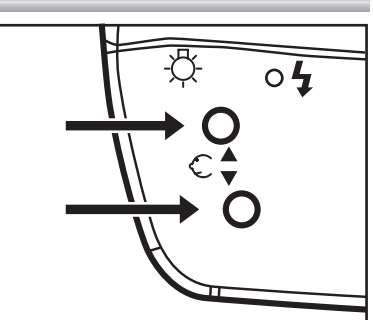

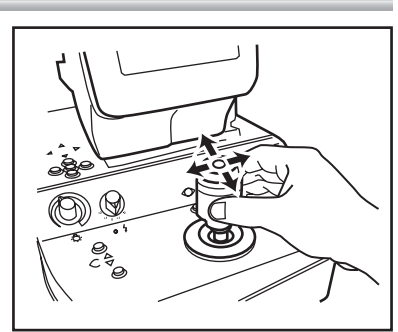

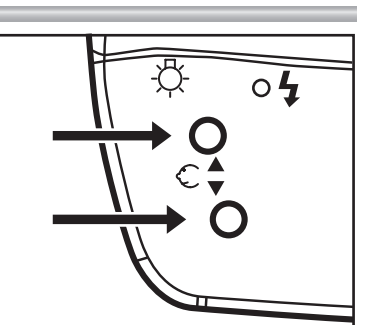

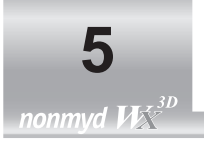

## **5.1 Preparing the instrument**

- 1 Make sure that the moving component fixing screw is completely loosened.
- 2 Make sure that the instrument is correctly connected to the PC.
- Make sure that the PC is turned ON and the application software is started. 3 Remove objective lens cap.

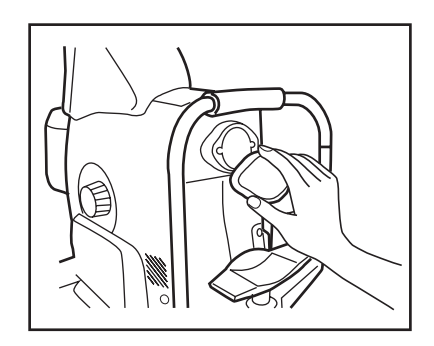

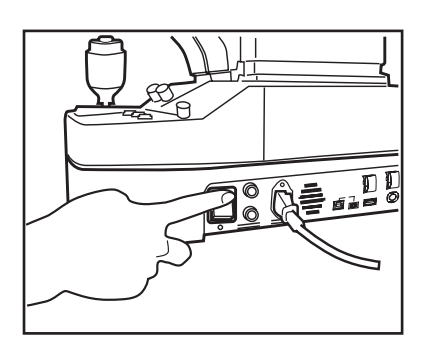

4 Turn ON the power switch (place it in " | " position).

5 Make sure that retinal observation light intensity control knob, exposure compensation knob and diopter compensation knob are in their initial position.

The initial positions for the knobs are as below

Retinal observation light intensity control knob : Approx. 10-o'clock position

Exposure compensation knob : 0 (The indicator under the knob turns OFF at the reference position. When it is at a position other than the reference position, the indicator illuminates.)

Diopter compensation knob : Pressed position. ("D+" or "D-" does not appear on LCD monitor when it is in the initial position.)

Retinal observation light intensity control knob Exposure compensation knob

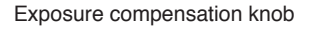

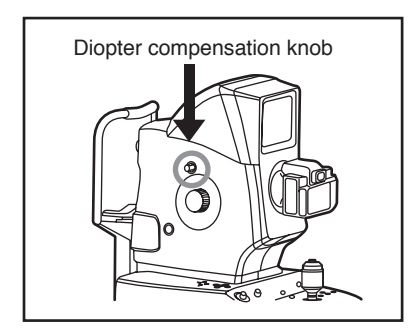

Exposure compensation indicator

## **5.2 Preparations for patient's eye examination**

- 1 Reduce room's illumination as bright as to make letters on this manual barely readable so that patient's pupil can naturally turn to the size of pupil diameter aid or greater.
- 2 Instruct the patient to take off his or her glasses or contact lenses.
- 3 Remove the top sheet of chin rest paper.
- 4 Move and keep optical component as close as possible to you and ask the patient to rest the chin on chin rest.
- 5 Adjust chin rest height until the patient's eye level comes to the position of eye level mark.
- 6 Instruct the patient to rest his or her forehead on forehead rest.
- 7 Adjust height of the table which this instrument is installed on so that the patient can place his or her chin on chin rest with ease.
- 8 Adjust optical component height until it comes to the position of eye level mark.

## **5.3 Selecting a photography mode**

This instrument has "Normal mode", "SP mode", and "Stereo mode" for photographing.

Press "Normal" button for normal photography, "SP" button for small pupil photography, or "Stereo" button for stereo mode.

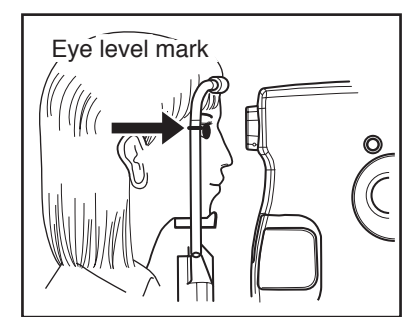

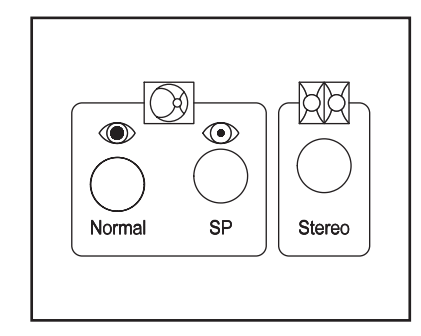

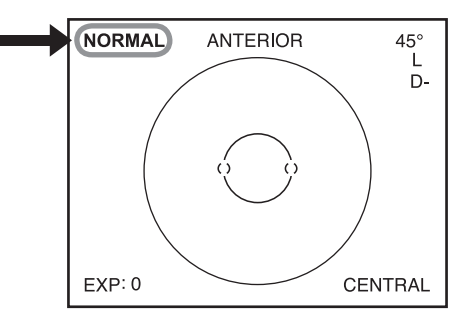

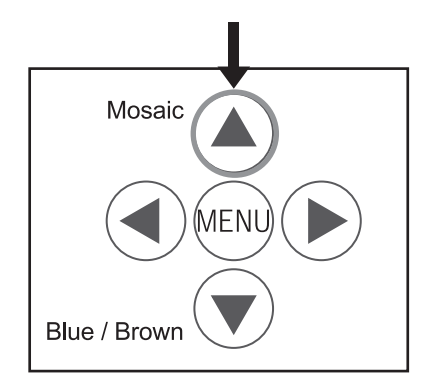

Upon activation of the instrument, "Normal mode" is selected. The photography mode currently selected is indicated on the upper left corner of LCD monitor.

This instrument also has mosaic mode photography for imaging the center of macula and 8 points surrounding the macula. Press "Mosaic" button for mosaic mode photography.

## **6.1 Normal, SP, and stereo modes**

The chart shown blow describes the operation procedure in normal, SP, and stereo modes. Details of items shown in the chart are described on the following pages.

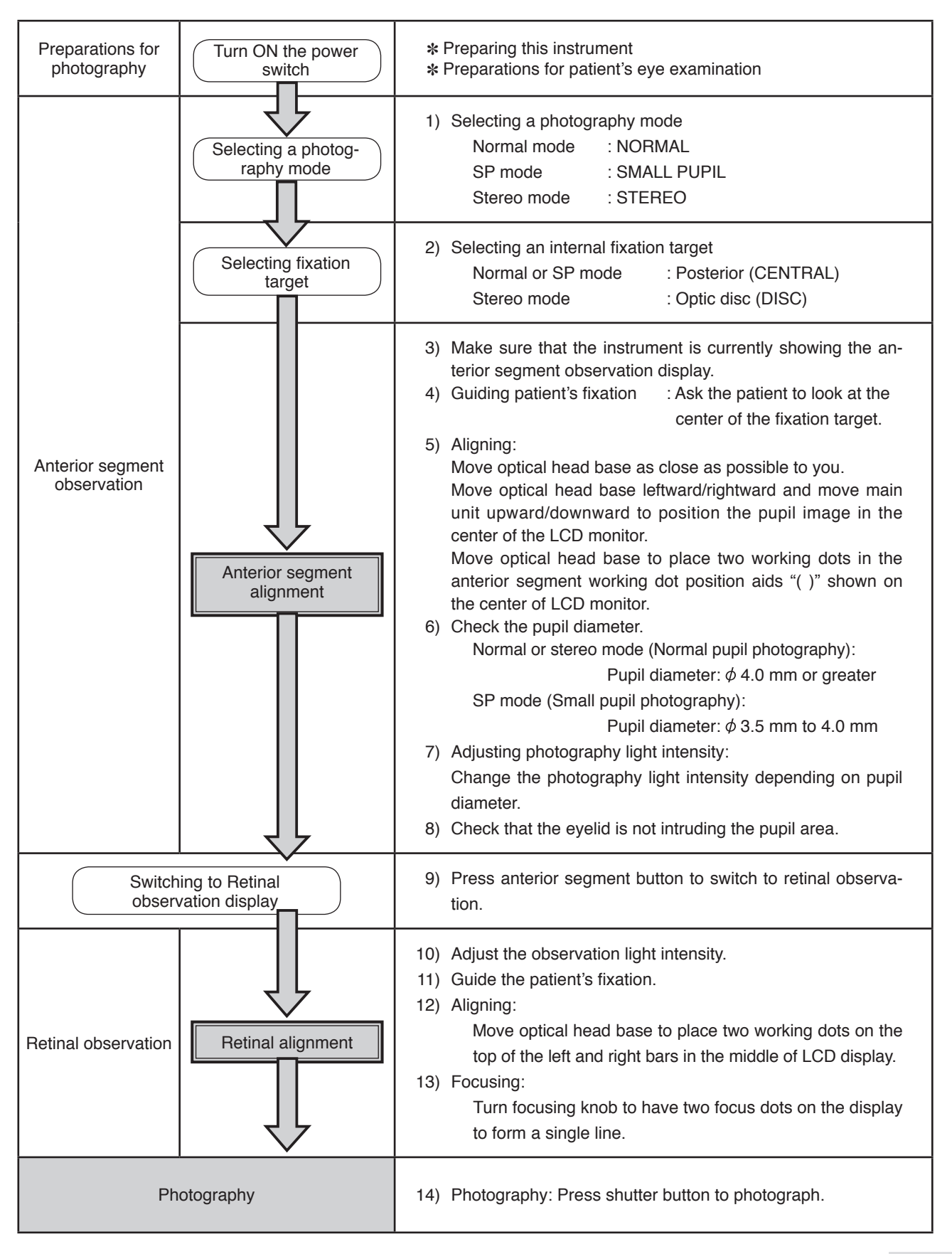

#### **6.1.1 Selecting a photography mode**

Select a photography mode by pressing "Normal", "SP", or "Stereo" button.

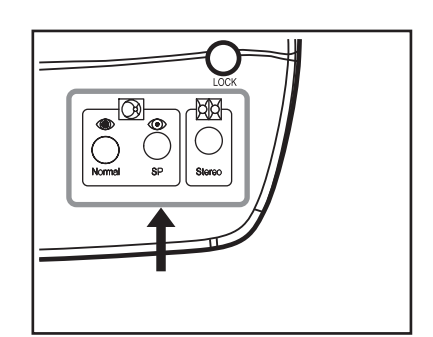

Check that the mode you have selected is shown on the upper left corner of LCD monitor.

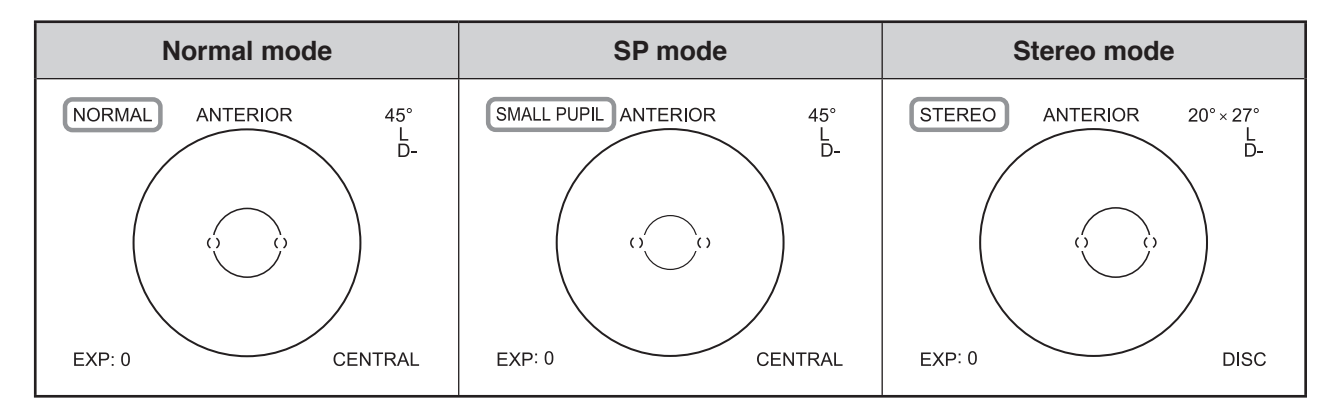

#### **6.1.2 Selecting an internal fixation target**

Use internal fixation target selection button to select an internal fixation target that you use for retinal observation.

Continuously pressing the button cycles through the targets as shown in the figure below.

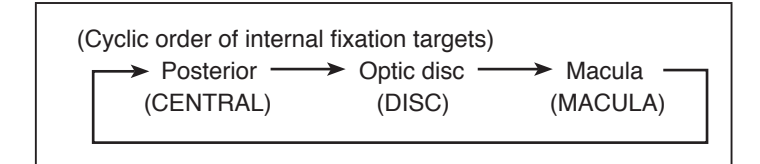

 $\left|\frac{1}{2}$ Check  $\left|\frac{1}{2}+\frac{1}{2}\right|\right|$ 

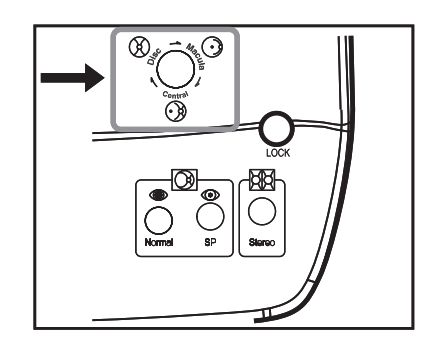

When the photography mode is switched, "CENTRAL" is selected for normal or SP mode while "DISC" is selected for stereo mode. The internal fixation target you have selected appears on the lower right corner of LCD monitor. (See the figures of normal, SP, and stereo modes shown in **"6.1.1 Selecting a photography mode"**.)

#### **6.1.3 Checking anterior segment observation display**

Make sure that "ANTERIOR" is shown in the upper part of LCD monitor. Press anterior segment button when "ANTERIOR" is not shown.

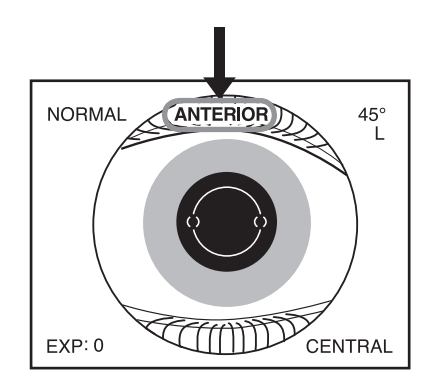

#### **6.1.4 Guiding patient's fixation**

Instruct the patient to look straight ahead.

Perform the step described in **"6.1.5 Alignment"**. Ask the patient to look straight ahead at the green illuminating spot when the patient's pupil becomes shown in the center of LCD monitor.

When failed to complete the patient's fixation by using the internal fixation target, use the external fixation target (optional accessory: K9L-LE57). Refer to **"7.2 external fixation target"** for details of connecting and operating the external fixation target.

#### **6.1.5 Aligning**

Pull the optical component as close as possible to you and move the optical head base leftward/rightward or upward/downward in order to capture the pupil at the center of the LCD monitor.

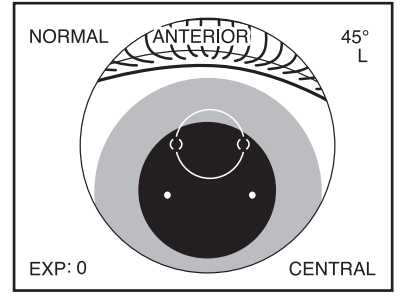

Beginning of alignment

Rotate focusing knob until the black line engraved on the knob faces upwards.

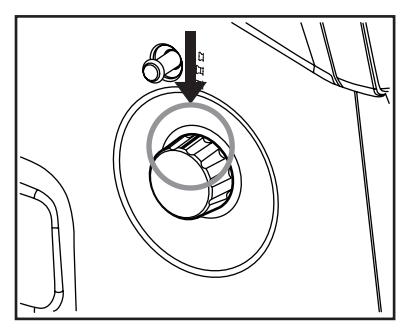

Focusing knob position

After the pupil image is captured successfully, move the optical head base forward until two working dots come in two pairs of round brackets "( )".

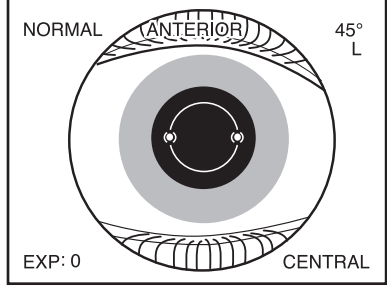

Alignment completed

#### **6.1.6 Checking pupil diameter**

Check the condition of dilation by comparing the patient's pupil diameter against the pupil diameter aid.

Change the photography light intensity as required depending on the mydriatic state.

If the patient's pupil diameter is smaller than that shown by the pupil diameter aid, press SP mode button to proceed to small pupil photography.

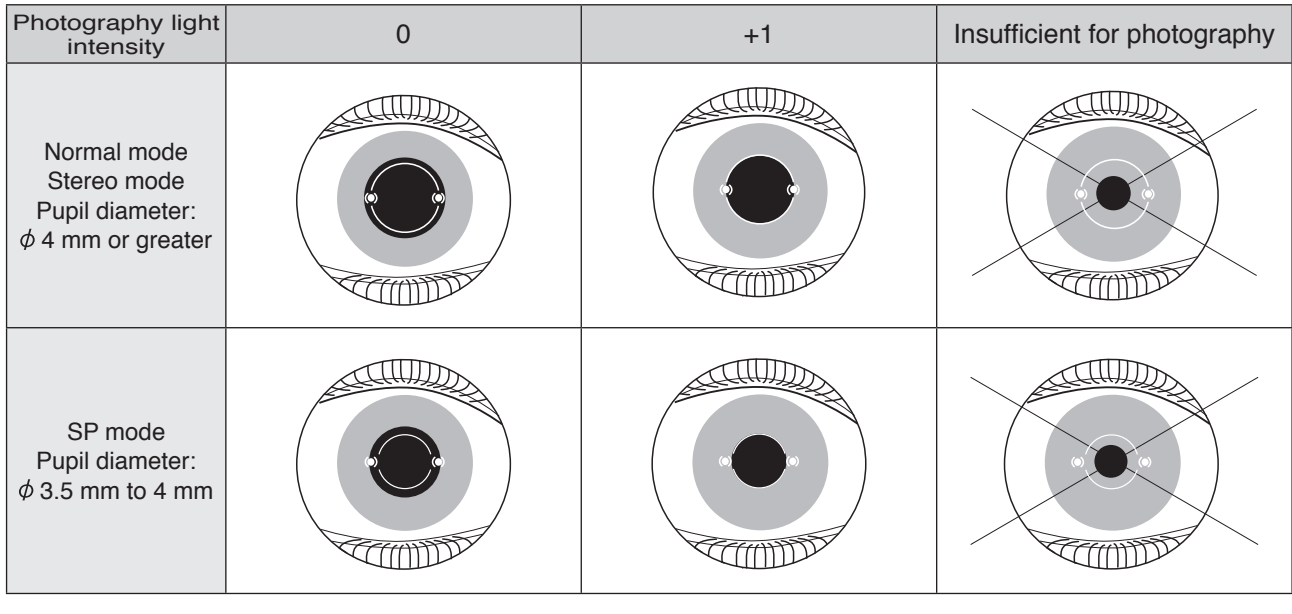

**具 Key** 

- $\Diamond$  In case of the above insufficient for photography, make the room darker, or take more time to get accustomed to darkness so that the pupil's dilation can be facilitated.
- $\Diamond$  It would be difficult to capture a clear image when the pupil diameter is insufficient. However it may not be applicable to some patients.

#### **6.1.7 Adjusting photography light intensity**

Change the photography light intensity by the exposure compensation knob as needed depending on the condition of dilation.

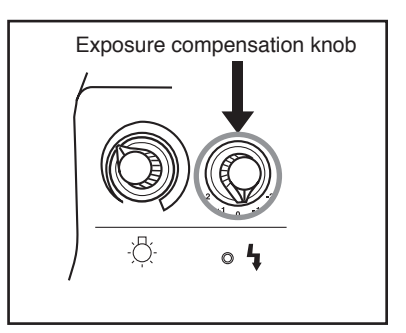

**具 Key** 

 $\Diamond$  The photography light intensity is automatically set to the standard level sufficient for each photographing procedure. However, each patient's mydriatic state and iris color may cause excessive or insufficient light intensity. When excessive or insufficient light intensity occurs, use exposure compensation knob to compensate the intensity. The LCD monitor shows the current light intensity setting as a guideline. Rotating exposure compensation knob to one step up or down changes 1/2 step of exposure value.

#### **6.1.8 Checking eyelids and eyelashes**

The eyelids or eyelashes intruding the pupil area interferes photography. In such a case,

- Instruct the patient to widely open his or her eyes, or
- You or your assistant help the patient keep the eye wide open.

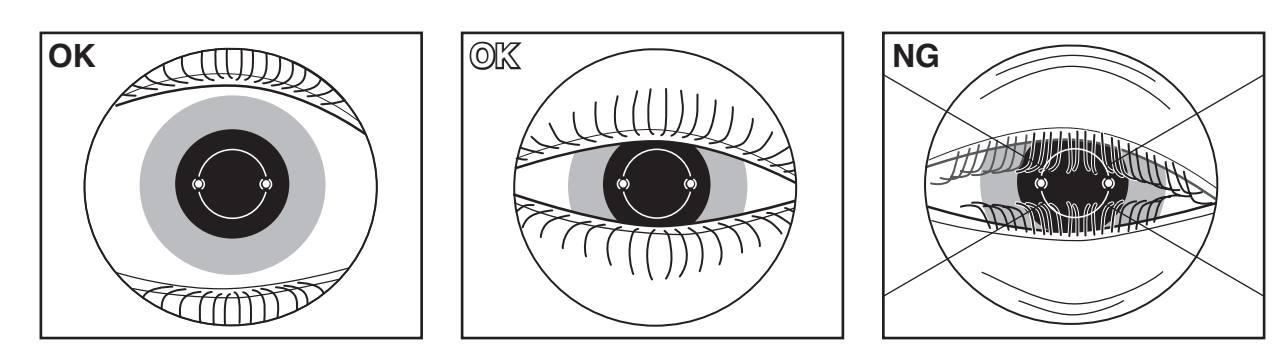

#### **6.1.9 Switching from anterior segment observation to retinal observation**

After alignment of the anterior segment is completed, press anterior segment button to switch to retinal observation.

When you want to go back to anterior segment observation, press the button again.

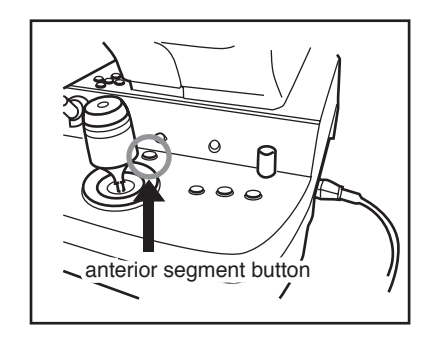

"ANTERIOR" and the pupil diameter aid of the LCD monitor disappear during retinal observation. Anterior segment working dot position aids " (O) " changes to retinal working dot position aids "
— if and the focus dots appears.

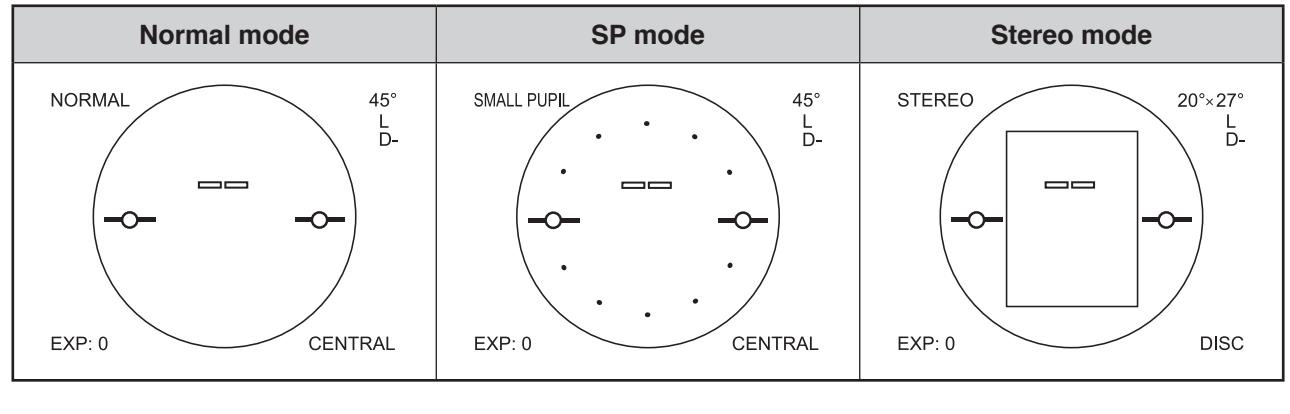

#### $\leftarrow$ Check  $\rightarrow$

 $\triangledown$  For stereo mode observation, move the photography target to the center of the LCD monitor.

#### **6.1.10 Adjusting observation light intensity**

Adjust the image brightness by retinal observation light intensity control knob when the retinal image, focus dots, and working dots are not clearly shown. For details of LCD monitor brightness and contrast adjustment, refer to **"9.4.6 MONITOR BRIGHTNESS / CONTRAST".**

#### **6.1.11 Guiding patient's fixation**

The fixation target position changes when anterior segment observation is switched to retinal observation. In order for the patient to stare at the selected internal fixation target, guide the patient's fixation to the internal fixation target by asking the patient to look at the green light.

Patients would recognize the fixation target at the locations shown in the right table depending on whether the right or left eye is examined and which fixation target position is selected.

Retinal observation light intensity control knob

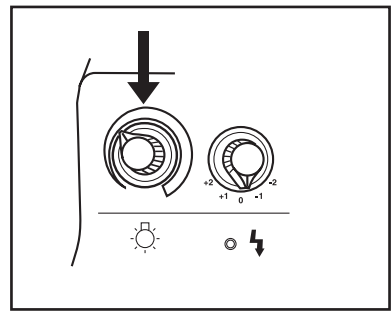

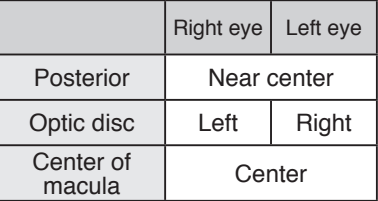

#### **6.1.12 Aligning**

Move the optical head base slightly until the sizes of the two working dots become the smallest and the dots are aligned on the top of the left and right retinal working dot position aids " - " in the LCD monitor as shown in the figure below. The focus of the two working dots may be fine tuned by moving the control lever forward/backward.

tion aid

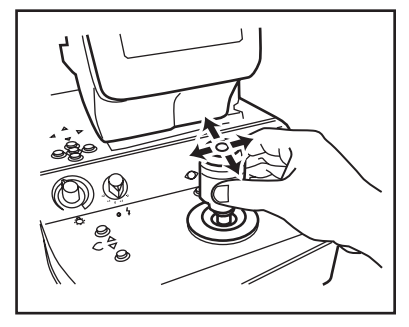

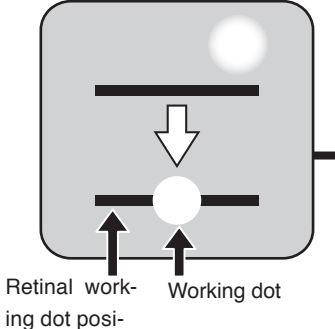

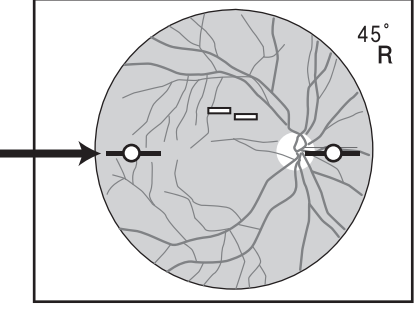

#### **6.1.13 Focusing**

Turn focusing knob to have two focus dots " $\implies$ " on the display to form a single line.

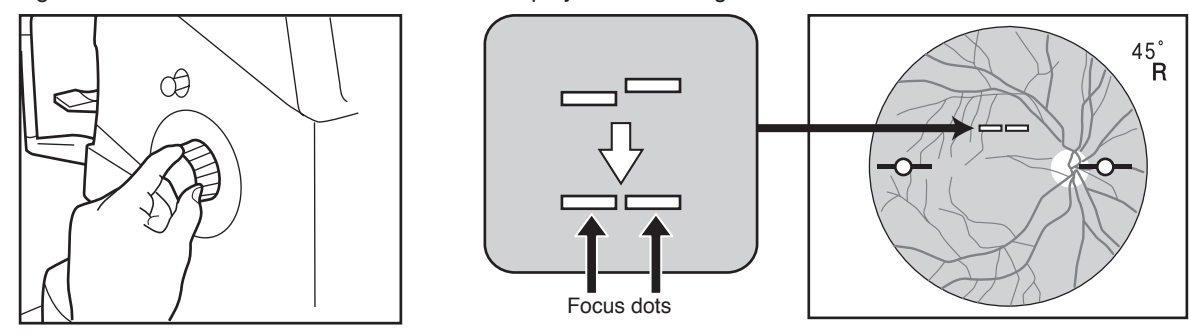

#### **6.1.14 Photography**

After alignment and focusing are completed, photograph by pressing shutter button.

Pictures will be stored in the connected PC. For viewing and analyzing the pictures using a PC, refer to **"Installation manual (filing software)".**

## **6.2 Precautions for continuous photography**

Please note that the LCD monitor automatically switches back to anterior segment observation. \*<sup>3</sup> When you continue photographing, note the precautions described below.

k3 You may disable the anterior segment observation auto-return function by changing the setting.

For details of the setting, refer to **"9.4.4 EXTERNAL ALIGNMENT:NORMAL"** and **"9.4.5 EXTERNAL ALIGNMENT: MOSAIC"**

#### **6.2.1 Pupil diameter**

When you continuously photograph, the pupil is constricted due to the flash light in the previous photography. In such a case, wait for a while and make sure that the pupil diameter is sufficient for photography.

#### **6.2.2 Photographing the other side of eye**

When continuously photographing the other side of the eye, pull optical head base toward you so that it will not contact the patient's eye or nose and then move the digital camera toward the other side.

## $\lambda$  Key  $=$

 $\Diamond$  Do not increase the photography light intensity more than required. Otherwise the patient may experience pain and his or her eye may be injured.

## **6.3 Terminating photography**

- Turn OFF the power switch of this instrument (place it in " $\bigcirc$ " position), exit the filing software, and turn OFF the PC. Refer to **"Instruction manual (filing software)"** or the PC's **"Instruction manual"** for how to terminate the PC.
- Place the lens cap on the objective lens.
- Move optical head base back to initial position where optical head base is positioned just above the power supply and fix it there by tightening the moving component fixing screw.
- Place the dust cover over the instrument.

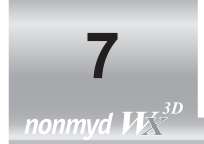

## **7.1 Mosaic mode photography**

Mosaic mode photography has its own internal fixation target selection and positioning different form that of Normal or SP mode.

In this section only these differences are described.

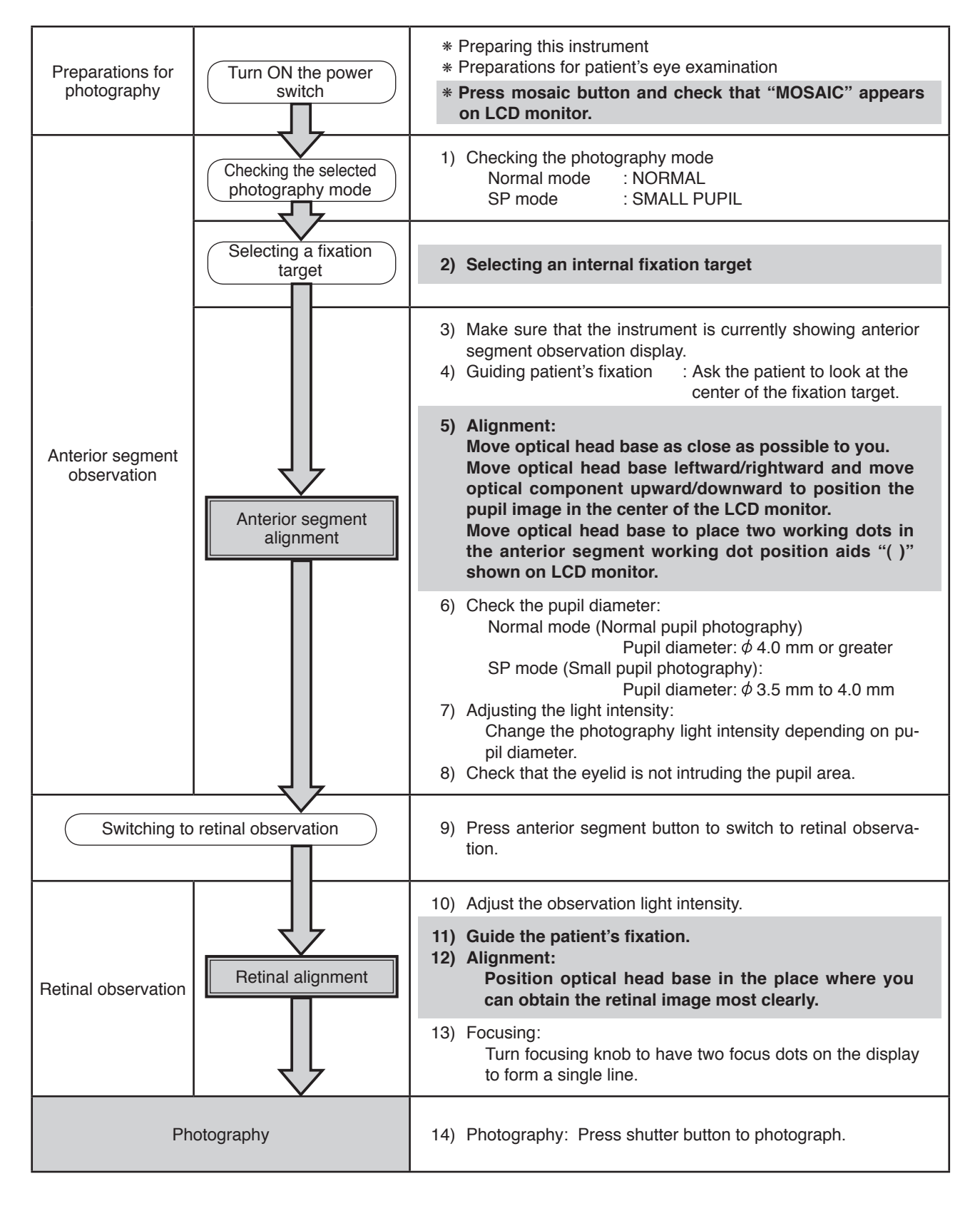

#### **7.1.1 Selecting mosaic mode photography**

Press mosaic button (the button above "MENU" button). You can switch between Normal mode and SP mode during mosaic mode photography.

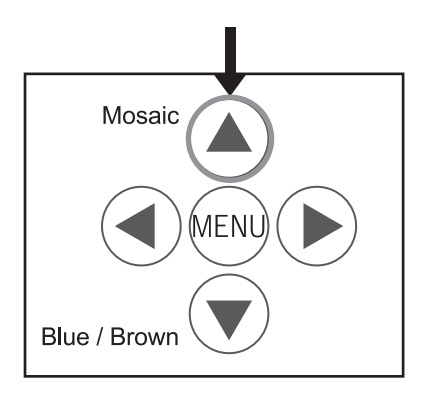

#### **7.1.2 Selecting an internal fixation target**

Internal fixation target selection button becomes disabled during mosaic mode photography. Mosaic mode photography has two types of internal fixation target setting methods, "AUTO" and "MANUAL" settings.

In "Auto mode setting", one of the internal fixation targets is sequentially selected in the predefined order.

In "Manual setting", an internal fixation target is selected manually by pressing one of the keys corresponding to the photographing parts of the eye.

The default setting is "Auto mode setting".

For changing the setting, refer to **"9.3 Mosaic internal fixation target setting (Switching internal fixation target in mosaic mode photography)".** 

#### L **Switching the internal fixation target in mosaic mode photography – Use in auto mode**

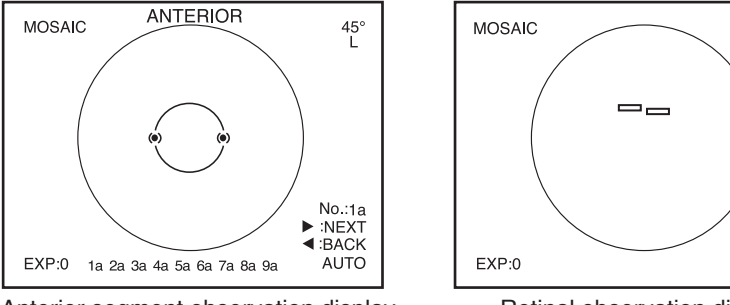

Anterior segment observation display **Retinal observation display** 

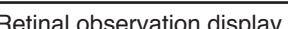

 $\frac{45^{\circ}}{1}$ 

**IXTARGET** 

ALITO

CENTRAL  $\nightharpoonup$ :NEXT

The position of the anterior segment working dot position aids on anterior segment observation display changes depending on the photographing part of the eye.

In auto setting, one internal fixation target is automatically switched to another after completing each photography and the corresponding photographing part of the eye is also changed consequently.

When you want to photograph again because of poor photo quality, press the left key of the menu buttons.

The internal fixation target that corresponds to the last photographing part illuminates.

When you do not need to photograph the area currently selected, press the right side button of the menu button. This switches the current part to the next photographing part and the internal fixation target that correspond to the next photographing part illuminates.

1a to 9a shown on the bottom of LCD monitor indicate the mosaic mode photography sequence selected in menu mode. When a photograph is taken, the corresponding number becomes highlighted. Pressing shutter button by mistake while observing anterior segment does not allow the next photographing part to appear since an image capturing must be repeated again.

For details of the mosaic mode photography sequence setting, refer to **"9.3.2 Setting of auto mode"**.

■ Switching the internal fixation target in mosaic mode photography – Use in manual mode

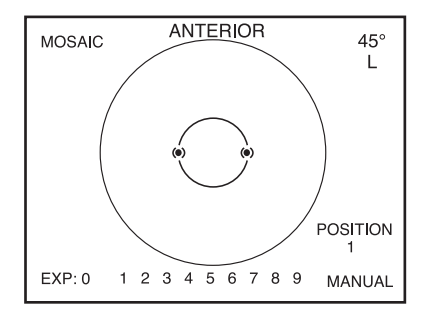

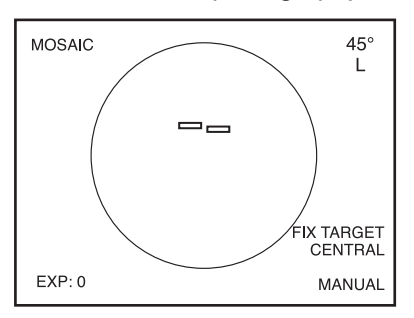

Anterior segment observation display Retinal observation display

Select manual mode in order to select the photographing parts of your choice in mosaic mode photography.

g For details of the setting, refer to **"9.3 Mosaic internal fixation target setting (Switching internal fixation target in mosaic mode photography)"**. Connect a numerical keypad (optional accessory) that allows you to select internal fixation target positions of your choice. Turn ON num lock of the connected numerical keypad.

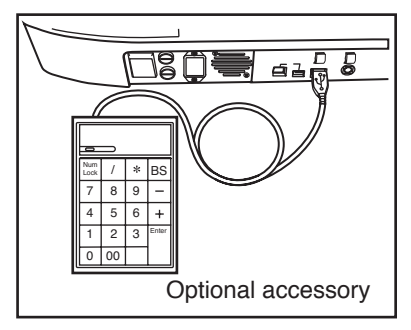

Keys of a numerical keypad are used to select internal fixation target positions in manual setting. Relationship between the keys and the internal fixation target positions is shown below.

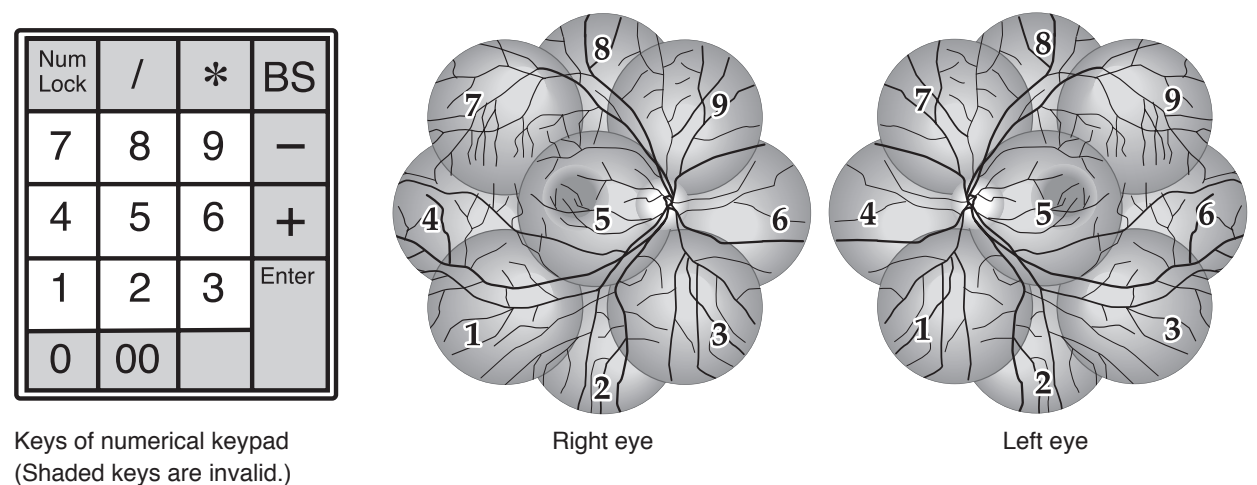

The numbers from 1 to 9 that appear on the bottom of the display indicate photographing parts of the eye (and keys of numerical keypad). When a photograph is taken, the corresponding number becomes highlighted. The highlighting is cleared when the optical head base is moved to switch the eye to be examined to the other side of eye.

#### **7.1.3 Aligning and focusing**

In mosaic mode photography, align for anterior segment observation only, switch to retinal observation without changing the position of the instrument, check that the patient eye is correctly fixed, and photograph.

However when you see an excessive flare during retinal observation, position the digital camera appropriately before photographing.

For mosaic mode photography, the alignment position in anterior segment observation appears in different positions as shown in the figures below. Align appropriately so that the working dots fit within the anterior segment working dot position aids.

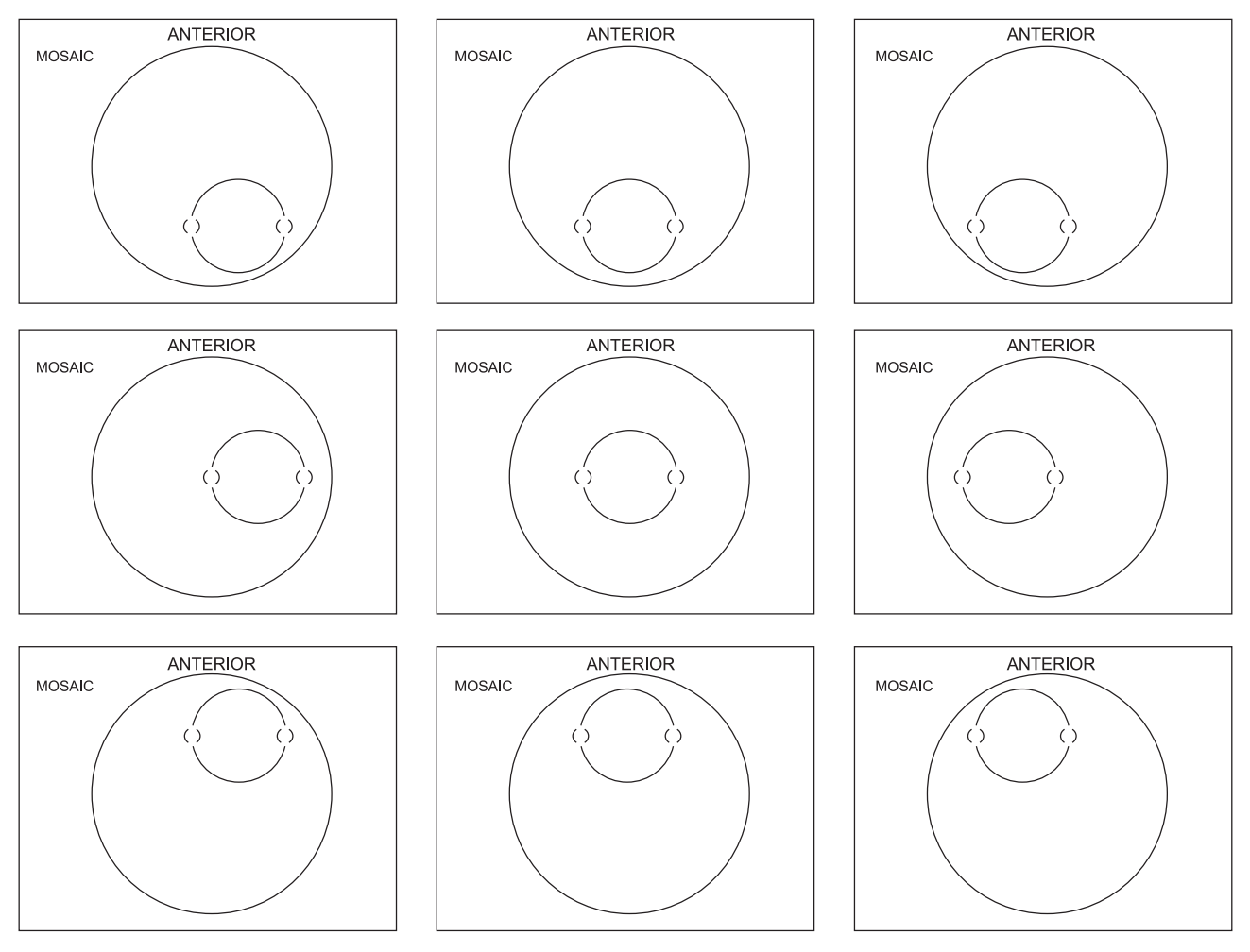

"FIX TARGET" that indicates the eye fixation direction for you to direct a patient or the position of the internal fixation target visible from a patient appears on the lower right of LCD monitor during retinal observation. Tell the patient the direction shown on the display and guide the patient's fixation.

Please note that some photographing parts may not clearly show the focus dots. In such a case, perform focusing using macula and photograph other photographing parts without re-focusing. However you may re-focus when you can see the focus dots clearly.

## **7.2 External fixation target**

When failed to complete fixation of the patient's eye using the internal fixation target, use the external fixation target (optional accessory: K9L-LE57) to enable the fixation using the other eye.

#### **7.2.1 Installing the external fixation target**

- 1 Aligning the groove on the external fixation target mount and the chin rest, tighten two mounting screws to lock the lamp.
- 2 Adhere attached cable clamps at two places shown in the figure and fix the cable with the cable clamps.
- 3 Insert the cable into the external fixation target connecting terminal.

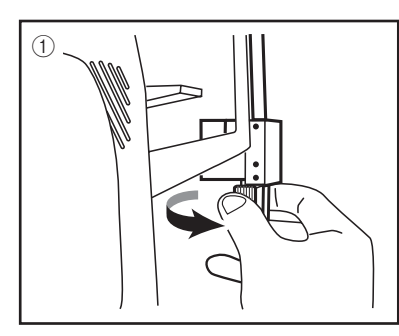

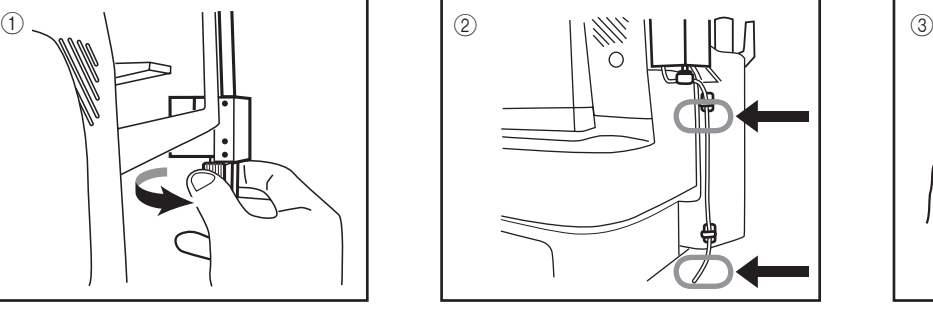

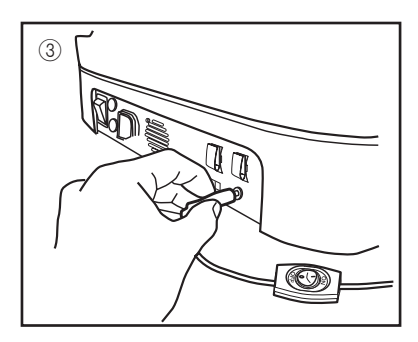

#### **7.2.2 Using the external fixation target**

The external fixation target illuminates by turning on the button installed on the cable.(When it is turned ON, the internal fixation target turns OFF.) "EXT" appears on the lower right corner of LCD monitor when the external fixation target is in use.

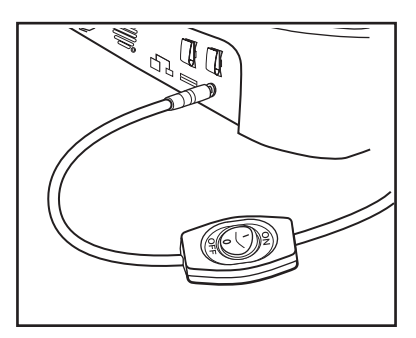

## **7.3 Diopter compensation range**

When clear focus can not be obtained by focusing, pull out diopter compensation knob.

Pulling out diopter compensation knob to the first stop enables the minus diopter compensation (D-) while pulling out to the second stop enables the plus diopter compensation (D+). Slowly pull out the knob until it cricks when it comes into one of the diopter lens insert positions. When you stop pulling the knob before it cricks, you can not obtain a good image.

The minus or plus diopter compensation is indicated on the upper right corner of LCD monitor.\*4

The focusing range of each compensation position is shown below.

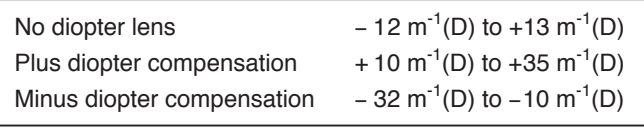

Adjust the focus using the retinal image on the LCD monitor since focus dots do not appear when diopter compensation lens is in use.

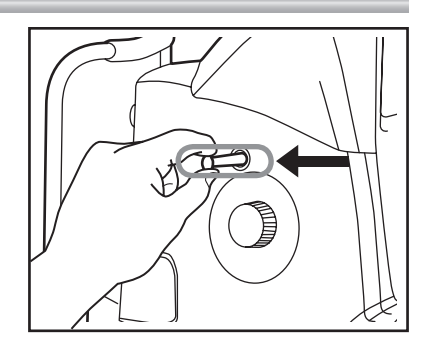

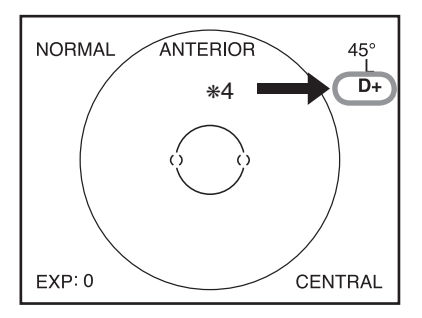

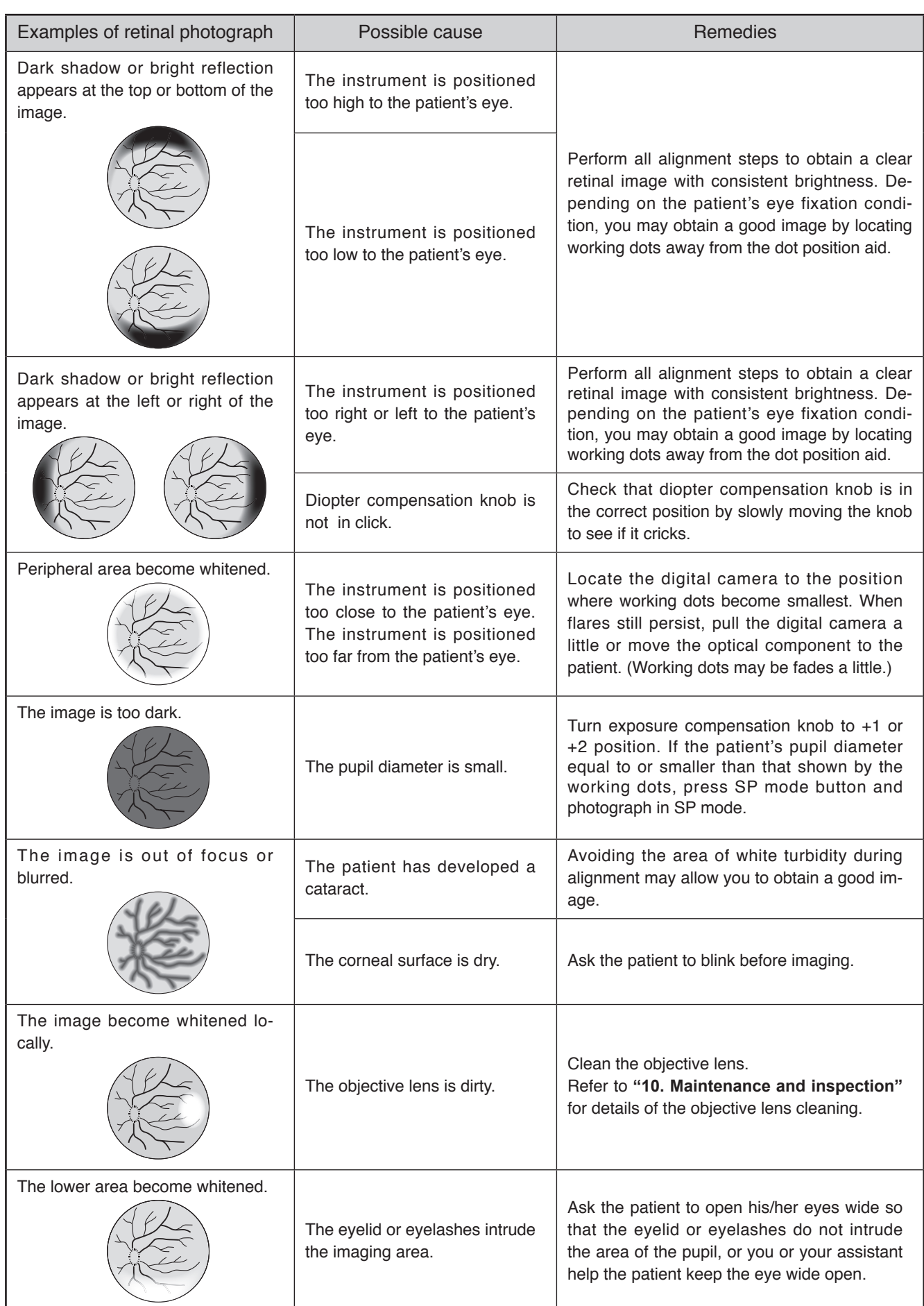

## 8 Troubleshooting

п

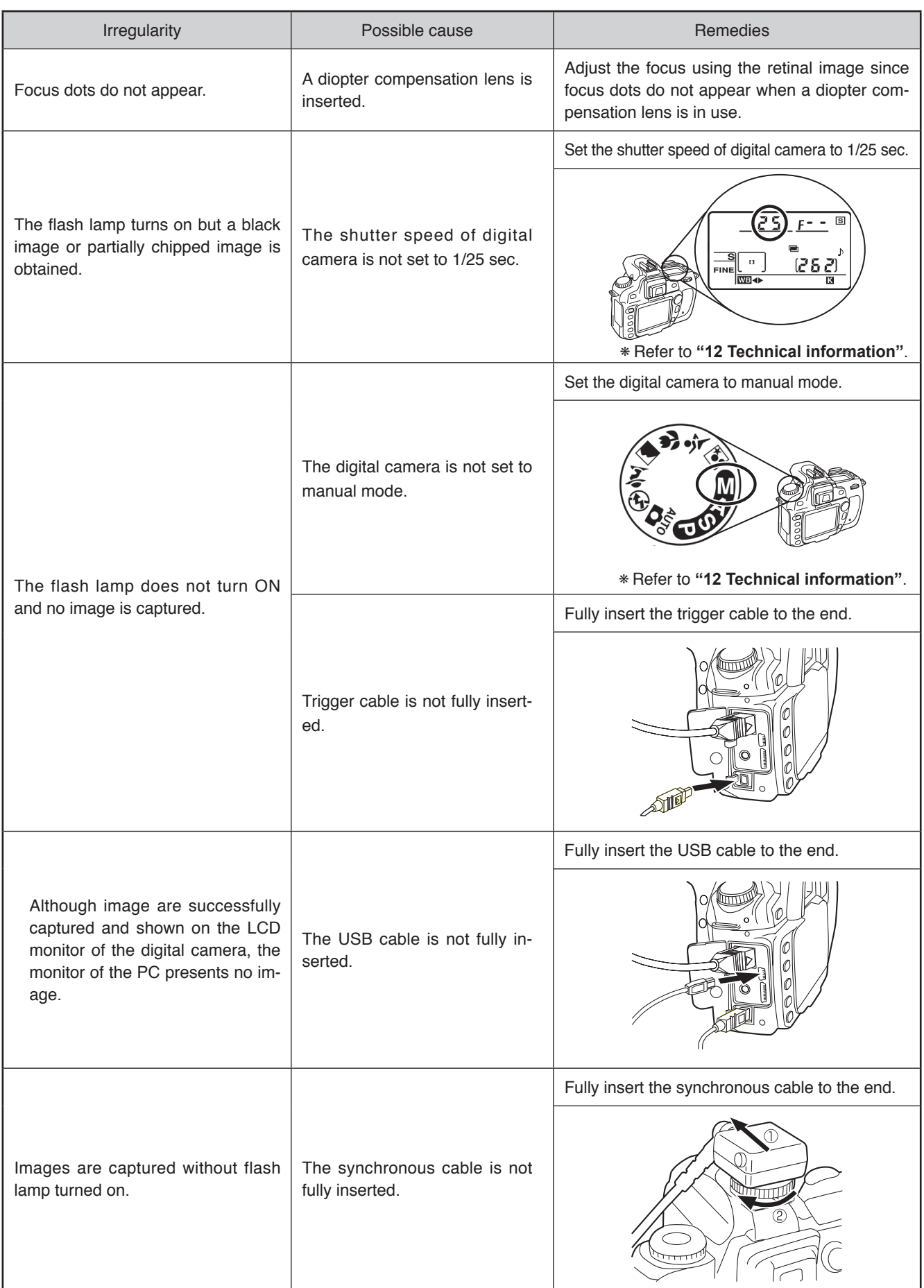

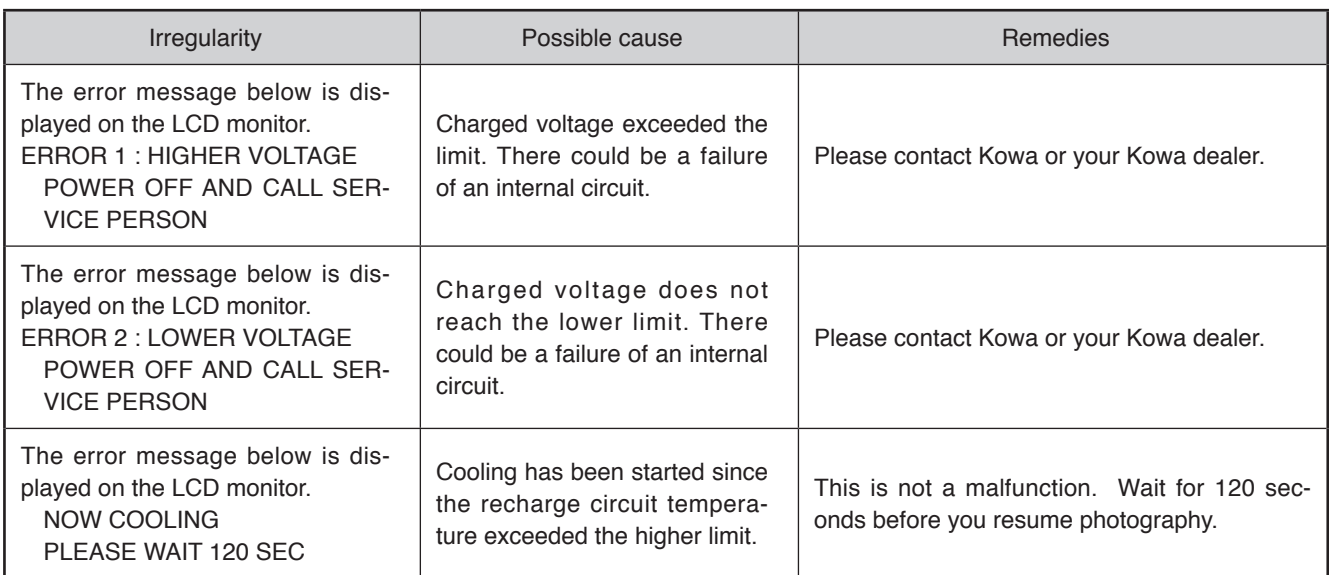

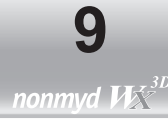

## **9.1 Starting menu**

Press down "MENU" button center of menu buttons for approx. 2 seconds to access menu mode.

Use menu buttons " $\blacktriangle$ ,  $\nabla$ ,  $\blacktriangleleft$ , and  $\nabla$ " in menu mode.

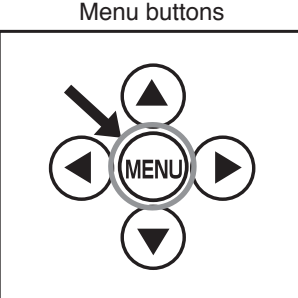

 $\frac{\overline{ON}}{\text{AUTO}}$  OFF

LAMP FOR LENS CLEANING

OTHER SETTING

**AV: SELECT ITEM** EXPERIENT THEM<br>
SELECT SETTING<br>
MENU : ENTER

## **9.2 Objective lens cleaning lamp**

Objective lens cleaning lamp illuminates when you press " $\blacktriangleleft$  " button to select "ON" while "LAMP FOR LENS CLEANING" is selected. Refer to **"10 Maintenance and inspection"** for details of the objective lens cleaning.

## **9.3 Mosaic internal fixation target setting (Switching internal fixation target in mosaic mode photography)**

Internal fixation target switching method is defined in this item. You can select either manual mode that requires a numerical keypad (optional accessory) for operation or "Auto mode" which automatically switches the fixation targets. You also set the illuminating order for auto mode and select the mirror symmetry of illuminating orders for the left and right eyes.

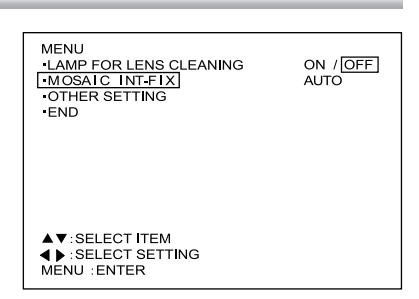

## MOSAIC INT-FIX<br>MANUAL AUTO<br>END **AV:SELECT ITEM** MENU · ENTER

#### **9.3.1 Settings for manual mode**

Press menu button while "MOSAIC INT-FIX" is selected to access the display shown in the right figure.

Press menu button while "MANUAL" is highlighted to select "MANUAL" and return to menu item selection.

#### **9.3.2 Settings of auto mode**

Press menu button while "AUTO" is highlighted to access "MOSAIC INT-FIX AUTO MODE SETTING". Pressing menu button while "AUTO MODE SETTING" is highlighted makes one of the numbers shown under "PHOTO LOCATION ON THE RIGHT EYE" highlighted and allows you to start setting the photographing order. The current setting appears first when you access "AUTO MODE SETTING".

Use " $\blacktriangle$ ,  $\nabla$ ,  $\blacktriangleleft$ , and  $\nabla$ " keys to move to the number of your choice. Select and highlight the number corresponding to the photographing part of the eye in the order you want to photograph and press menu button to set the illuminating order.

When you terminate setting, highlight "SET" and press menu button. When you want to restart the setting, highlight "RESET" and press menu button.

Also you can select the mirror symmetry of illuminating orders for the left and right eyes. When you want to apply the mirror symmetry, highlight "MIRROR SELECTION", select "YES", and press menu button. When you do not apply the mirror symmetry, select "NO" and press menu button.

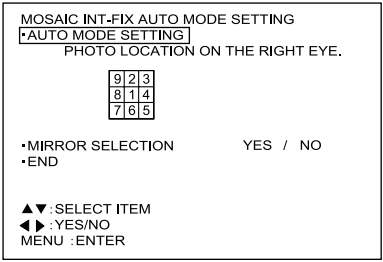

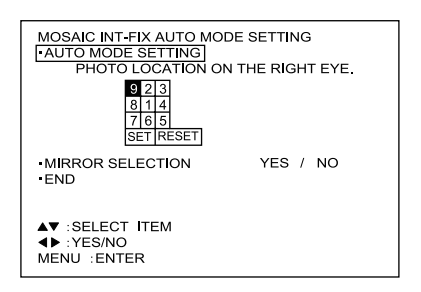

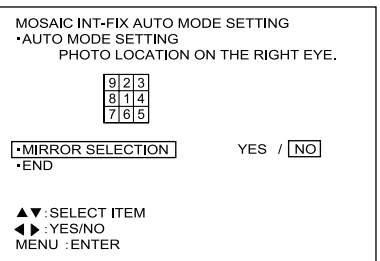

When you select "YES" for the " MIRROR SELECTION", illuminating orders are as shown below.

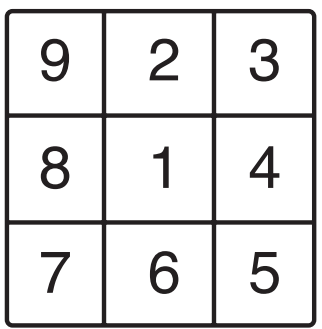

Setting of illuminating orders **Right eye** Right eye **Right example 20** Left eye

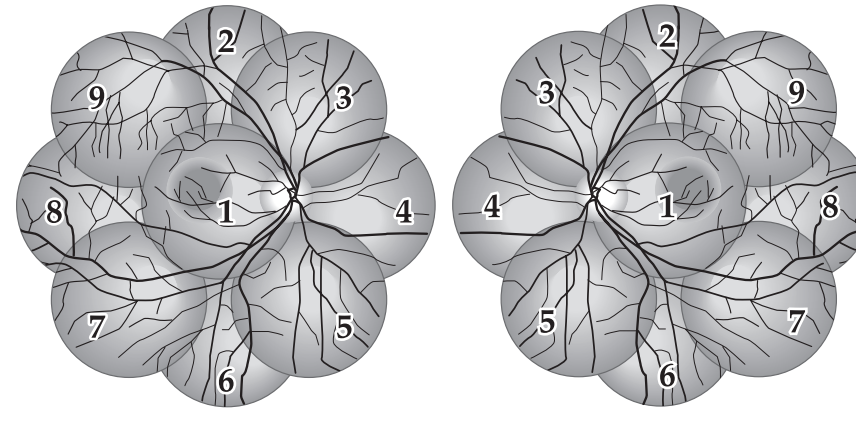

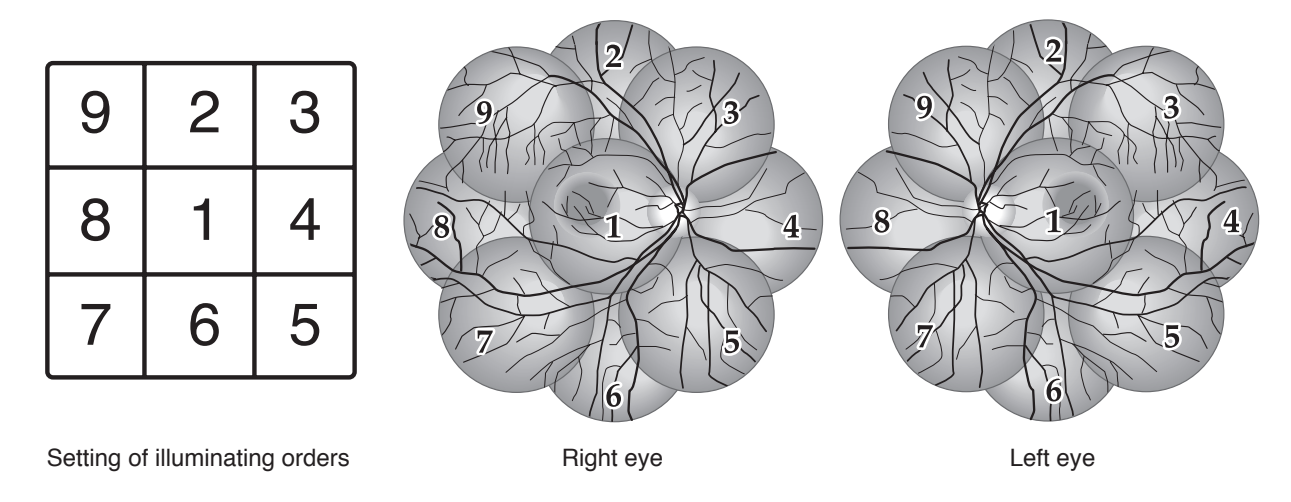

When you select "NO" for the "MIRROR SELECTION", illuminating orders are as shown below.

Select "SET" and press menu button in "MOSAIC INT-FIX AUTO MODE SETTING" to save the settings and return to menu item selection.

When the power supply is turned OFF before pressing "SET", the settings you have made will not be saved.

## **9.4 Other setting menu**

Press menu button while "OTHER SETTING" is highlighted to access the sub menu screen for other settings of this instrument.

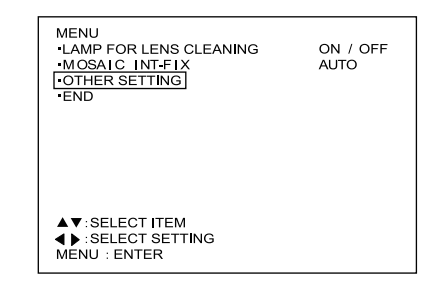

#### **9.4.1 POWER ON MODE 1**

This item allows you to select the photography mode when the instrument is turned ON.

Setting

NORMAL : Normal mode (Factory setting) STEREO : Stereo mode

How to set

Press " $\blacktriangleleft$  " or " $\blacktriangleright$  " button to switch the setting while "POWER ON MODE 1" is selected. Press menu button while the setting of your choice is highlighted to select the setting and return to menu item selection.

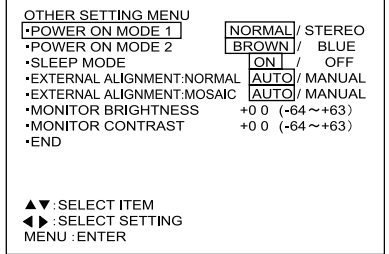

#### **9.4.2 POWER ON MODE 2**

This item allows you to select the state of Blue/Brown selection switch when turning the instrument is turned ON.

Setting

BROWN : Brown eye (Factory setting) BLUE : Blue eye

How to set

Press " < " or "  $\blacktriangleright$  " button to switch the setting while "POWER ON MODE 2" is selected. Select "END" and press menu button while the setting of your choice is highlighted to confirm the setting and return to menu item selection.

#### **9.4.3 SLEEP MODE**

You can select "SLEEP MODE" (power saving mode) as the initial power mode when the instrument is turned ON. When this instrument is not operated for a certain period of time (approximately 10 minutes) it goes into "SLEEP MODE". In "SLEEP MODE, the LCD" monitor and all lamps of observation illumination lamps except the chin rest raising and lowering button indicator lamp (the indicator lamp flashes during "SLEEP MODE") turn OFF. When you activate any part of the instrument, it recovers from "SLEEP MODE".

**Setting** 

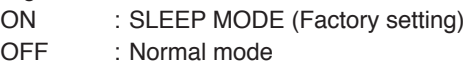

How to set

Press "  $\blacktriangle$  " or "  $\blacktriangleright$  " of menu buttons to switch the setting while "SLEEP" MODE" is selected.

#### **9.4.4 EXTERNAL ALIGNMENT : NORMAL**

In normal mode, you can set whether or not the display automatically switches back to anterior segment observation after photography.

#### **Setting**

- AUTO : The display automatically switches back to anterior segment.
- MANUAL : The display does not automatically switch back to anterior segment.

How to set

Press " < " or " > " button to switch the setting while "EXTERNAL ALIGNMENT : NORMAL" is selected. Select "END" and press menu button while the setting of your choice is highlighted to select the setting and return to menu item selection.

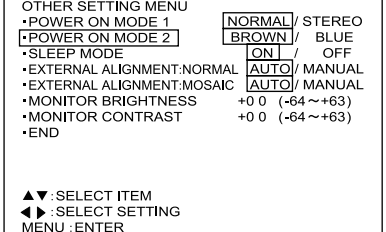

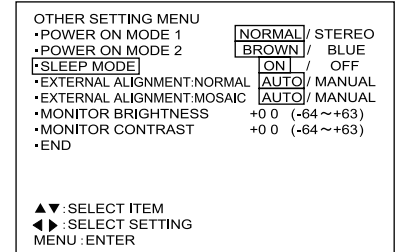

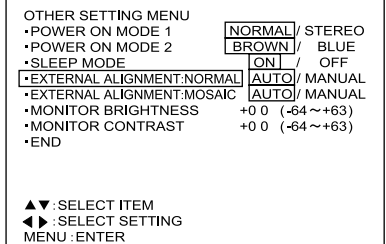

#### **9.4.5 EXTERNAL ALIGNMENT : MOSAIC**

In mosaic mode photography, you can set whether or not the display automatically switches back to anterior segment observation after photography.

Setting

- AUTO : The display automatically switches back to anterior segment.
- MANUAL : The display does not automatically switch back to anterior segment.

How to set

Press " $\blacktriangleleft$  " or " $\blacktriangleright$  " button to switch the setting while "EXTERNAL ALIGNMENT : MOSAIC" is selected. Select "END" and press menu button while the setting of your choice is highlighted to select the setting and return to menu item selection.

#### **9.4.6 MONITOR BRIGHTNESS / CONTRAST**

Press menu button while "MONITOR BRIGHTNESS" or "MONITOR CONTRAST" is selected to display an observation image. Use the image to set the LCD monitor screen brightness or contrast.

Press " $\blacktriangle$  " or " $\nabla$  " key to increase or decrease the brightness or contrast.

While looking at the observation image on the LCD monitor, select an appropriate brightness or contrast and press menu button.

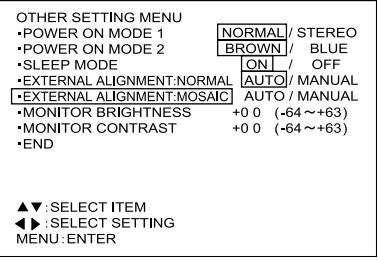

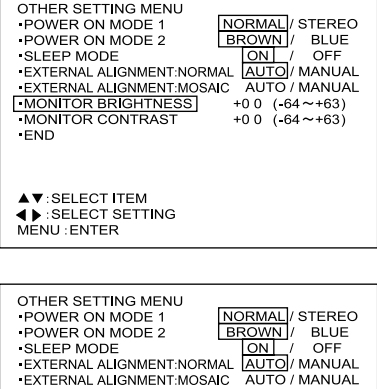

 $+00 (+64 \sim +63)$ <br>+00 (64 ~ +63)

▲▼:SELECT ITEM<br>◀▶:SELECT SETTING<br>MENU:ENTER

MONITOR BRIGHTNESS<br>MONITOR CONTRAST<br>END

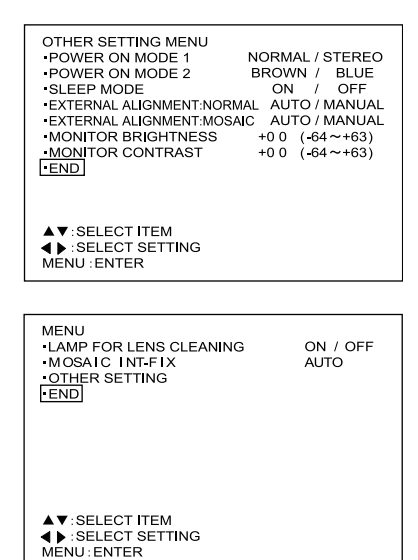

#### **9.4.7 Exiting a menu**

To exit menu mode, select "END" in any of the menu screen.

**10 Maintenance and inspection**

This instrument is a precision instrument and daily maintenance and inspection would affect the imaging results. Please read the following information carefully in order to use this product correctly and safely.

## **10.1 Daily maintenance**

 $m$ vd  $W$ 

- 1. What to do after use: Turn the power switch OFF Place the lens cap on the objective lens Place the dust cover over the instrument
- 2. Check that no dust, debris, finger print, or body fluid is found on the objective lens.
- 3. Determine that the objective lens is clean before you start using the instrument the first time each day. Dirty objective lens is readily identified under the objective lens cleaning lamp (see **"9.2 objective lens cleaning lamp"**).
- When the objective lens is dirty, follow the steps described in **"10.4 Cleaning the objective lens"** to clean it.
- 4. Condensation may occur on the objective lens when the instrument is moved into an environment where there is temperature difference. When condensation occurs, wait until it disappears before use.
- 5. When condensation occurs repeatedly, lenses may get moldy. When such a case has occurred to you, contact Kowa or your Kowa dealer.
- 6. Disconnect the power supply cable when the instrument is not used for an extended period of time.

## **10.2 Daily inspection (by users)**

Inspect this instrument in accordance with "KOWA nonmyd WX daily inspection table".

When an anomaly found during the inspection may not be solved using any of the maintenance methods described in this instruction manual, contact Kowa or your Kowa dealer.

#### **KOWA nonmyd WX daily inspection table**

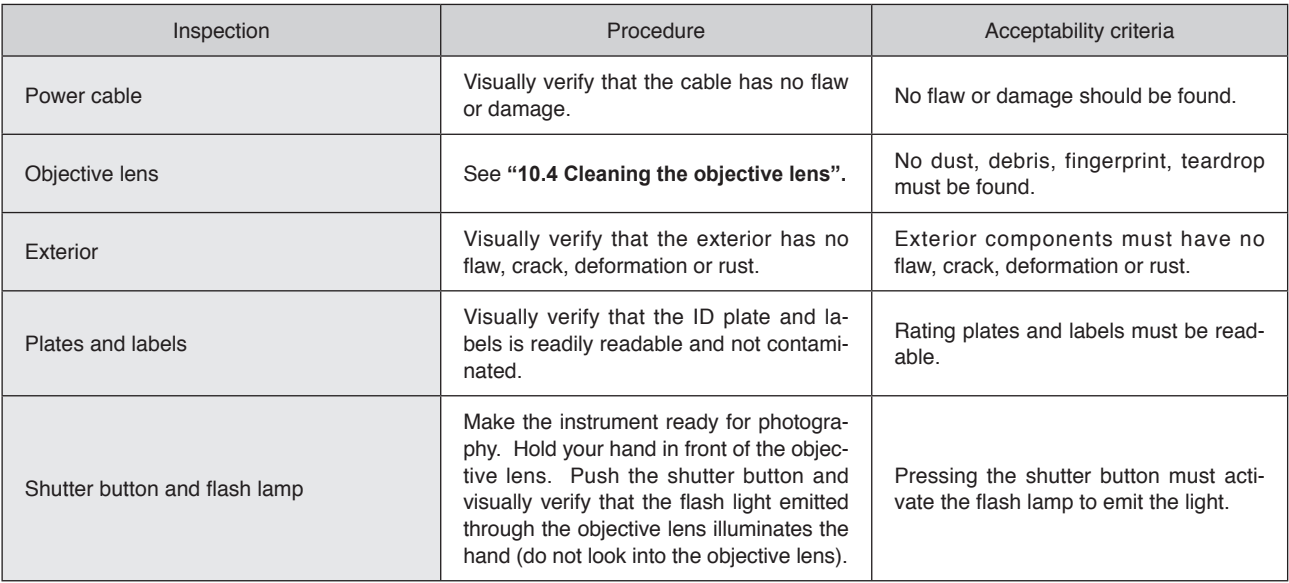

## **10.3 Regular inspection (by manufacturer)**

In order to use this instrument safely over its useful life, we recommend you to have it inspected annually. Contact Kowa or your Kowa dealer for details and cost of inspections.

- 1. External components and their installation
- 2. Optical components
- 3. Operations and functions of components
- 4. Photograph quality inspection using standard model eye (0D)
- 5. Photography light intensity

## **10.4 Cleaning the objective lens**

You can not obtain a good image if the objective lens is contaminated with fingerprints, etc. Clean the lens as described below:

- 1) Turn ON power switch.
- 2 In order to identify soils on the objective lens clearly, reduce room's luminance, and turn ON the objective lens cleaning lamp.

(Refer to **" 9.2 Objective lens cleaning lamp"** for details of how to turn ON the objective lens cleaning lamp.)

3 Using high-pressure air, blow off debris or dust.

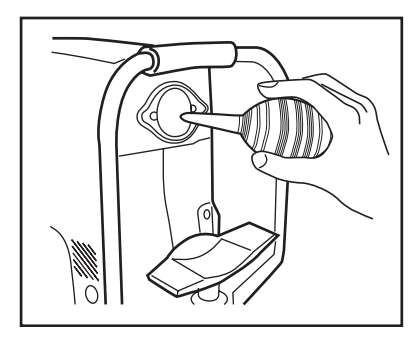

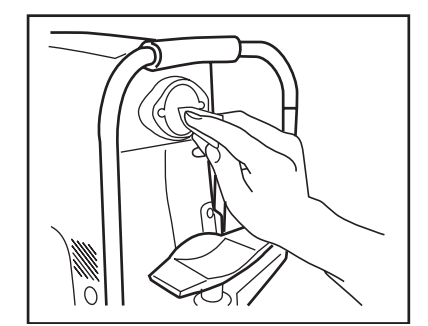

## 具 Key ∎

 $\Diamond$  Tips for lens cleaning

Do not reuse soft cloth or cleaning paper but use new soft cloth or cleaning paper moistened with cleaning solution to obtain the best results.

- Cleaning the lens without removing soils or applying a strong force when wiping may scratch the lens surface.
- Do not use chamois leather, silicon cloth, or eyeglass cleaner paper, etc.

4 When the air does not clean the objective lens, moisten soft cloth or cleaning paper with cleaning solution made from ethyl alcohol and ether

(1:1) and clean the lens starting from its center in a circular motion.

- \* Carefully store and handle the flammable and combustible cleaning solution.
- 5 If any soil is left out after cleaning with the cleaning solution, gently wipe off the soiled area with a cotton swab soaked with a little amount of water. After this cleaning step, wipe the lens using the cleaning solution described above. Should you have stubborn soil that cannot be removed by the steps above, contact Kowa or your Kowa dealer.
- 6 Turn OFF the objective lens cleaning lamp after the lens cleaning is completed.

## **10.5 Disinfection**

Wipe the forehead rest with rubbing alcohol as soon as a patient completes the examination. Also wipe the chin rest with rubbing alcohol when no chin rest paper is used.

## **10.6 Outer cleaning**

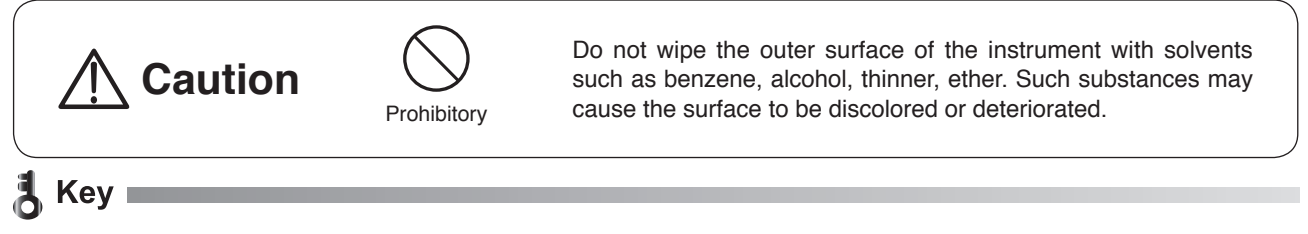

- $\Diamond$  Wipe the outer surface with soft cloth, from which water (used to moisten the cloth) was firmly squeezed off.
- $\Diamond$  Lightly wipe the LCD monitor screen cover with soft cloth such as gauze because it is easily damaged.
- Wipe off the obstinate dirt with soft cloth, from which water or lukewarm water used to dilute a small amount of neutral detergent was squeezed off.

## **10.7 Replacing flash lamp**

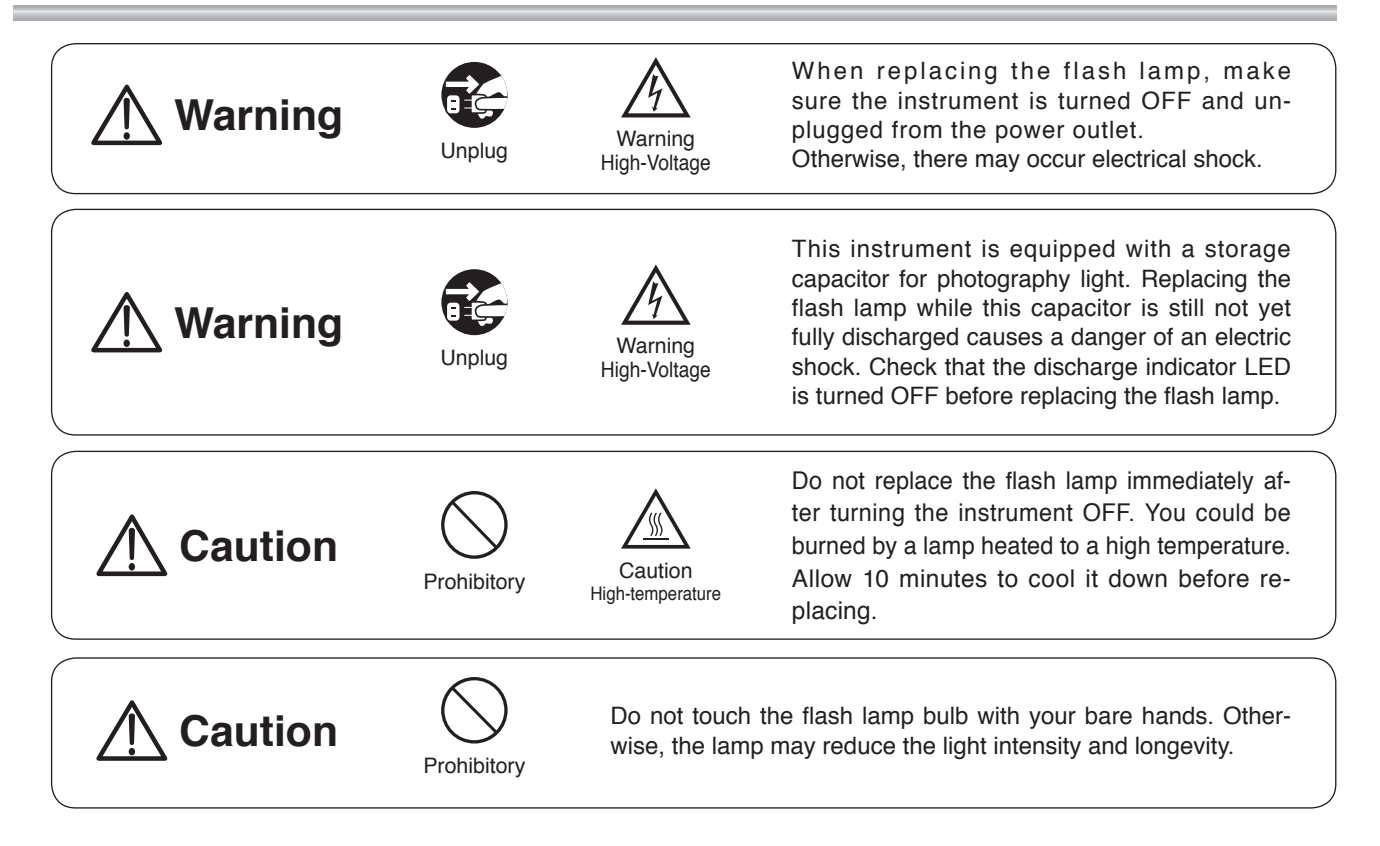

### 10 Maintenance and inspection

- 1 Rotate control lever to move optical head to the uppermost location.
- 2 Turn OFF the power switch and unplugged from the power outlet.
- 3 Loosen lamp cover screws with a coin or a screwdriver and then remove lamp cover.

Make sure that the flash lamp has been cooled down before proceeding to the next step.

4 Check that the discharge indicator LED shown in the figure is completely turned OFF.

It normally turns OFF completely within three minutes after the instrument is turned OFF. If it does not turn OFF even after above period of time, contact Kowa or your Kowa dealer as it may carry a risk of failure.

In such a case, never touch the instrument.

- k Discharge indicator LED illuminates only when it discharges after the instrument is turned OFF.
- 5 After the discharge indicator LED is turned OFF and the flash lamp is fully cooled down (about 10 minutes after the power is turned OFF), unscrew two screws by a screwdriver and remove the flash lamp socket.

- 6 Hold the lamp and its socket in your hand, remove the flash lamp, and install a new lamp in the socket.
	- \* When replacing the flash lamp, pull straight out and push straight in the bulb towards the direction of electrode pin. Do not twist the flash lamp when fitting or removing it.
	- k Fully insert the flash lamp to the end of the socket.
	- \* Do not touch the flash lamp bulb.
- 7 Tighten two screws of the flash lamp socket with a driver. Pay attention not to pinch the cables around the instrument when installing the flash lamp socket.
- 8 Place lamp cover and tighten lamp cover screws with a coin or a driver.
	- k When installing the lamp cover, make sure that the cable of the illumination lamp socket is snugly housed within the external sheath.
- 9 Connect the power supply cable plug to the power outlet and turn ON the power switch.
- 0 Turn ON the instrument and perform test photography.

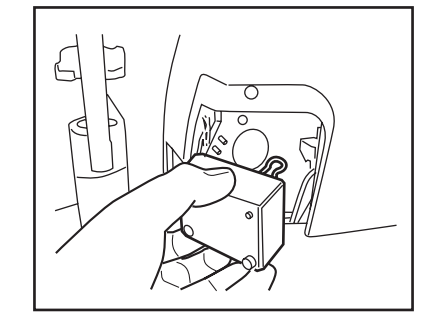

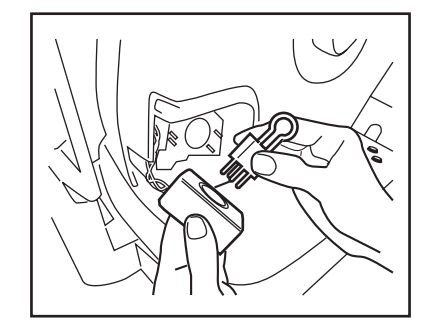

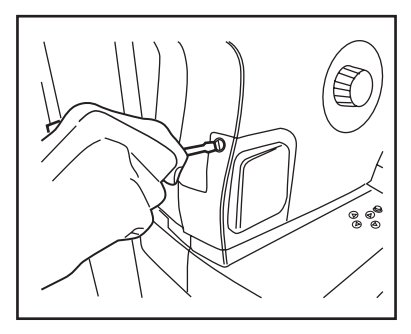

Discharge indicator LED

## **10.8 Fuse replacement**

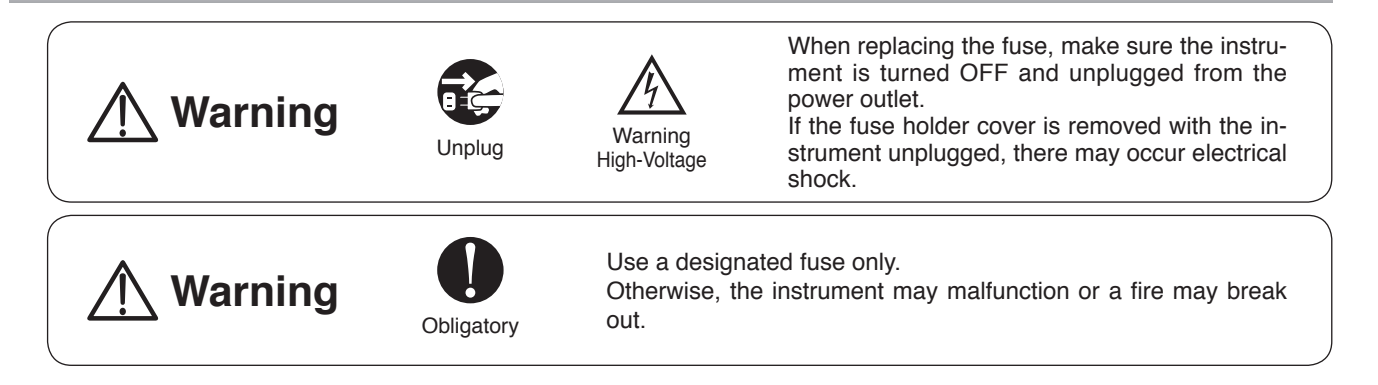

- $(1)$  Turn OFF the power switch and pull the plug from the power outlet.
- 2 Make sure that the instrument is turned OFF and wait for discharge at least 5 minutes for safety.
- 3 Press down the fuse holder with a screwdriver and turn the fuse holder to the direction of the arrow (counterclockwise) for removal.

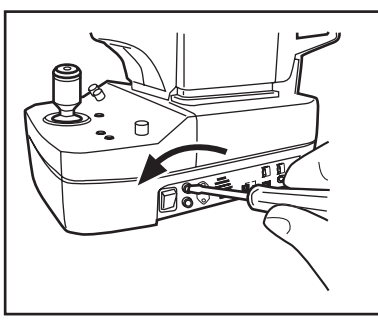

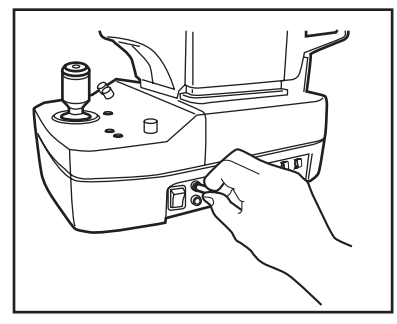

- 4 Pull the old fuse and replace it with a new one. Make sure that the fuse type and rating are correct.
- 5 Press down the fuse holder with a screwdriver and turn the fuse holder to the opposite direction of the arrow (clockwise) and install it in place.
- 6 Connect the power cable plug to an power outlet.

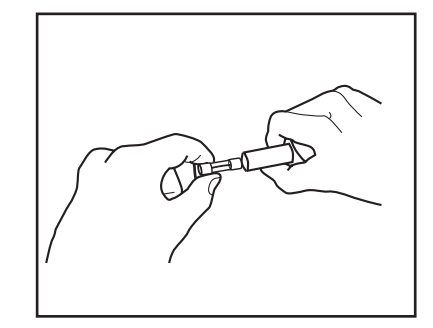

## **10.9 Refilling and replacing consumables**

Order spare parts by purchase order numbers listed below to Kowa or your Kowa dealer.

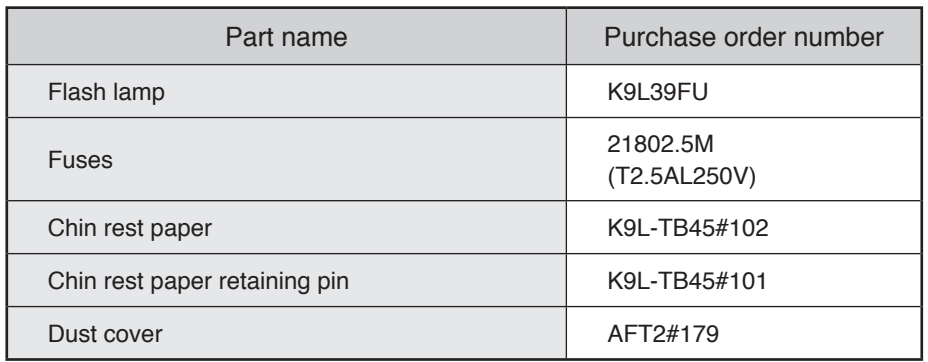

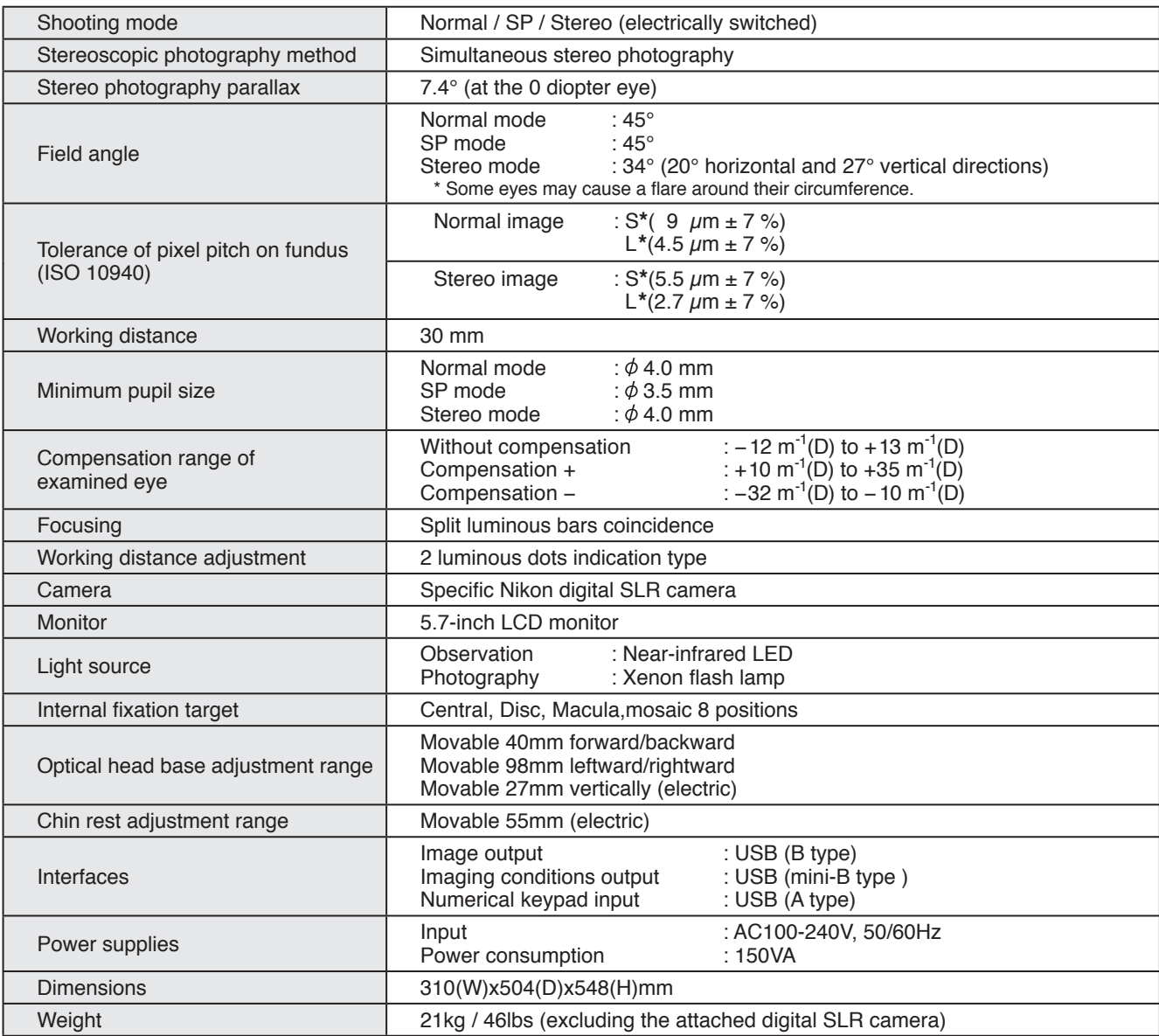

\*S/L : Image size set on the digital camera

#### **Compliance standard**

- EN 60601-1:1990+A1:1993+A2:1995
- EN 60601-1-2:2001+A1:2006

#### **Classification of equipment based on EN 60601-1**

- According to the type of protection against electric shock
- (Class I device)
- According to the degree of protection against electric shock
	- (Type B applied part)
- According to the type of protection against ingress of water as detailed in the current edition of IEC60529. (IPX0)
- According to the degree of safety of application in the presence of a flammable anaesthetic mixture with air or with oxygen or nitrous oxide.
	- (Equipment not suitable for use in the presence of a flammable anesthetic mixture with air or with oxygen or nitrous oxide)
- According to the mode of operation. (continuous operation)

#### **Complied EC Directive**

Medical Device Detective 93/42/EEC : CE WEEE Directive 2002/96/EC

nonmyd  $W^{3L}_x$ 

## **12 Technical information**

## **12.1 Description of digital camera**

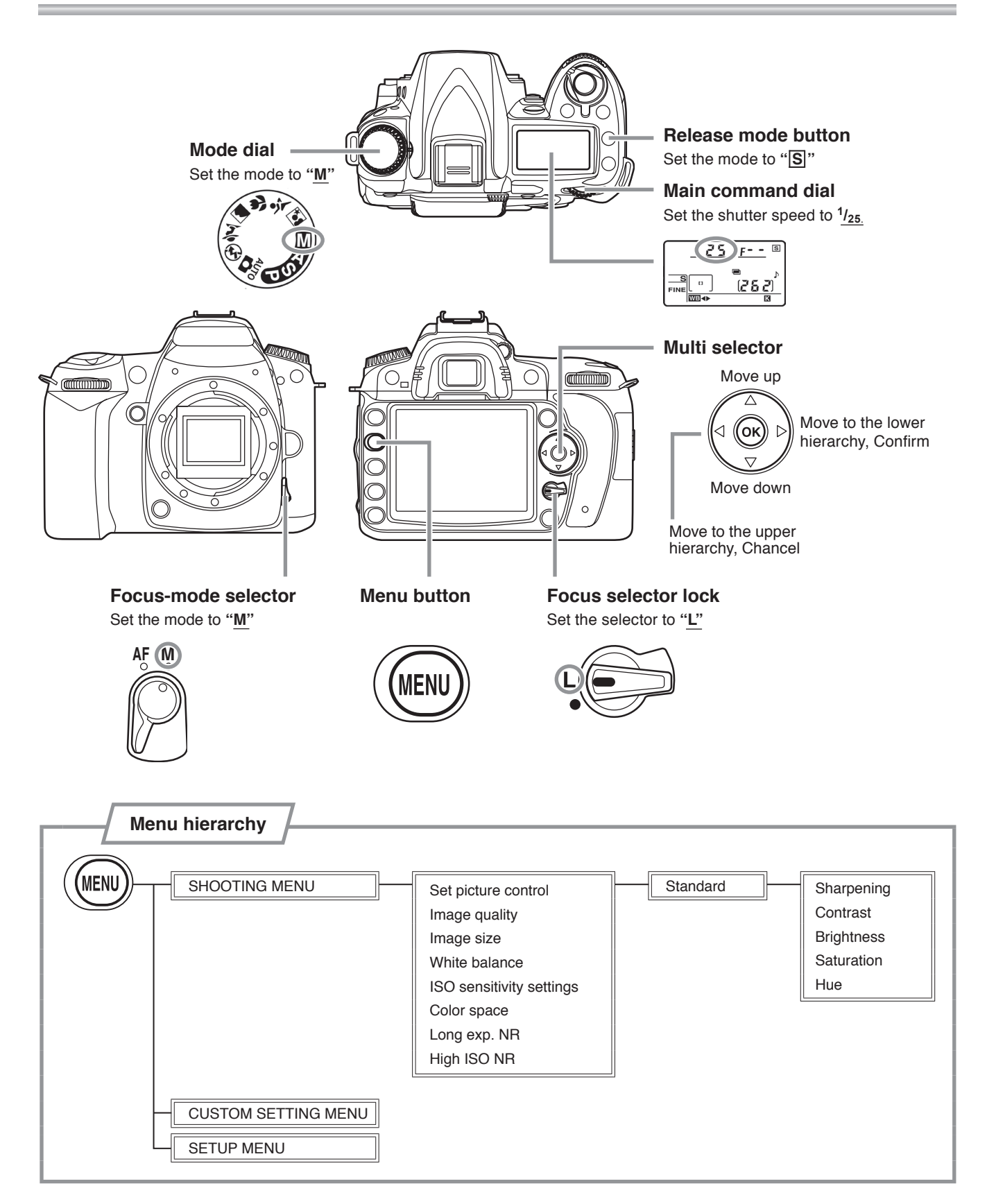

## **12.2 digital camera setting**

Ensure that the digital camera settings are correctly configured.

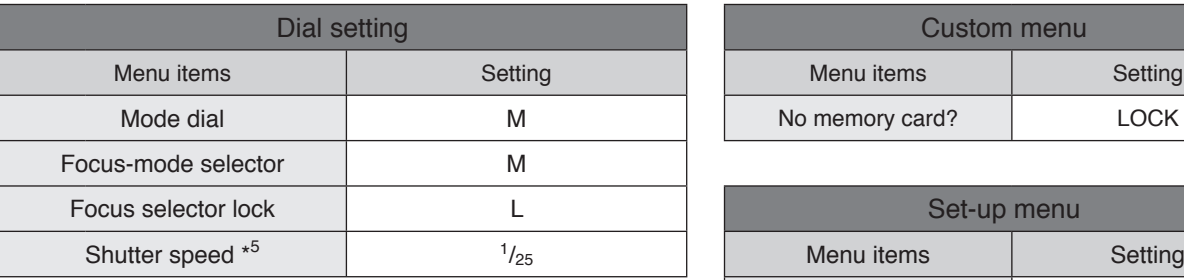

**\*5 Use Main command dial to set the shutter speed.** 

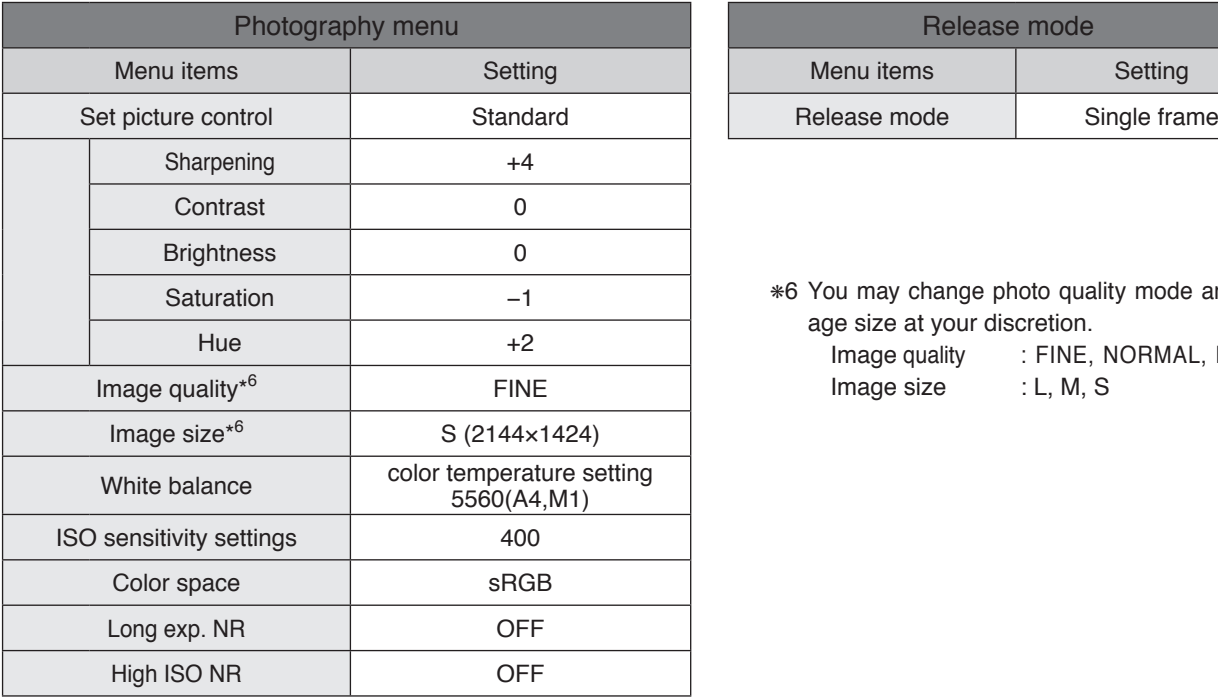

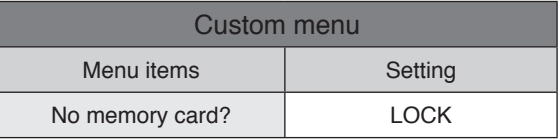

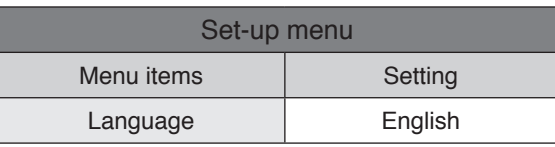

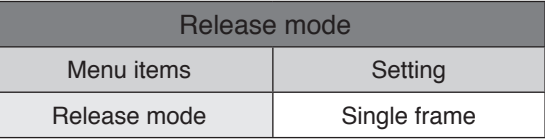

 $*6$  You may change photo quality mode and Image size at your discretion. Image quality : FINE, NORMAL, BASIC Image size : L, M, S

### **具 Key**

- $\Diamond$  Do not turn OFF the digital camera when communication is ongoing between the digital camera and the PC.
- $\Diamond$  The items not shown above may use their default settings.

## **12.3 Imaging conditions output**

This instrument outputs the imaging conditions from Imaging condition output terminal. If you want to read the imaging conditions using application software other than that provided with the instrument, refer to the specifications below: For this purpose, you need to install FTDI **"Direct (D2XX) driver Ver 2.04.06 or later"** into your PC to which this instrument is connected.

#### **Communication related specifications**

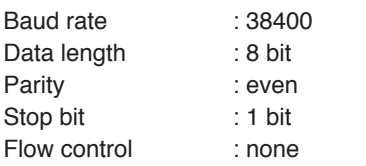

#### **Output data**

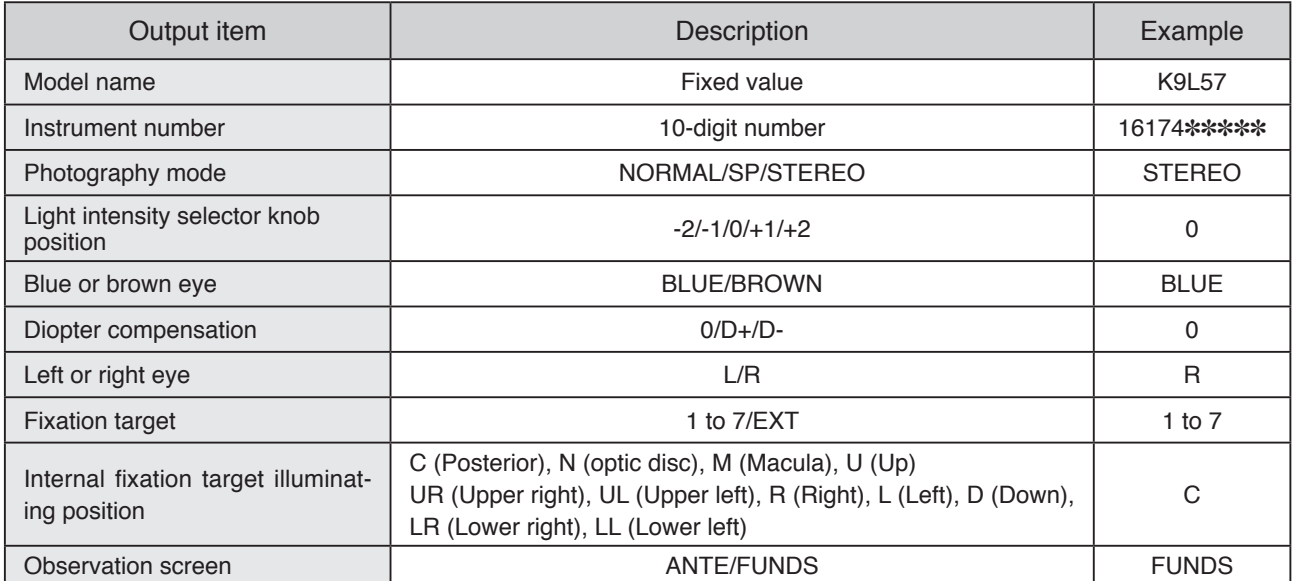

\* A linefeed code is inserted every output of an item.

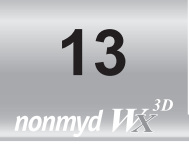

This instrument is a medical electrical instrument. Medical electrical instruments are requireed special attention to the electromagnetic compatibility (EMC). The following section describes the EMC and precautions regarding this instrument. When installing or using this instrument, read the description carefully and follow the directions described. (The EMC of this instrument was tested based on IEC60601-1-2.)

- 1. Please note that portable- or mobile-type radio frequency communication devices (RF communications instrument) may adversely affect this instrument resulting in malfunctioning.
- 2. The electromagnetic compatibility (EMC) of this instrument was tested with the options and accessories shown below. Since using an option or accessory other than those specified may cause malfunctioning of this instrument due to interferences of other device or cause malfunctioning of other device, use only the options or accessories specified for this instrument.<br>● 100V power supply cable
	- 100V power supply cable : KP300VCTF3X1.25SQKS16A, 2.5 m
	- 120V power supply cable : KP320SJT18X3KS31, 2.5 m<br>● 230V power supply cable : KP-4819Y KS-31A, 2.5 m
	- 230V power supply cable
	- PC : CE Marking, VCCI, and FCC approved PC
	- USB cable (Type A-B)  $\therefore$  3 m<br>● USB cable (Type A-Mini- B)  $\therefore$  3 m
	- USB cable (Type A-Mini- B) : 3 m
	- Numerical keypad
	- **External fixation target (K9L-LE57)**
- 3. This instrument is not designed such that it can be used adjacent to other instrument or placing one on top of another. Therefore, do not apply such use. Nevertheless, if such use is inevitable, it is necessary to monitor constantly if the instrument is functioning normally after such use has been adopted.
- 4. Accessories and options used with this instrument are tested for EMC when combined with instrument below. Since using with an instrument other than that specified may cause malfunctioning of this instrument due to interferences of other devices or cause malfunctioning of other devices, do not use any instrument other than specified below. Option 1: CE Marking, VCCI, and FCC approved PC
- 5. We specified the functions listed in the table blow as the basic performance of this instrument to determine EMC of this instrument.

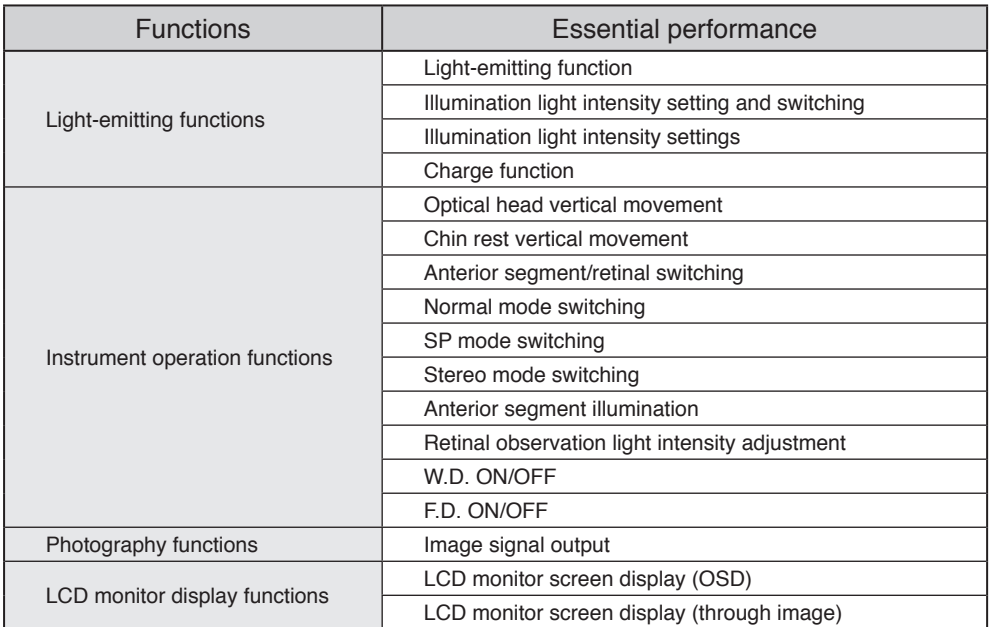

## **[Compliance verification and guidance]**

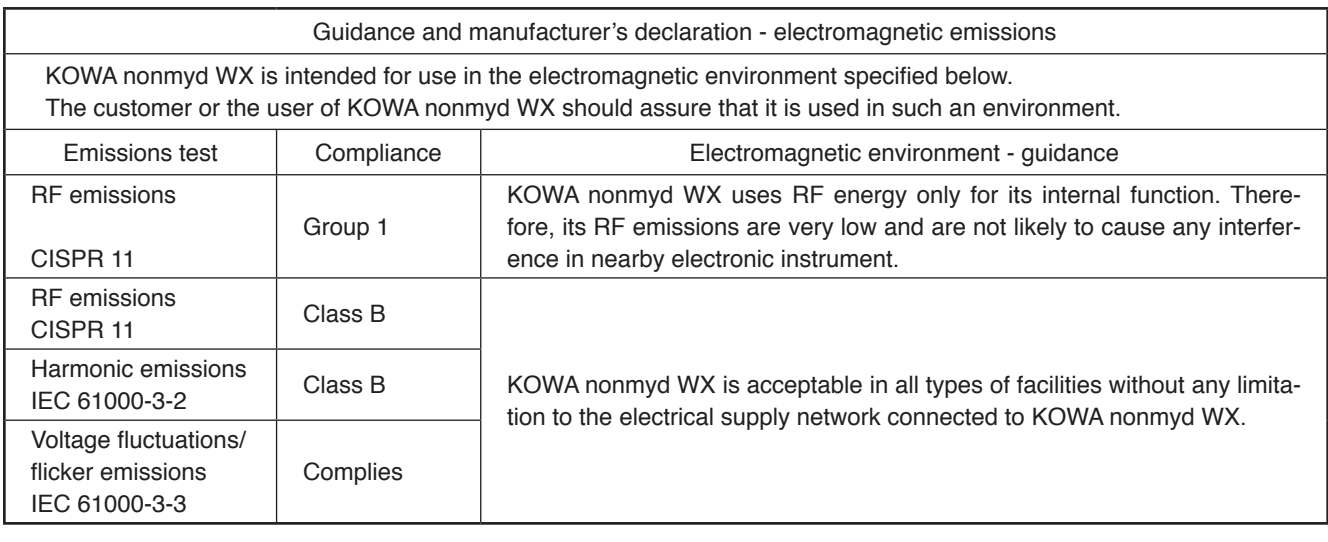

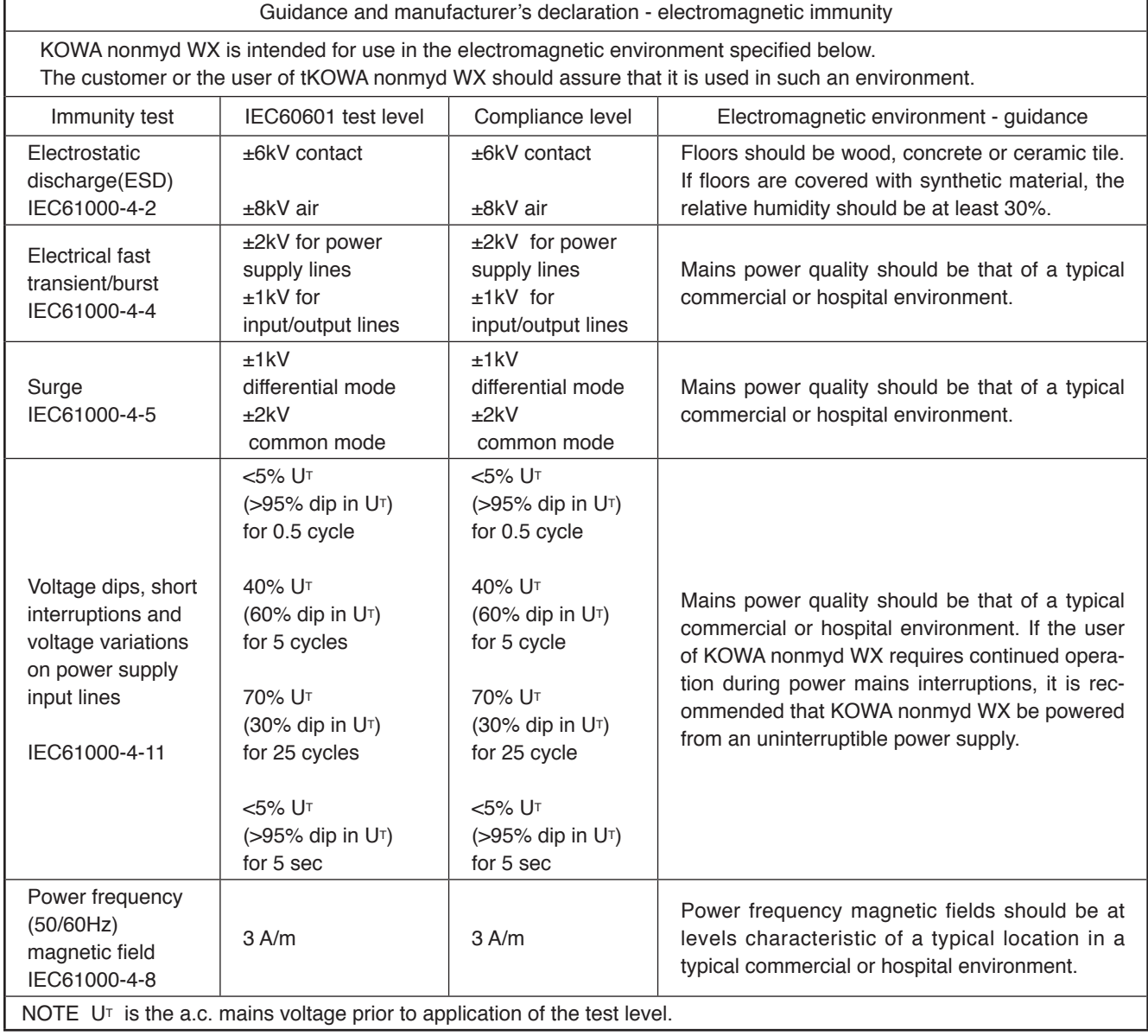

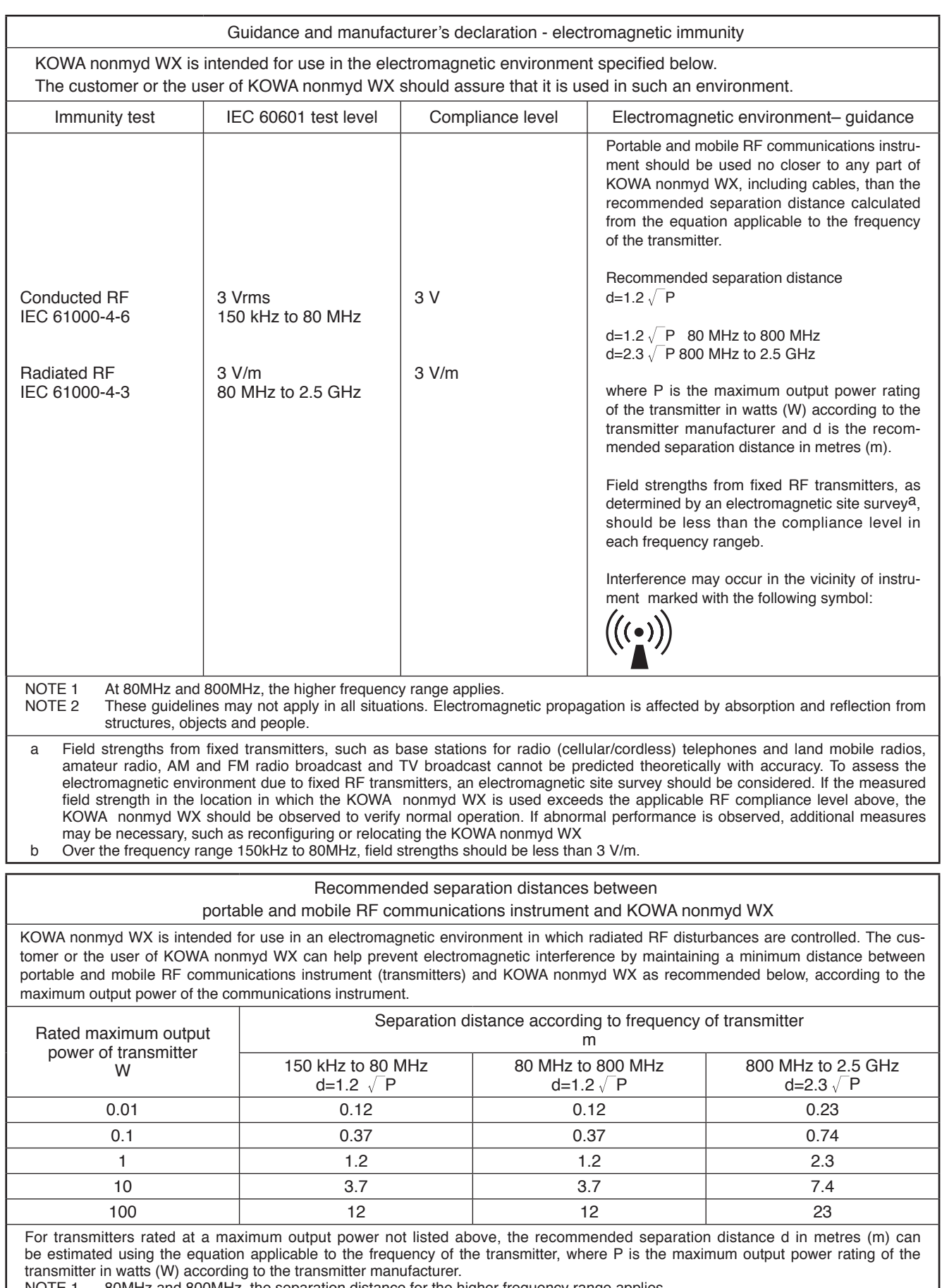

NOTE 1 80MHz and 800MHz, the separation distance for the higher frequency range applies.

NOTE 2 These guidelines may not apply in all situations. Electromagnetic propagation is affected by absorption and reflection from structures, objects and people.

#### **For EU market.**

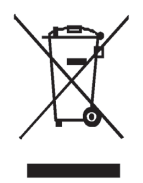

#### Likvidace tohoto výrobku

Likvidace tohoto výrobku musí být podle zákona provedena ekologicky a výrobek je třeba individuálně soustřeďovat na sběrných místech. Při likvidaci tohoto výrobku postupujte podle pokynů na následující webové stránce. Nemůžete li tuto webovou stránku použít, obraťte se na prodejce.

URL: http://www.kowa-europe.com/

#### Bortskaffelse af dette produkt

Miljørigtig bortskaffelse er angivet ved lov for dette produkt, og det skal bortskaffes særskilt. Bortskaffelse af dette produkt skal foregå i overensstemmelse med proceduren på følgende webside. Hvis du ikke kan finde det på websiden, skal du kontakte din forhandler.

URL: http://www.kowa-europe.com/

#### Procedure voor opruimen van dit product

Dit product dient volgens een wettelijke bepaling op een milieuvriendelijke manier te worden opgeruimd en dient afzonderlijk voor opruimen opgehaald te worden. Ruim dit product op overeenkomstig de procedure door de volgende website te raadplegen.

Als u de website niet kunt raadplegen, contact opnemen met uw dealer.

URL: http://www.kowa-europe.com/

#### Disposal procedure for this product

An environmentally-friendly disposal method is specified by law for this product and it must be collected individually for disposal. Please discard this product in accordance with the procedure referred to in the following website

If you cannot access the website, please contact your dealer.

URL: http://www.kowa-europe.com/

#### Toote äraviskamise eeskirjad

Seadusega on ette nähtud keskkonna sõbralik meetod selle toote jaoks ja seda peab väljaviskamise jaoks eraldi korjama. Palun visake see toode ära vastavalt protseduurile mis on kirjeldatud alljärgnevas veebsaidis. Kui Te ei saa kätte veebsaiti, palun võtke ühendust oma diileriga.

URL: http://www.kowa-europe.com/

#### Tuotteen hävittämistapa

Laki määrittelee, että tämä tuote on hävitettävä ympäristöystävällisellä tavalla ja että se on toimitettava erikseen hävitettäväksi. Hävittäkää tämä tuote seuraavassa sivustossa kuvatulla tavalla. Jos ette voi käyttää sivustoa, ottakaa yhteys jälleenmyyjään.

URL: http://www.kowa-europe.com/

#### Procédures d'élimination de cet appareil

La loi prescrit comment vous débarasser de cet appareil dans le respect de l'environnement en recourant à la collecte sélective individuelle. Veuillez vous débarasser de cet appareil en procédant de la façon indiquée sur le site Web.

Si vous ne pouvez pas consulter le site Web, adressez-vous à votre revendeur.

URL: http://www.kowa-europe.com/

#### Entsorgung des Produkts

Das Gesetz schreibt die umweltverträgliche Entsorgung dieses Produkts vor. Es darf nicht in den normalen Haushaltsmüll gegeben werden. Bitte entsorgen Sie das Produkt entsprechend den Hinweisen auf dieser Website. Falls Sie diese Website nicht besuchen können, wenden Sie sich bitte an Ihren zuständigen Fachhändler.

URL: http://www.kowa-europe.com/

#### Διαδικασία απόρριψης του παρόντος προϊόντος

Η φιλική προς το περιβάλλον μέθοδος απόρριψης καθορίζεται από το νόμο για το παρόν προϊόν το οποίο πρέπει να συλλέγεται μεμονωμένα για την απόρριψη. Απορρίψτε το παρόν προϊόν σύμφωνα με τη διαδικασία που αναφέρεται στον παρακάτω ισοτοχώρο

Εάν δεν μπορείτε να κάνετε αναφορά τον ιστοχώρο, επικοινωνήστε νε τον αντιπρόσωπο.

URL: http://www.kowa-europe.com/

#### Termék-elhelyezési munkafolyamat

Egy - a törvény által előírt · környezetbarát lerakási módszer létezik erre a termékre, melyet egyesével kell összegyűjteni. Kérjük az ezen a honlapon található folyamat alapján selejtezze ki ezt a terméket. Ha nem tudja elérni a honlapot, kérjük keresse fel a termékforgalmazót.

URL: http://www.kowa-europe.com/

#### Per lo smaltimento di questo prodotto

Un metodo di smaltimento corretto per la salvaguardia dell'ambiente è specificato per legge e il prodotto deve essere raccolto in modo differenziato. A fine uso, disfarsi del prodotto seguendo la procedura indicata nel sito web seguente. Senza accesso al sito web, rivolgersi al proprio rivenditore di fiducia.

URL: http://www.kowa-europe.com/

#### Šim izstrādājumam paredzētā iznīcināšanas procedūra

Videi draudzīgo šī produkta iznīcināšanas procedūru nosaka likumdošana, un tam nepieciešama atseviška, iznīcināšanai paredzēta. savākšana. Lūdzu, izmetiet šo produktu atbilstoši šajā interneta lapā norādītajai procedūrai. Ja Jūs nevarat piekļūt šai interneta lapai, lūdzu, sazinieties ar savu dīleri.

#### URL: http://www.kowa-europe.com/

#### Šio gaminio išmetimo procedūra

Nežalinga aplinkai šio gaminio išmetimo būda apibrėžia istatymas ir išmetimui ji reikia išvežti atskirai. Ši gaminį išmeskite pagal šioje svetainėje nurodytą procedūrą.

Jeigu negalite pasinaudoti šia svetaine, prašome susisiekti su savo prekybos agentu.

URL: http://www.kowa-europe.com/

#### Procedura ta' rimi ghal dan il-prodott

Metodu ta' rimi li ma jaghmilx hsara lill-ambjent huwa specifikat bil-ligi ghal dan il-prodott u dan ghandu jingabar individwalment biex jintrema'. Armi dan il prodott skond il procedura riferita fil websait li gejja. Jekk ma tistax tfittex fil-websajt, jekk joghgbok ikkuntattja lin-negozjant li minn ghandu xtrajtu.

#### URL: http://www.kowa-europe.com/

#### Procedura utylizacji produktu

Odpowiednią, przyjazną dla środowiska metodę utylizacji tego produktu określają przepisy prawne. Produkt należy utylizować zgodnie z procedura podana w poniższym serwisie WWW. Jeżeli skorzystanie z podanego serwisu WWW nie jest możliwe, prosimy o kontakt z lokalnym przedstawicielem.

URL: http://www.kowa-europe.com/

#### Procedimento de eliminação para este produto

O método de eliminação sem prejudicar o meio ambiente é especificado pela lei aplicável a este produto e este deve ser eliminado individualmente. Elimine este produto de acordo com o procedimento referido no seguinte website. Caso não consulte o website, contacte o seu vendedor.

URL: http://www.kowa-europe.com/

#### Postup odstránenia tohto výrobku do odpadu

Zákonom je pre tento výrobok stanovený spôsob odstránenia do odpadu tak, aby nedošlo k poškodeniu životného prostredia a preto sa musí individuálne zbierať do odpadu. Odstráňte prosím tento výrobok do odpadu podľa postupu, ktorý je uvedený na nasledovnej webovej stránke.

Ak nemáte prístup k tejto webovej stránke, skontaktujte sa prosím s predajcom.

URL: http://www.kowa-europe.com/

#### Postopek odstranitve za ta izdelek

Okolju prijazen postopek odstranjevanja je določen z zakonom za ta izdelek in mora biti zbran individualno za odstranitev. Prosimo, odvrzite ta izdelek ustrezno s postopkom, ki je opisan na sledeči spletni strani. V kolikor nimate dostopa do spletne strani, prosimo, da se obrnete na vašega trgovca.

#### URL: http://www.kowa-europe.com/

#### Procedimiento para desechar este producto

La ley prevé un método ecológico específico para desechar este producto, el cual debe recogerse en forma individual para su descarte. Respete este procedimiento, de acuerdo con el siguiente sitio Web. Si no puede consultar el sitio Web, contacte con el distribuidor.

#### URL: http://www.kowa-europe.com/

#### Procedur för att kasta bort denna produkt

Miljövänliga källsorteringsmetoder ska enligt lag användas för denna produkt och delarna måste sorteras individuellt innan de kastas bort. Vänligen gör dig av med denna produkt i enlighet med proceduren som beskrivs på följande webbplats. Om du inte kan nå webbplatsen, ska du kontakta din återförsäljare.

URL: http://www.kowa-europe.com/

# $C<sub>6</sub>$

**Kowa** 

### Kowa Company, Ltd.

4-14, Nihonbashi-honcho 3-chome, Chuo-ku, Tokyo 103-8433 Japan Phone: 81(3) 3279-7639 Facsimile: 81(3) 3279-7541 (World Sales Headquarters)

#### Kowa Company, Ltd. Hamamatsu Factory

3-1, Shinmiyakoda 1-chome, Kita-ku, Hamamatsu city, Shizuoka Pref., 431-2103 Japan

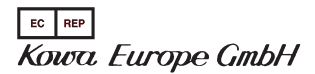

Immermannstrasse 43B 40210 Duesseldorf, F.R. Germany Phone: 49(211) 1793540 Facsimile: 49(211) 161952

© 2010 Kowa Company, Ltd. All rights reserved. K9L57 V1.0 E 100507 Printed in Japan

Free Manuals Download Website [http://myh66.com](http://myh66.com/) [http://usermanuals.us](http://usermanuals.us/) [http://www.somanuals.com](http://www.somanuals.com/) [http://www.4manuals.cc](http://www.4manuals.cc/) [http://www.manual-lib.com](http://www.manual-lib.com/) [http://www.404manual.com](http://www.404manual.com/) [http://www.luxmanual.com](http://www.luxmanual.com/) [http://aubethermostatmanual.com](http://aubethermostatmanual.com/) Golf course search by state [http://golfingnear.com](http://www.golfingnear.com/)

Email search by domain

[http://emailbydomain.com](http://emailbydomain.com/) Auto manuals search

[http://auto.somanuals.com](http://auto.somanuals.com/) TV manuals search

[http://tv.somanuals.com](http://tv.somanuals.com/)